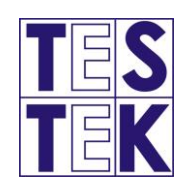

# Používateľská príručka

PRE PRÁCU S AUTOMATIZOVANÝM INFORMAČNÝM SYSTÉMOM TECHNICKÝCH KONTROL (AIS TK)

**TESTEK, a.s.** TECHNICKÁ SLUŽBA TECHNICKEJ KONTROLY

VERZIA 4.0

# Obsah

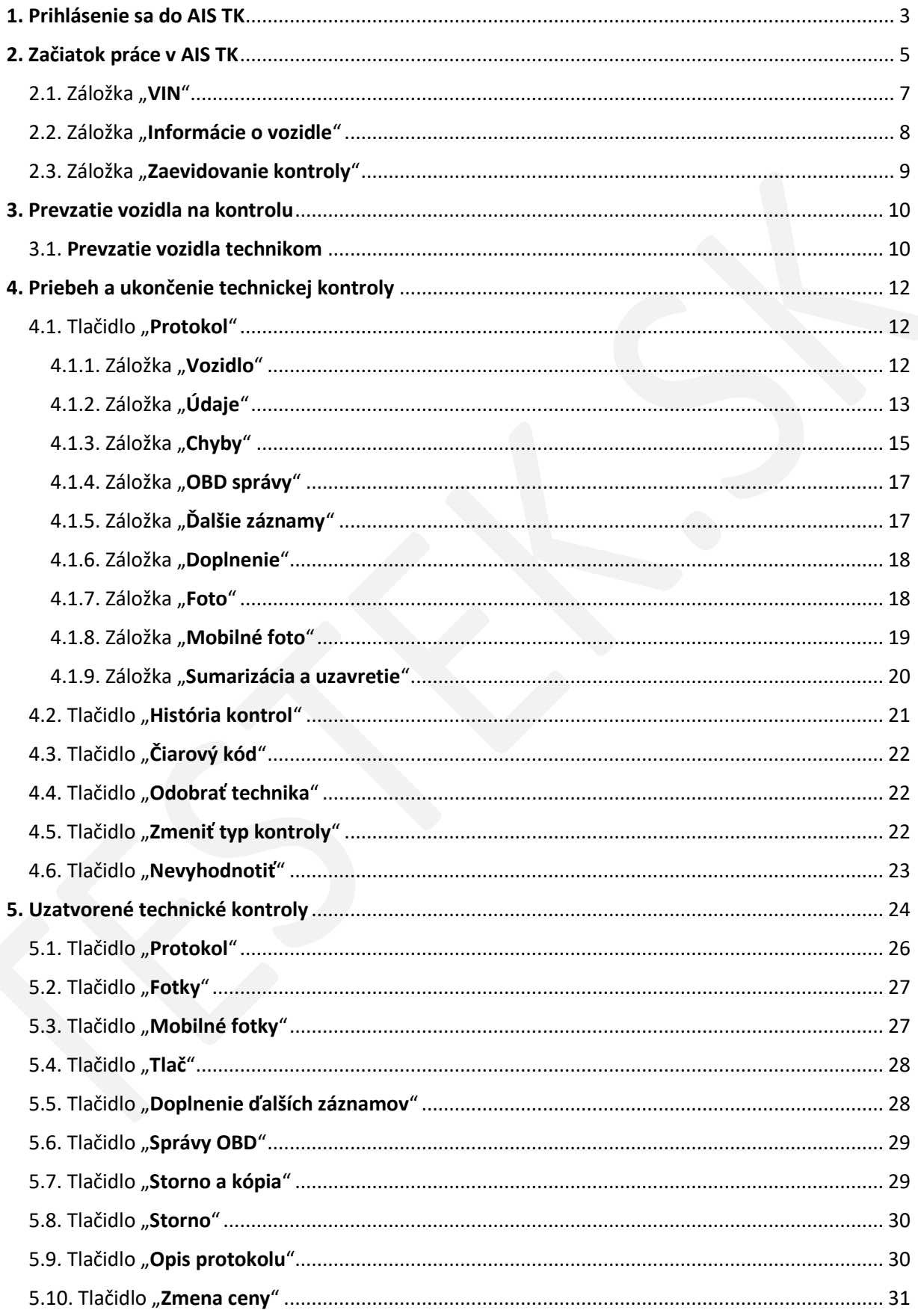

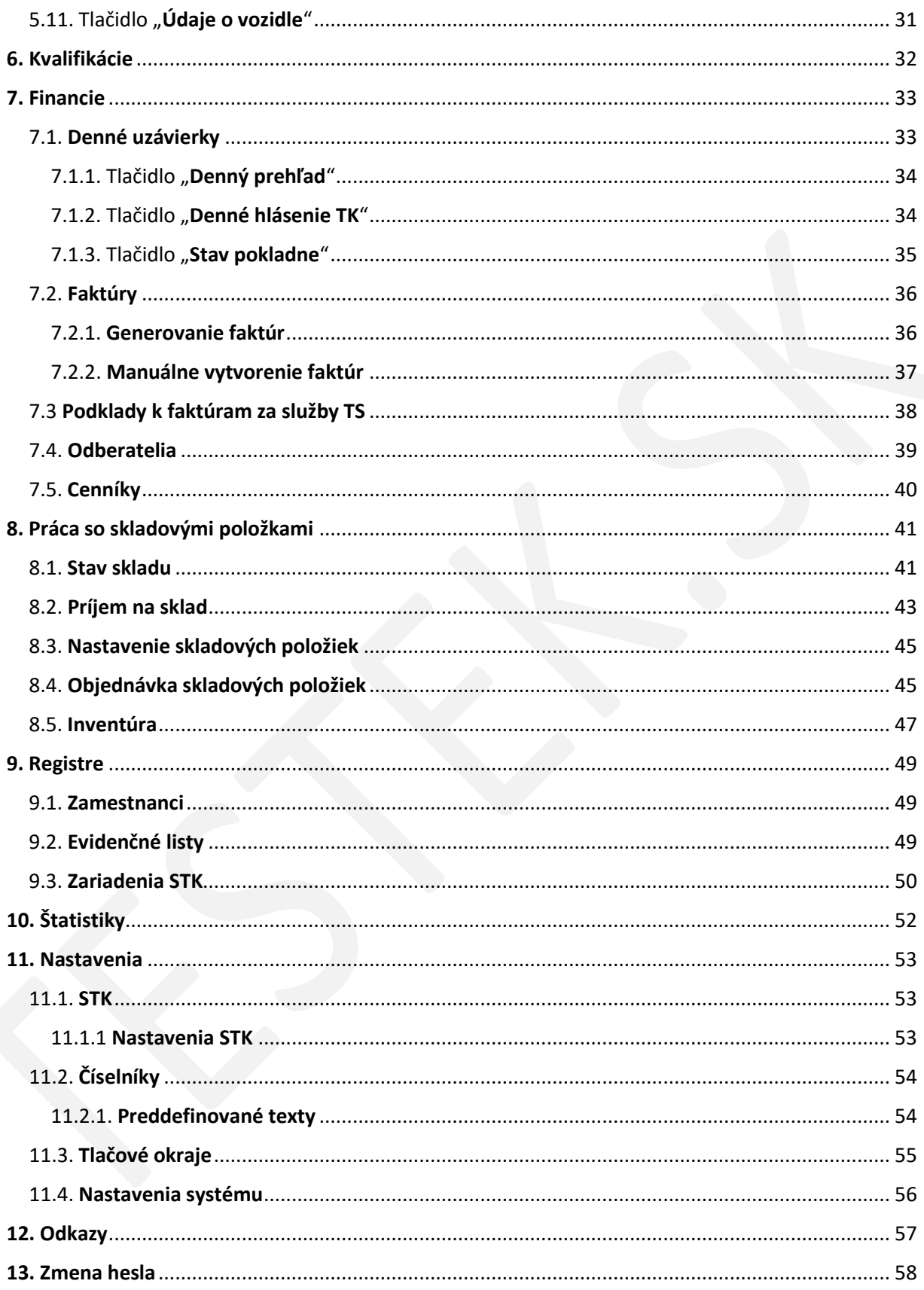

## <span id="page-3-0"></span>1. Prihlásenie sa do AIS TK

Pre bezproblémové používanie automatizovaného informačného systému technických kontrol (ďalej len "AIS TK" alebo "informačný systém") a tlačenie zostáv odporúčame používať bežný internetový prehliadač vždy v aktuálnej verzii (napr.: Google Chrome, Mozilla Firefox, Microsoft Edge).

Po zadaní adresy <https://stk.testek.sk/> v internetovom prehliadači sa zobrazí webová stránka informačného systému a formulár s výzvou, kam používateľ zadá svoje prihlasovacie meno a heslo, a prihlási sa kliknutím na tlačidlo "Prihlásiť".

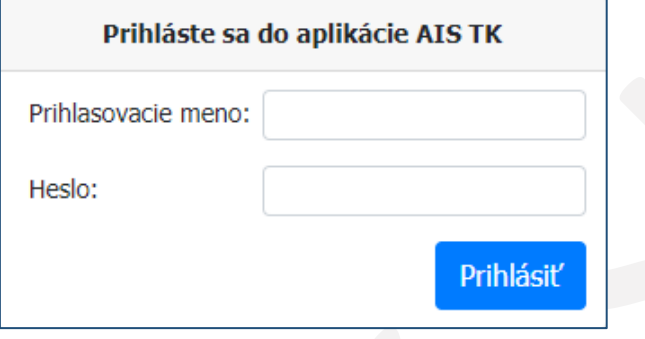

**Upozornenie:** po prvom prihlásení v novom zariadení alebo prehliadači je nutné povoliť otváranie kontextových okien podľa obrázkov nižšie.

#### **Google Chrome / Microsoft Edge**

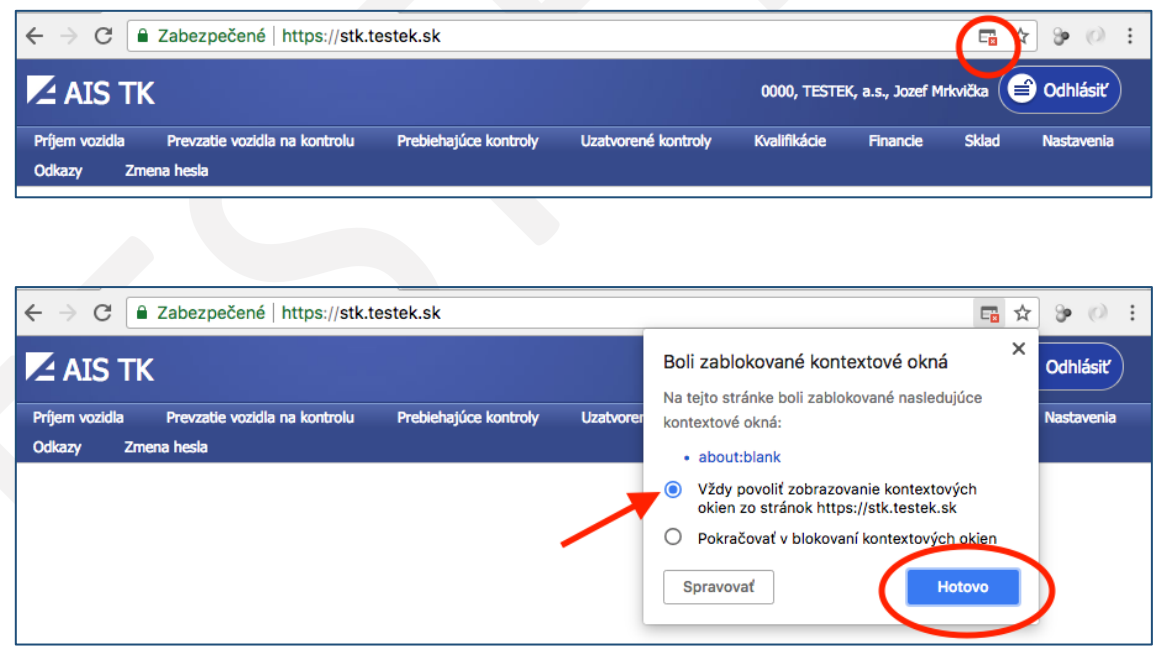

#### **Mozilla Firefox**

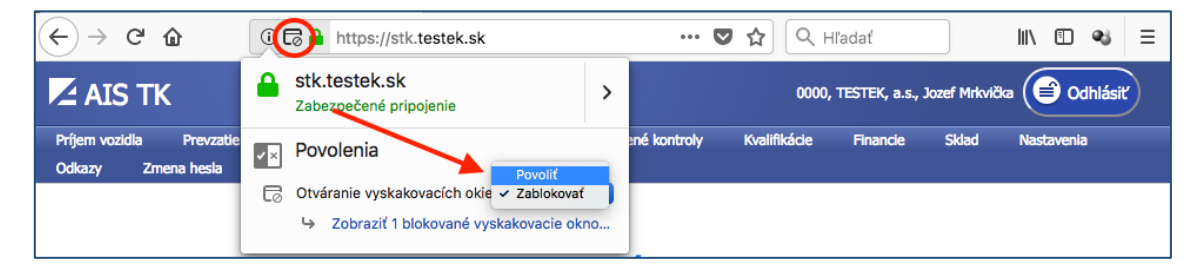

Po úspešnom prihlásení sa zobrazí úvodná obrazovka s navigačnými tlačidlami a aktuálnymi informáciami technickej služby.

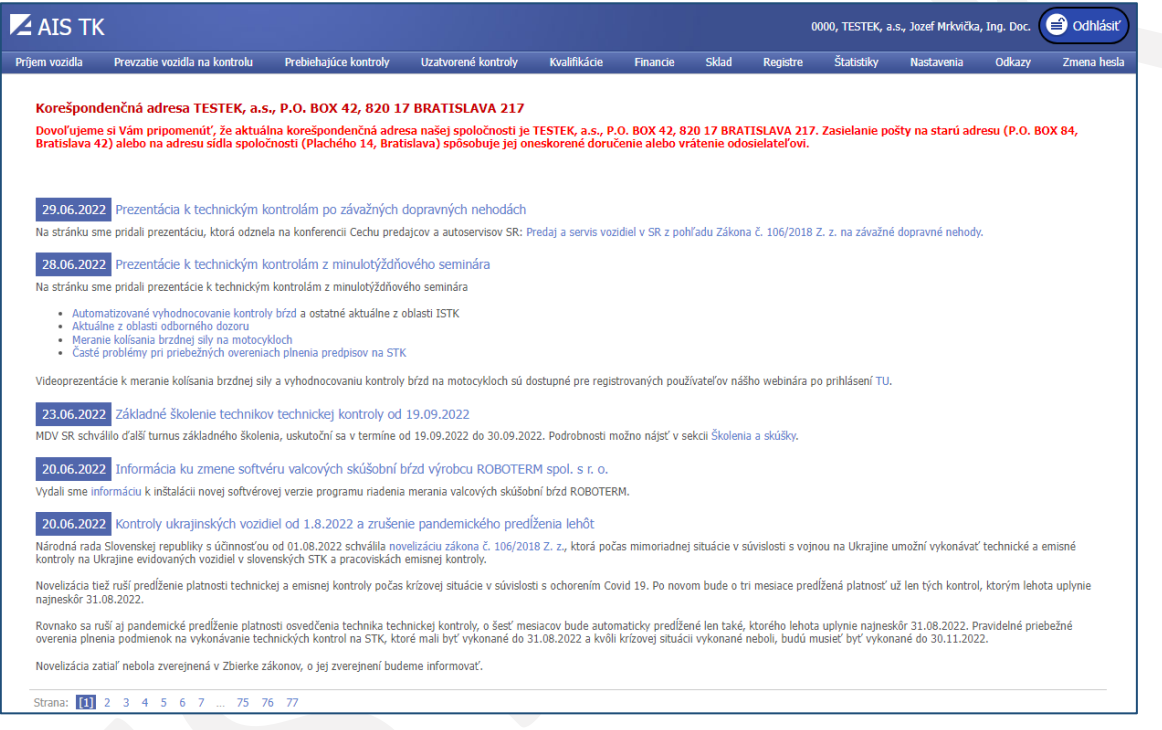

V pravom hornom rohu je možné vidieť kód STK, meno a priezvisko prihláseného používateľa, taktiež sa tu nachádza tlačidlo "Odhlásiť" určené na odhlásenie sa z informačného systému.

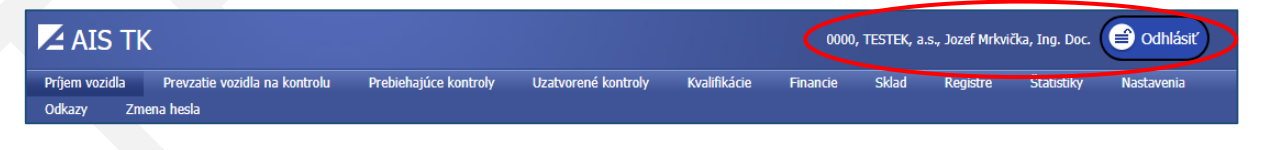

## <span id="page-5-0"></span>2. Začiatok práce v AIS TK

Pre začiatok práce v AIS TK je potrebné prijať vozidlo v príjmovej časti. Na tento úkon sa používa tlačidlo "Príjem vozidla".

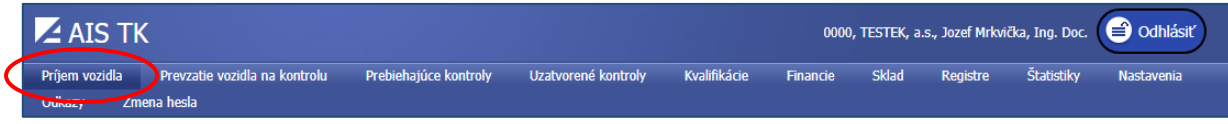

Po kliknutí myšou na toto tlačidlo sa zobrazí prehľad vozidiel, ktoré sú zaevidované, avšak ich kontrola ešte neprebieha.

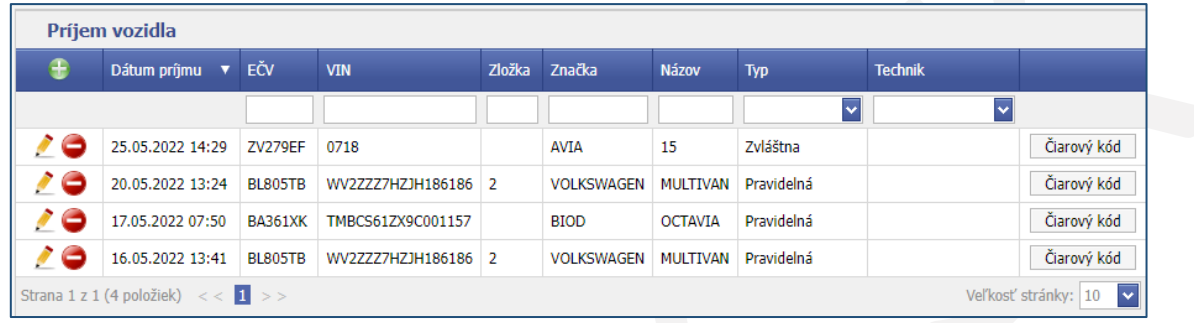

Tieto údaje je možné upraviť kliknutím na tlačidlo , prípadne odstrániť kliknutím na tlačidlo v prípade, ak vozidlo nebolo pristavené na TK.

Kliknutím na tlačidlo "Čiarový kód" je možné zobraziť a následne vytlačiť čiarový kód k TK daného vozidla, potrebný na začatie a ukončenie výkonu TK.

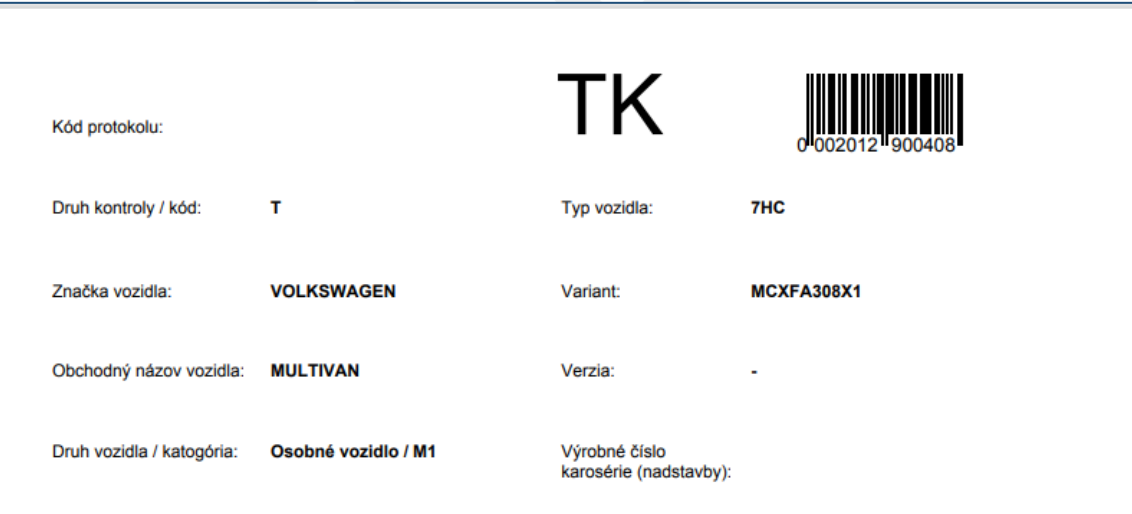

Pre pridanie nového vozidla je potrebné kliknúť na tlačidlo , následne sa zobrazí formulár "Prijatie vozidla na kontrolu".

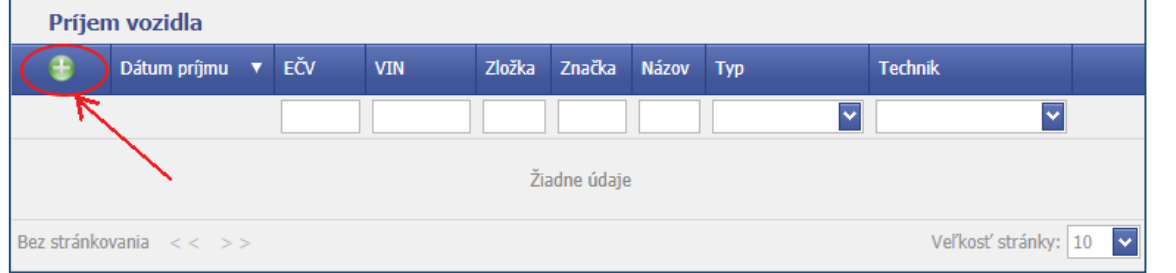

Formulár "Prijatie vozidla na kontrolu" pozostáva z 3 kariet:

- 1. "VIN"
- 2. "Informácie o vozidle"
- 3. "Zaevidovanie kontroly"

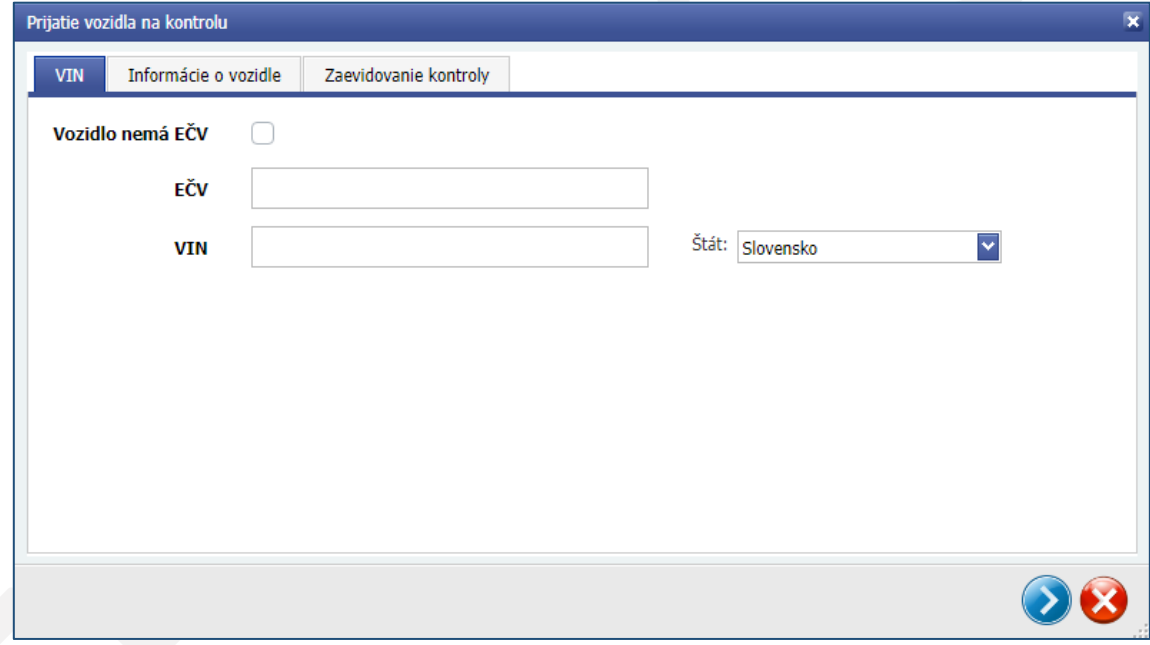

#### <span id="page-7-0"></span>2.1. Záložka "VIN"

Záložka VIN obsahuje dve polia, "EČV" a "VIN", kde sa zadávajú identifikátory vozidla, ktoré je predmetom technickej kontroly. Používateľ si zvolí buď "EČV" alebo "VIN" a zadá jedno alebo druhé do príslušného poľa. V prípade, ak sa v nasledujúcom kroku nezobrazia správne údaje o vozidle, je potrebné na záložke VIN zadať obidva identifikátory súčasne. Následne je možné sa priamo prepnúť kliknutím na záložku "Informácie o vozidle" alebo pomocou tlačidla

e , ktoré sa nachádza v pravej dolnej časti tohto formulára. Zrušenie formulára je možné tlačidlom v vpravo dole, alebo je možné formulár zrušiť aj štandardne, kliknutím na "krížik" v pravej hornej časti formulára.

Od 01.08.2022 je možné prijať na kontrolu aj vozidlá z Ukrajiny. Pre tento účel slúži vyberač "Štát".

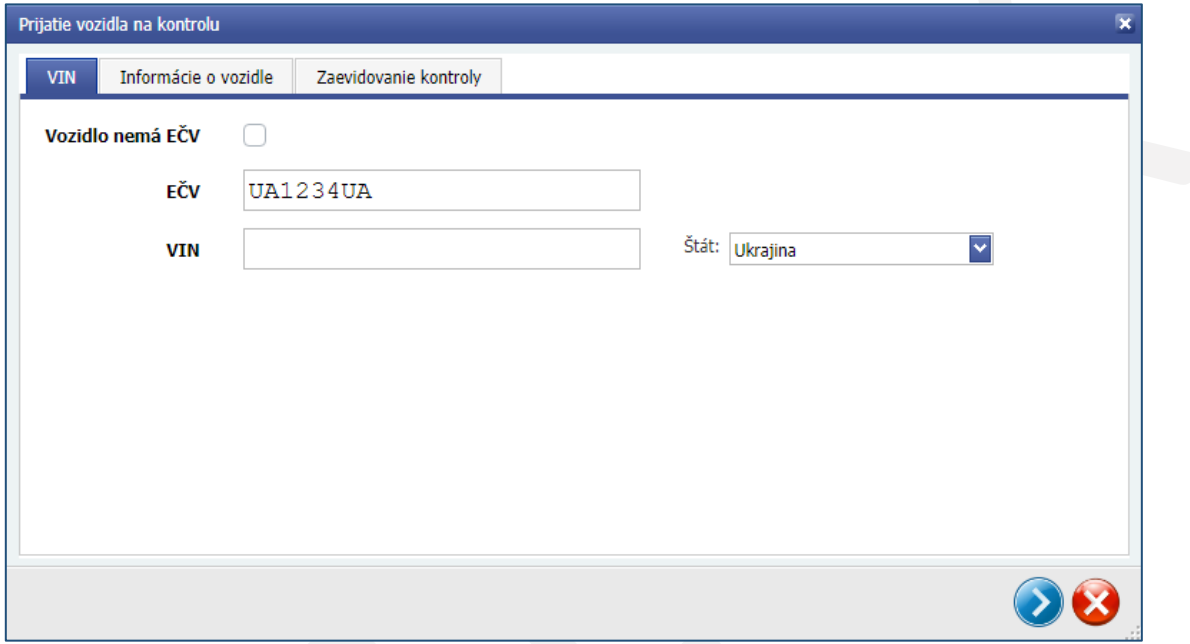

Ak vozidlo nemá pridelené evidenčné číslo (napríklad ide o jednotlivo dovezené vozidlo pred prihlásením do evidencie), zaškrtnite pole "Vozidlo nemá EČV" a následne z číselníka vyberte príslušný dôvod absencie EČV.

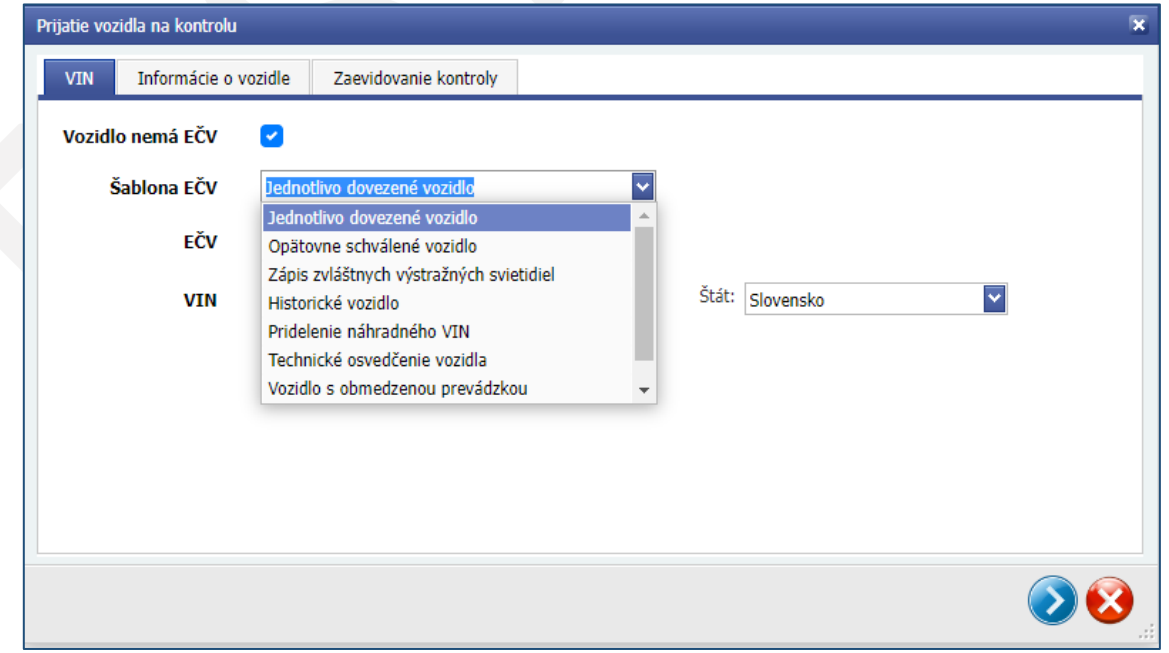

## <span id="page-8-0"></span>2.2. Záložka "Informácie o vozidle"

V tejto časti je možné zadať/meniť identifikačné údaje vozidla.

Ak bolo vozidlo nájdené v jednotnom informačnom systéme v cestnej doprave (ďalej len "JISCD"), údaje sa načítajú automaticky. Vždy uvedené údaje porovnajte s údajmi z predloženého osvedčenia o evidencii vozidla. V prípade zistenia chybne uvedených údajov v AIS TK tieto údaje opravte. V prípade, ak údaje vozidla nie je možné načítať automaticky (napr. chyba v komunikácii s JISCD), vyplňte tieto údaje ručne, podľa predloženého osvedčenia o evidencii vozidla.

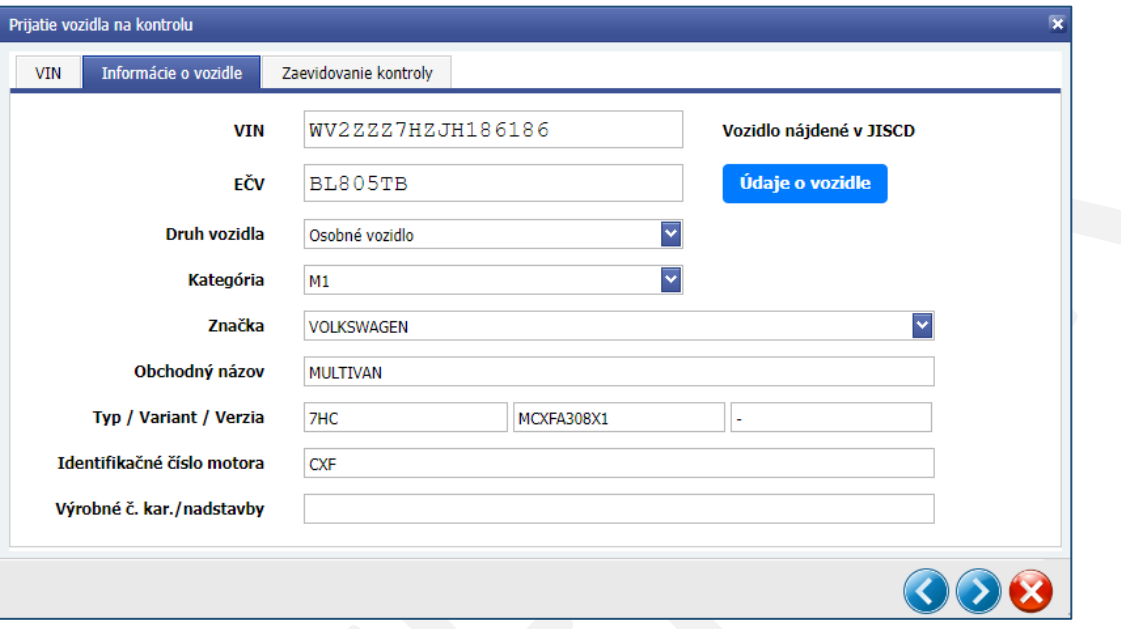

Po kliknutí na tlačidlo "Údaje o vozidle" sa zobrazia technické údaje vozidla načítané z JISCD. Ak nemáte k dispozícii Osvedčenie o evidencii vozidla časť II (veľký technický preukaz), môžete si tieto údaje vytlačiť po kliknutí na tlačidlo

vľavo hore. Tieto údaje o vozidle sú potrebné pre správne vykonanie technickej kontroly.

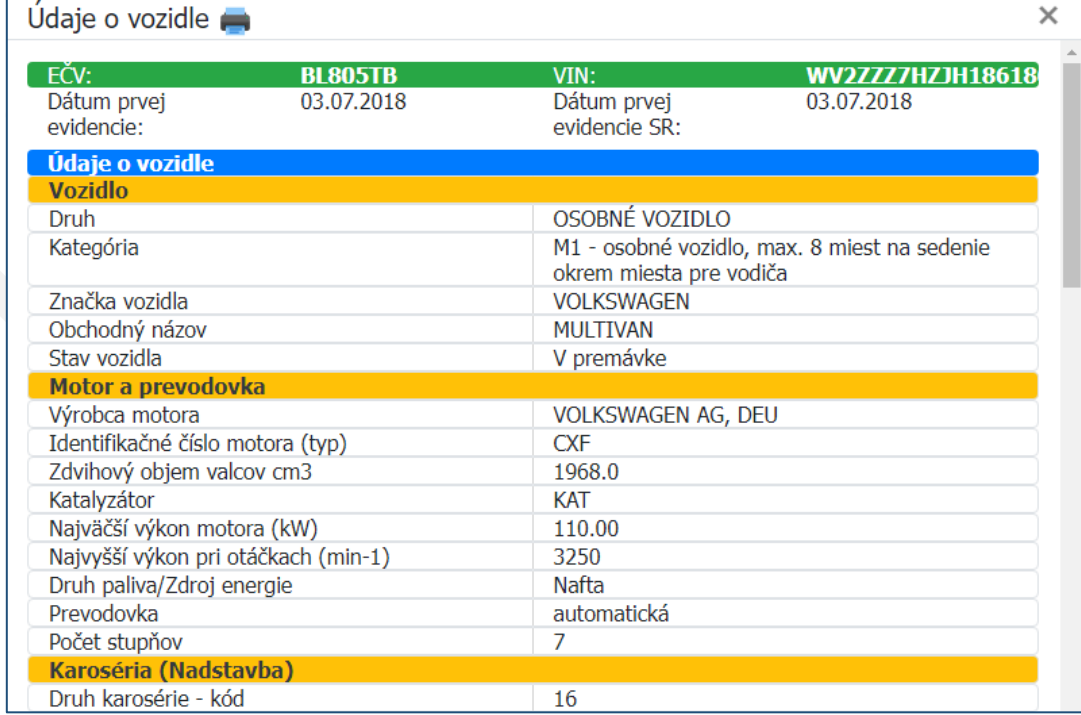

## <span id="page-9-0"></span>2.3. Záložka "Zaevidovanie kontroly"

V tejto časti sa vyznačuje druh technickej kontroly, dátum prvej evidencie (rok výroby), dátum prvého prihlásenia v SR, typ platby a cena za kontrolu.

Vozidlo je možné prideliť konkrétnemu technikovi. Ak sa nepridelí, počas prevzatia vozidla na kontrolu si technik môže vozidlo vybrať sám. V prípade, ak nie je vyznačené pole "Okres", uvedie sa okres podľa príslušnosti stanice technickej kontroly. Pole "Zložka" je voliteľné a môže slúžiť napríklad pre interné označenie priečinku, do ktorého sú odložené doklady od prijatého vozidla.

Po vyplnení všetkých parametrov je potrebné kliknúť v pravom dolnom rohu na tlačidlo , kontrola tak bude zaevidovaná a pripravená na prevzatie.

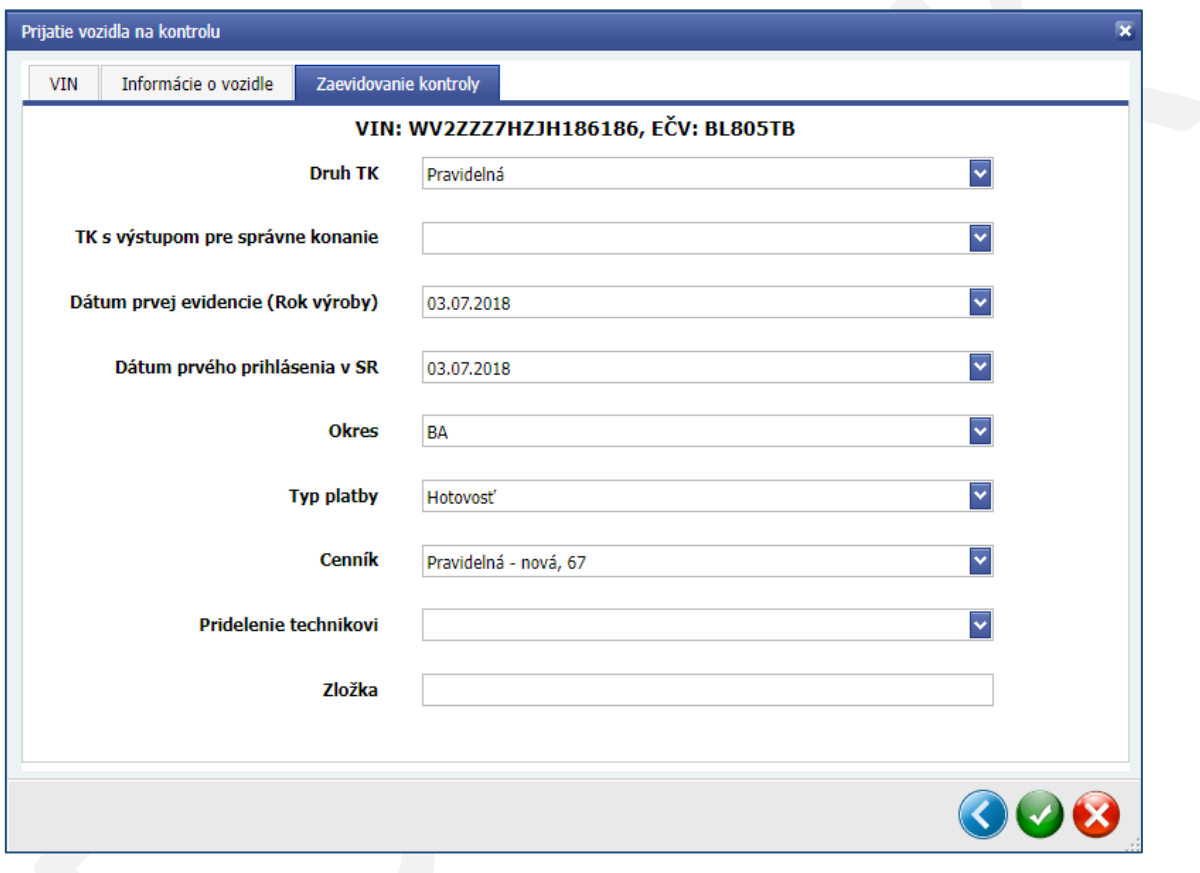

V prípade, ak vozidlo bolo opravované v opravovni po vážnej dopravnej nehode a táto informácia je sprístupnená v elektronickej forme pomocou informačného systému, zobrazí sa v okne nová záložka "Dokumenty z opravovne". Tu je možné si stiahnuť a skontrolovať nahrané dokumenty.

## <span id="page-10-0"></span>3. Prevzatie vozidla na kontrolu

Kliknutím na tlačidlo "Prevzatie vozidla na kontrolu" sa zobrazí zoznam vozidiel, ktoré sú zaevidované v AIS TK. Pre prevzatie vozidla je potrebné kliknúť na vybrané vozidlo zo zoznamu zaevidovaných vozidiel. Ak vozidlo nebolo pridelené konkrétnemu technikovi, môže ho prevziať ktorýkoľvek technik. Po kliknutí na zvolené vozidlo sa zobrazí formulár "Prevzatie vozidla technikom".

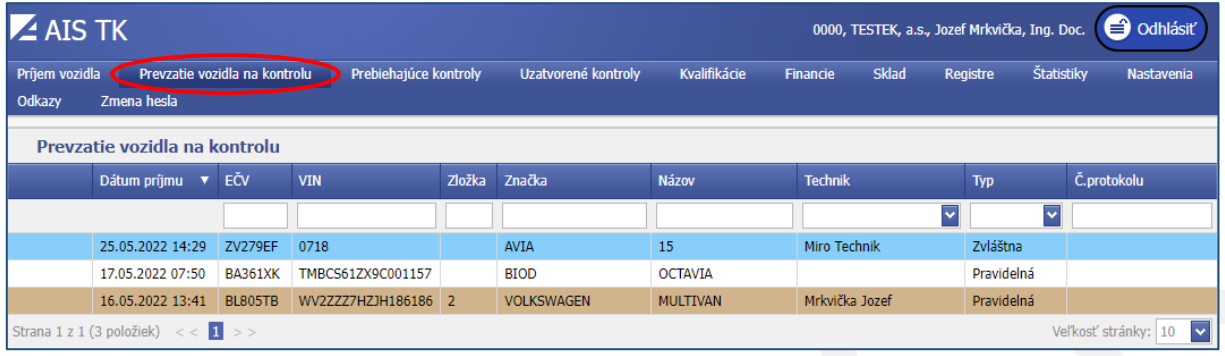

## <span id="page-10-1"></span>3.1. Prevzatie vozidla technikom

Na záložke "Informácie o vozidle" si technik skontroluje vyplnené identifikačné údaje o vozidle. Súčasne je možné pomocou tlačidla "Čiarový kód" vytlačiť čiarový kód a pomocou tlačidla "Údaje o vozidle" je možné zobraziť a následne vytlačiť technické údaje vozidla načítané z JISCD.

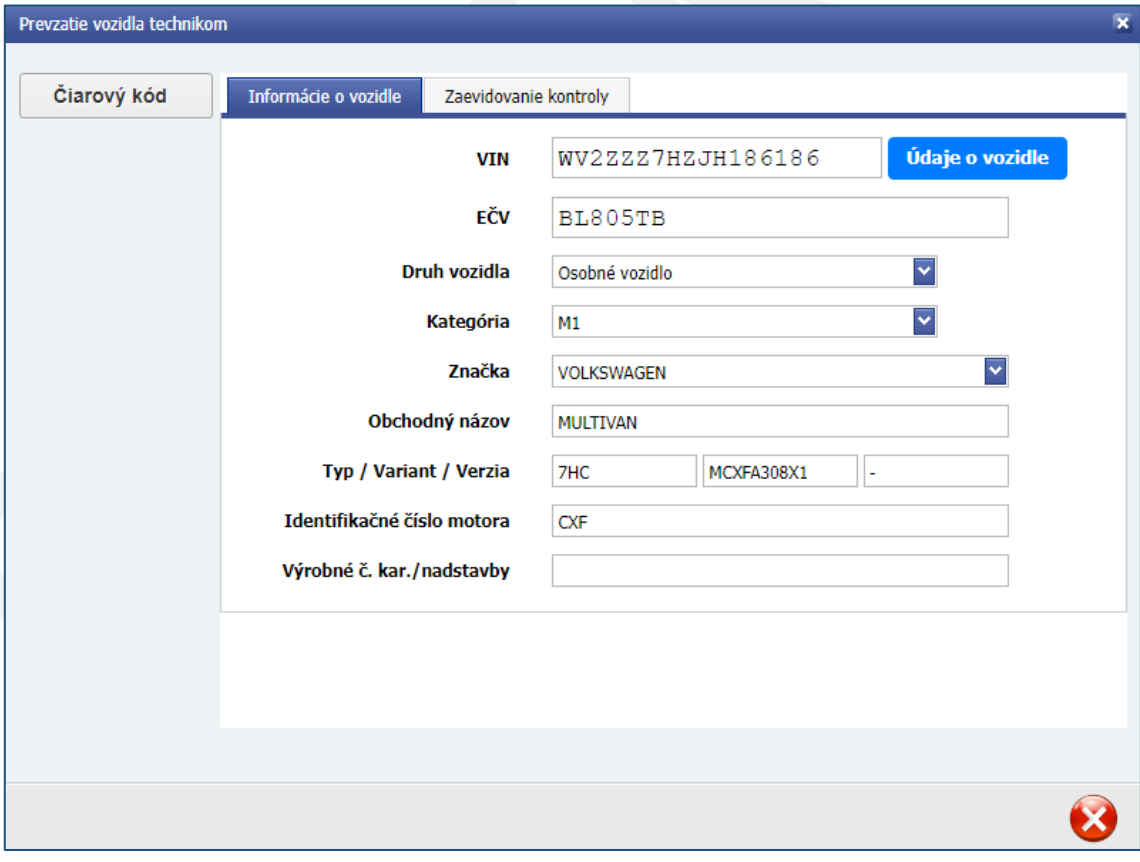

Na záložke "Zaevidovanie kontroly" technik skontroluje, prípadne opraví druh TK, dátum prvej evidencie (rok výroby), dátum prvého prihlásenia v SR, okres, typ platby, odberateľa (v prípade platby na faktúru) a cenu za kontrolu. Kliknutím

na tlačidlo **technik prevezme kontrolu.** 

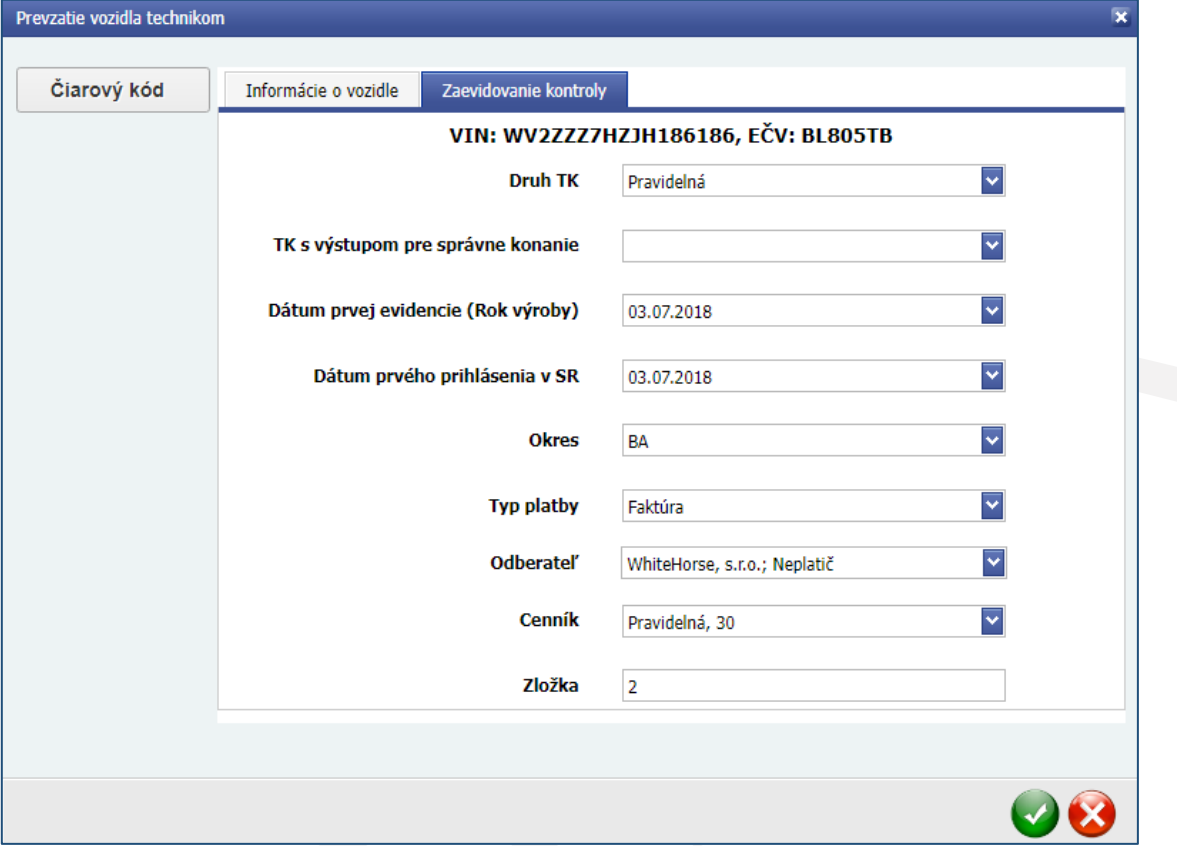

## <span id="page-12-0"></span>4. Priebeh a ukončenie technickej kontroly

Kliknutím na tlačidlo "Prebiehajúce kontroly" sa zobrazia všetky technické kontroly, ktoré boli prevzaté.

Prebiehajúcu kontrolu môže ukončiť iba technik, ktorý predmetné vozidlo prevzal.

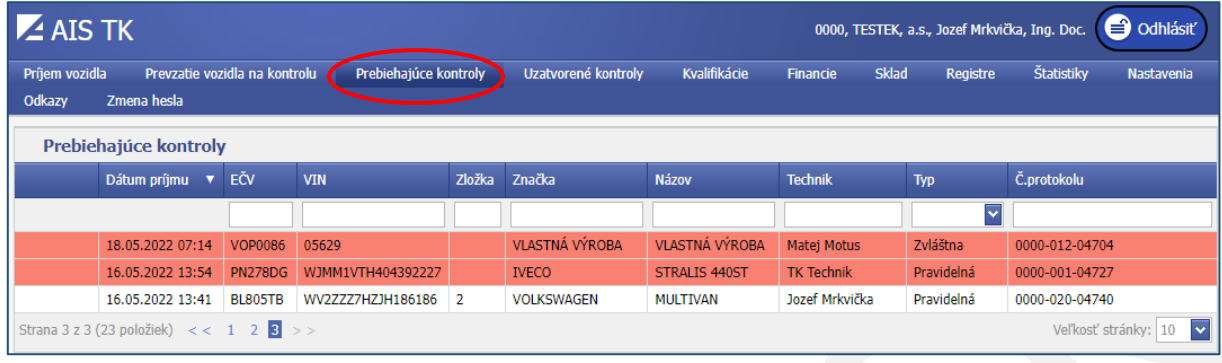

Vybraním požadovaného vozidla sa zobrazí formulár "Prebiehajúca kontrola" s údajmi o práve prebiehajúcej TK vybraného vozidla. Na ľavej strane zobrazeného formulára je možné zvolením jednotlivých tlačidiel zobraziť ďalšie údaje a možnosti doplnenia údajov zistených pri TK vozidla.

## <span id="page-12-1"></span>4.1. Tlačidlo "Protokol"

Kliknutím na tlačidlo "Protokol" sa v rámci formuláru "Prebiehajúca kontrola" zobrazia ďalšie záložky zobrazené pod indikátorom o spôsobilosti vozidla.

### <span id="page-12-2"></span>4.1.1. Záložka "Vozidlo"

Na tejto záložke sa zobrazujú identifikačné údaje vozidla, ktoré je možné v prípade potreby upraviť.

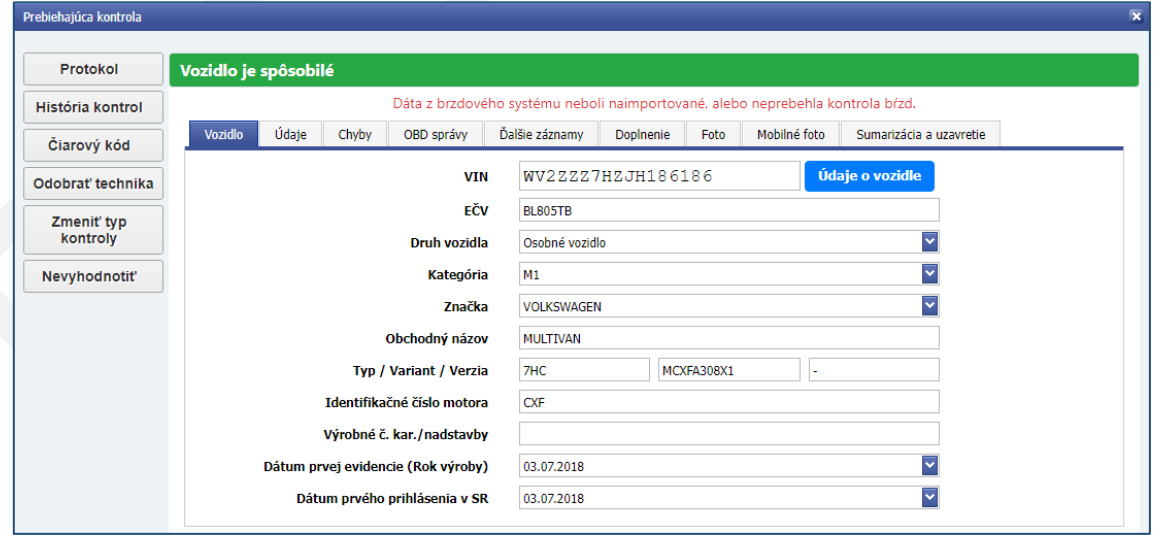

### <span id="page-13-0"></span>4.1.2. Záložka "Údaje"

V tejto časti sa vyznačuje nameraná teplota varu brzdovej kvapaliny a zobrazujú sa údaje z merania brzdných síl / zbrzdenia vozidla. Namerané brzdné sily zo skúšobne bŕzd alebo mobilnej aplikácie nahrádzajúcej meradlo spomalenia vozidla (ďalej len "mSTK" alebo "aplikácia mSTK") sa automatizovane prenesú do informačného systému po ukončení merania. V prípade, ak bolo vykonaných viacero meraní účinku bŕzd, pomocou vyberača "Platné meranie" vyberte to meranie, ktoré je pre dané vozidlo konečné. Svoju voľbu potvrďte tlačidlom "Zmeniť".

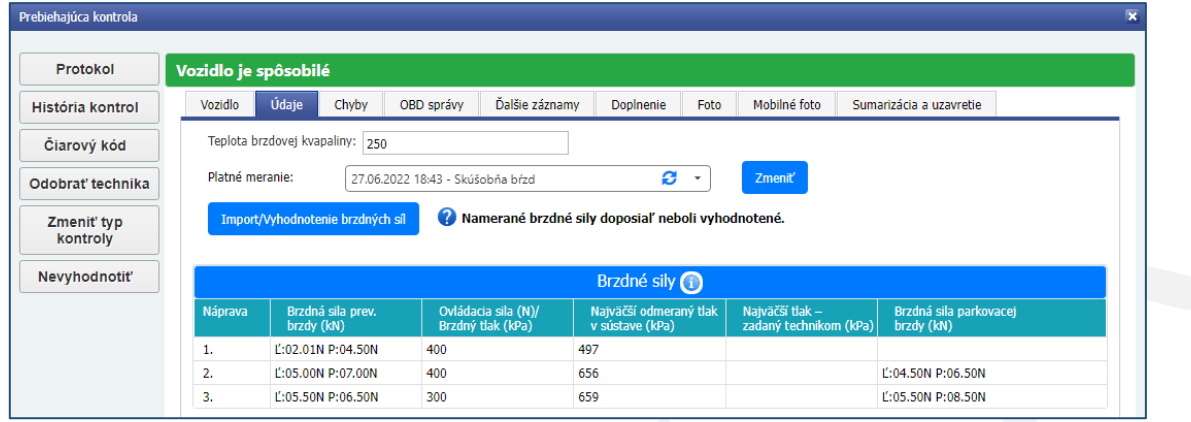

Kliknutím na tlačidlo "Import/Vyhodnotenie brzdných síl" sa spustí vyhodnocovanie účinku zbrzdenia. V prípade, ak potrebujete vykonať ešte nejaké zmeny v súvislosti s identifikáciou vozidla (napr. oprava kategórie vozidla, EČV alebo VIN) alebo vybrať iné meranie bŕzd, je potrebné pomocou tlačidla "Zrušiť vyhodnotenie" zrušiť automatické vyhodnotenie nameraných brzdných síl. Po oprave potrebných údajov je potrebné opätovne pomocou tlačidla "Import/Vyhodnotenie brzdných síl" spustiť vyhodnotenie. Následne sa zobrazí formulár "Požadované údaje", kde je potrebné vybrať časové oblasti pre jednotlivé nápravy a kolesá pre správny výpočet kolísania bŕzd. Výber potvrdíte

kliknutím na tlačidlo **.** <sup>ok</sup>

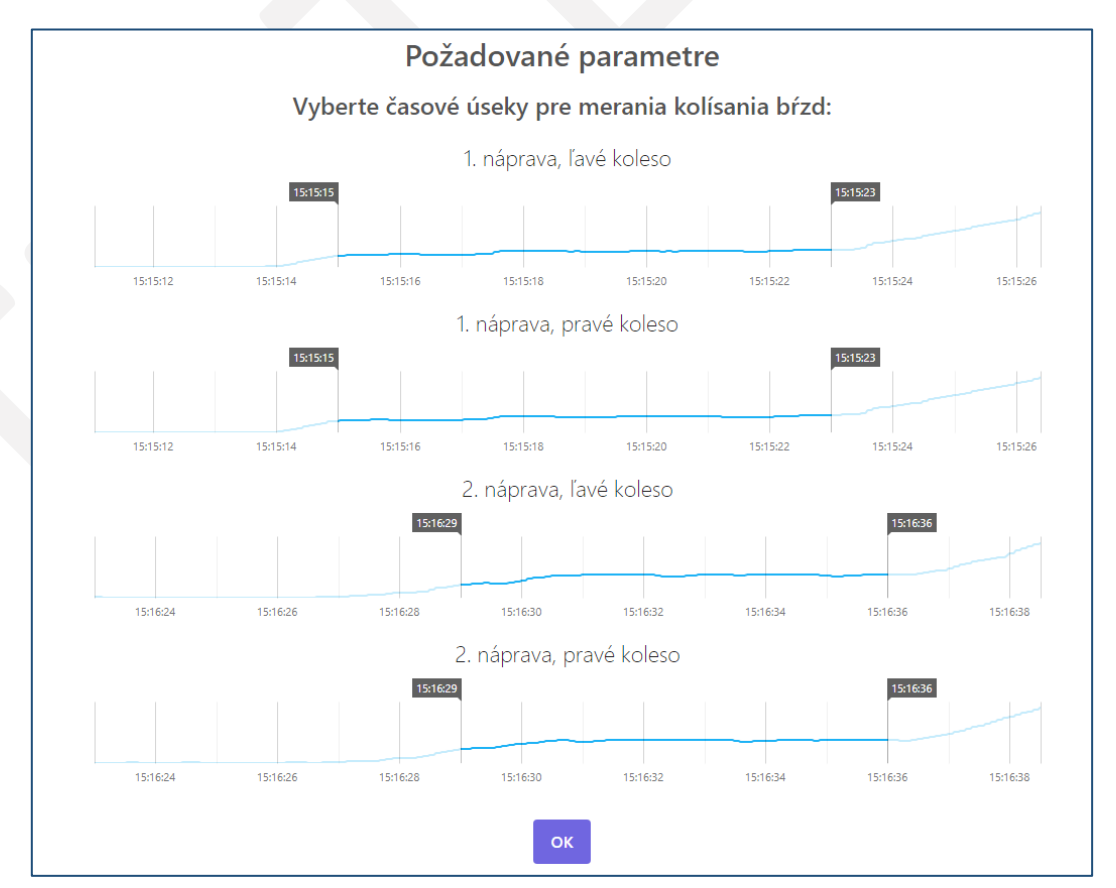

Automatický výpočet účinku bŕzd vychádza z technických údajov vozidla preberaných z evidencie vozidiel, hodnôt zadaných technikom do systému a hodnôt nameraných pri skúške bŕzd. Výsledok výpočtu je len jedným z možných podkladov pre technika, na základe ktorých rozhoduje o splnení alebo nesplnení požiadaviek na účinok bŕzd vozidla. Podľa uvedenej kategórie vozidla sa môžu zobrazovať ďalšie formuláre pre zadanie požadovaných technických údajov

vozidla. Výber opätovne potvrdíte kliknutím na tlačidlo

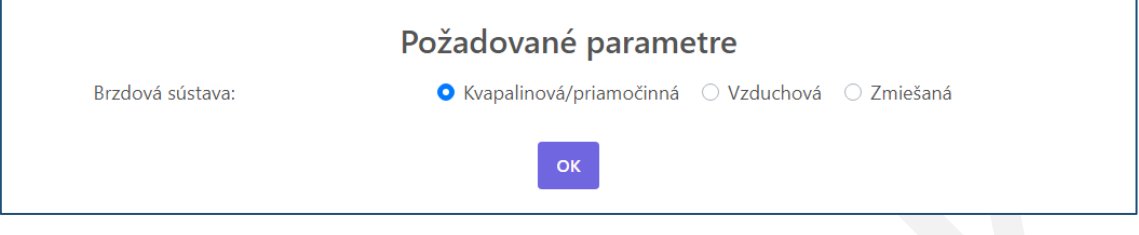

Po kliknutí na ikonku vedľa niektorého z parametrov sa zobrazia informácie o výpočte zbrzdenia vozidla.

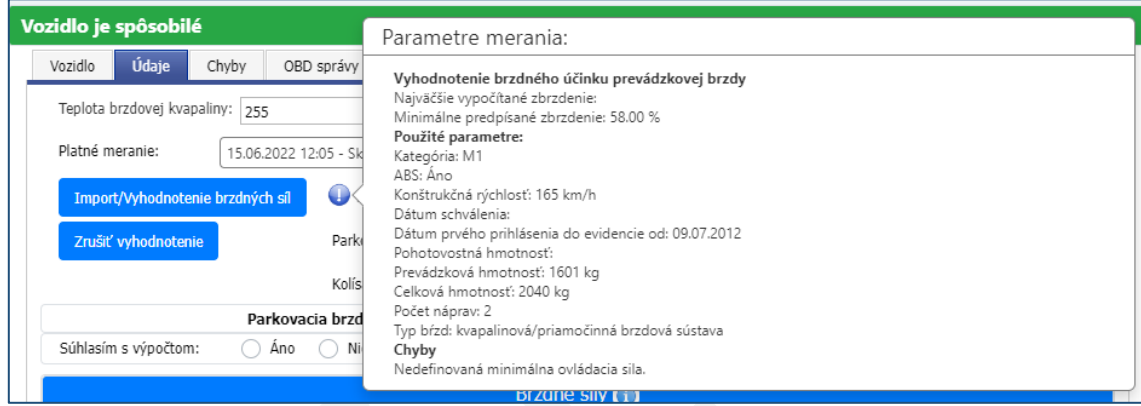

Automatizovaný výpočet zatiaľ nie je záväzný a v prípade nesúhlasu (napr. pri pochybnosti o správnosti vstupných údajov) má technik naďalej možnosť výsledok automatizovaného výpočtu pri hodnotení zohľadniť. Je potrebné vyznačiť súhlas/nesúhlas s automatizovaným výpočtom pri každej položke.

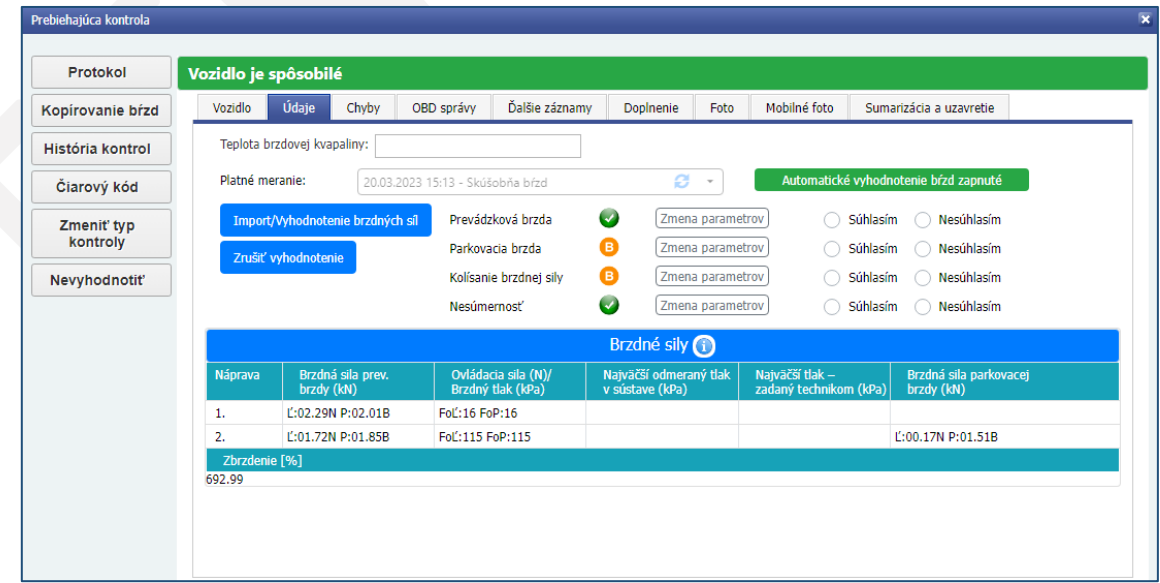

**Upozornenie**: Za správne vyhodnotenie technického stavu vozidla je naďalej zodpovedný technik ktorý TK vykonáva.

#### <span id="page-15-0"></span>4.1.3. Záložka "Chyby"

Na tejto záložke sa nachádza zoznam všetkých chýb rozdelených podľa kontrolných skupín. Kliknutím na požadovanú kontrolnú skupinu sa zobrazia všetky chyby pre túto skupinu spolu s celým popisom.

Požadované chyby je možné v rámci vybranej kontrolnej skupiny vyhľadávať pomocou kódu alebo aj časti textu chyby.

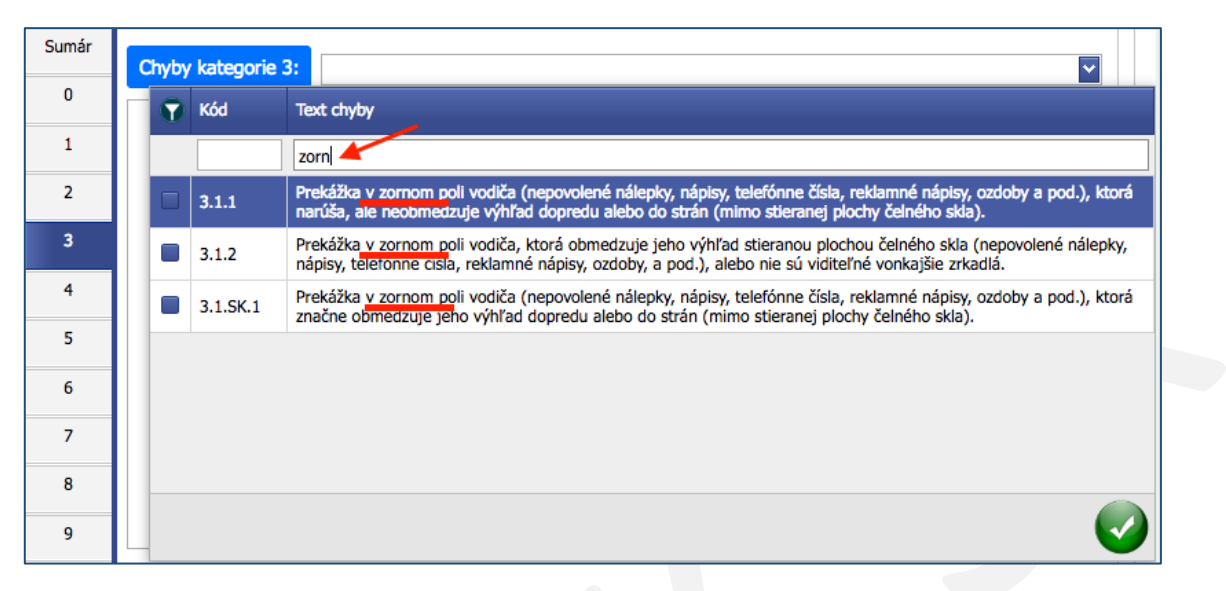

Po kliknutí na tlačidlo  $\Box$ sa zobrazí zoznam kontrolných položiek vo vybranej skupine. Po kliknutí na tlačidlo "Vybrať" sa zobrazia chyby pre vybranú kontrolnú položku.

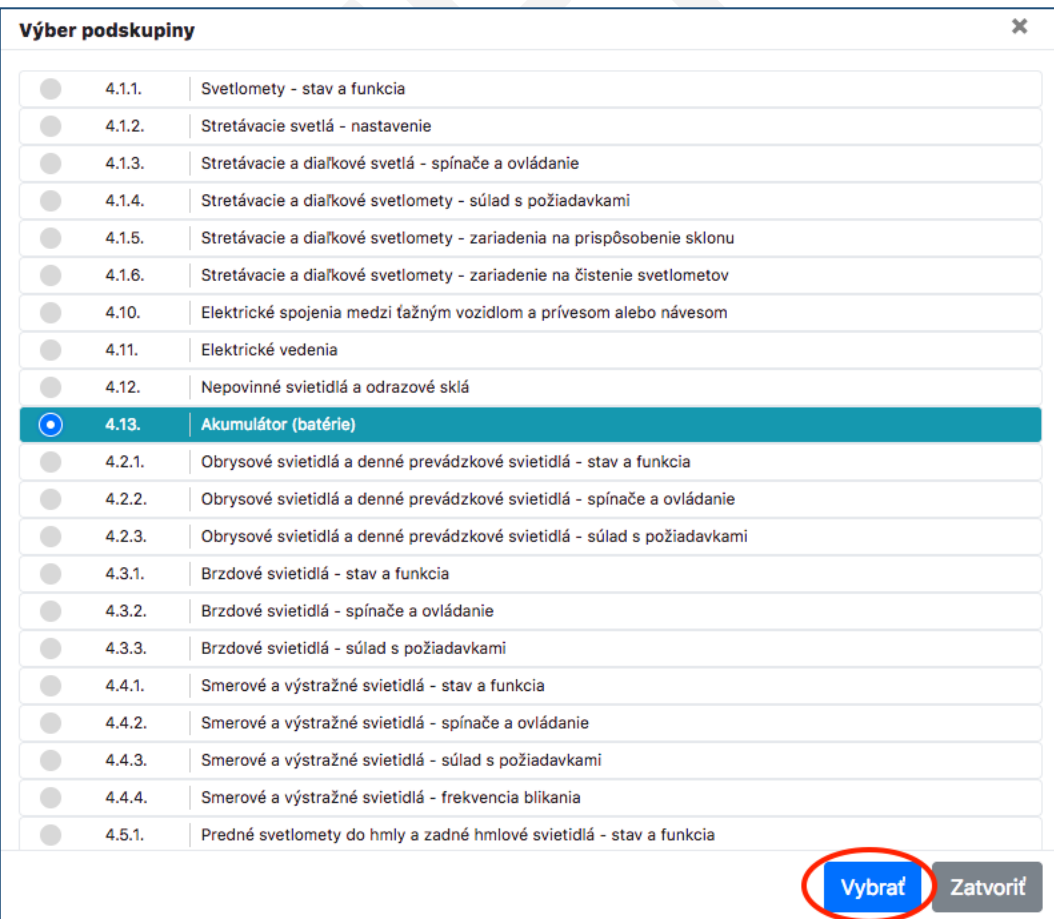

Chyby následne vyberiete zaškrtnutím políčok pri nich vyznačených.

Kódy vybraných chýb sa zobrazia v hornom riadku, kde ich je možné pomocou "x" odstrániť.

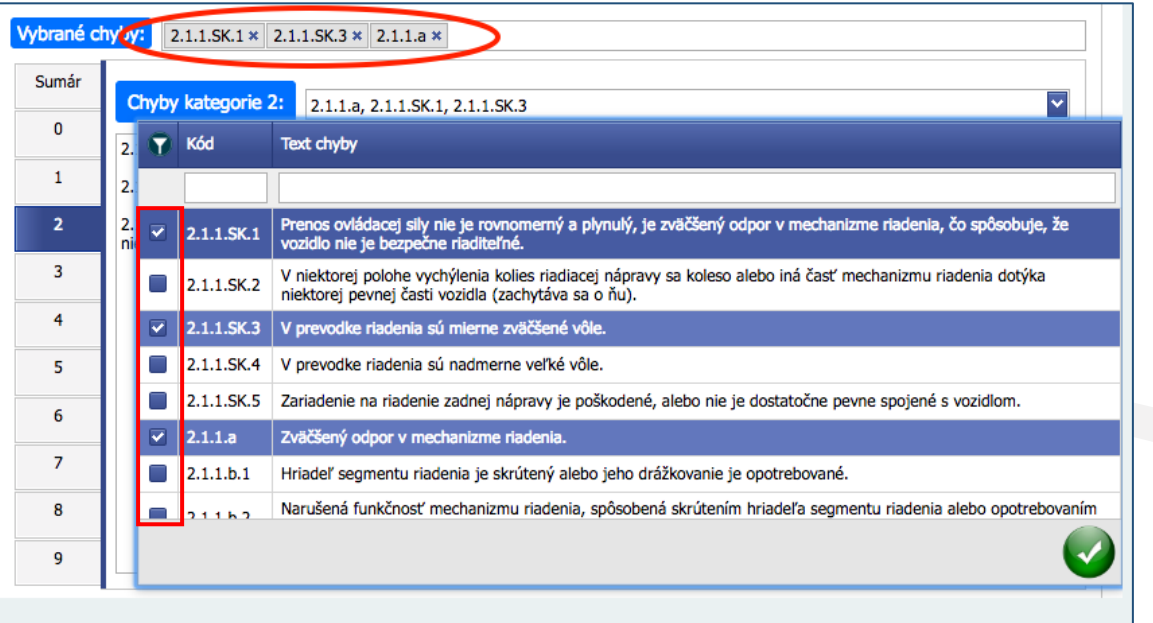

Kliknutím na tlačidlo "Sumár", sa zobrazia všetky vybrané chyby aj s popisom.

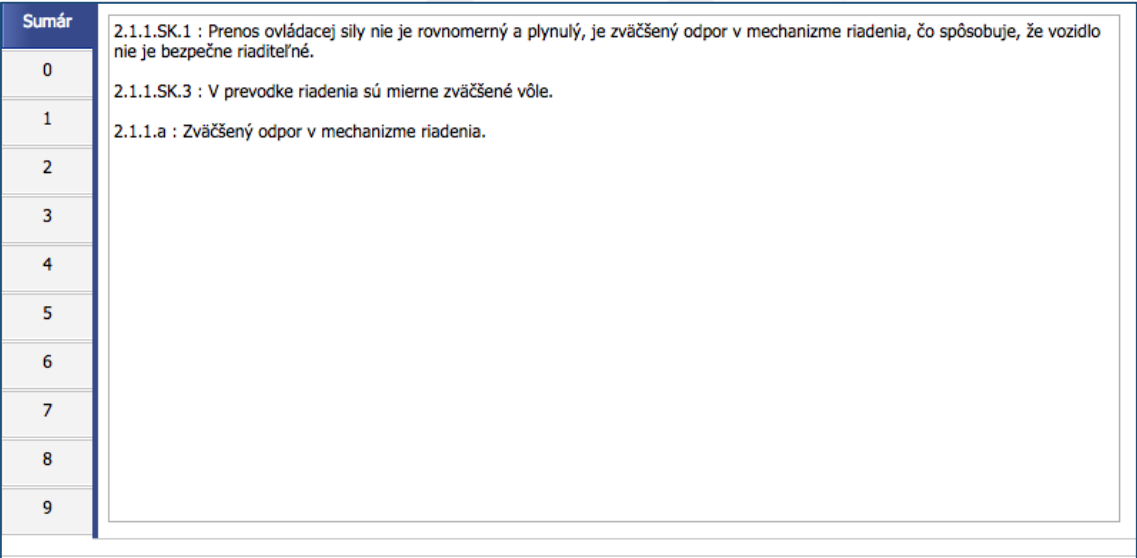

## <span id="page-17-0"></span>4.1.4. Záložka "OBD správy"

V tejto časti sa zobrazujú údaje alebo chyby načítané z riadiacej jednotky prostredníctvom OBD II konektoru (napr. ELM 327).

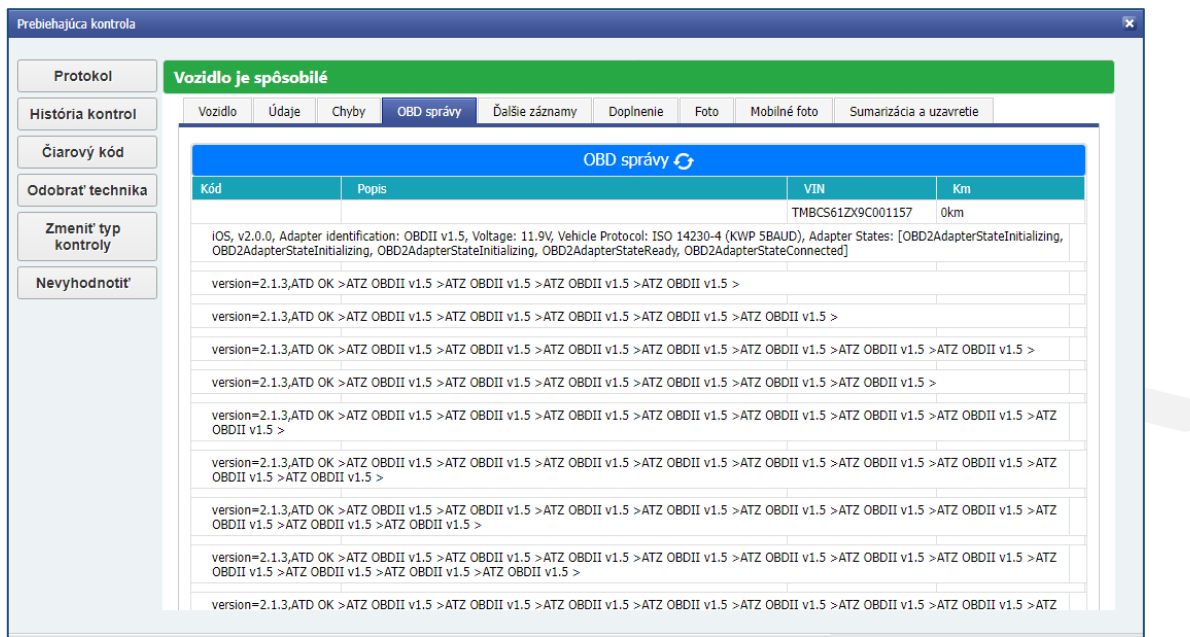

## <span id="page-17-1"></span>4.1.5. Záložka "Ďalšie záznamy"

V tejto časti sa vyznačujú ďalšie záznamy STK, napríklad bližšie slovné vysvetlenie k zisteným chybám alebo iné údaje stanovené platnými predpismi. Ďalšie záznamy je možné vybrať aj z číselníka.

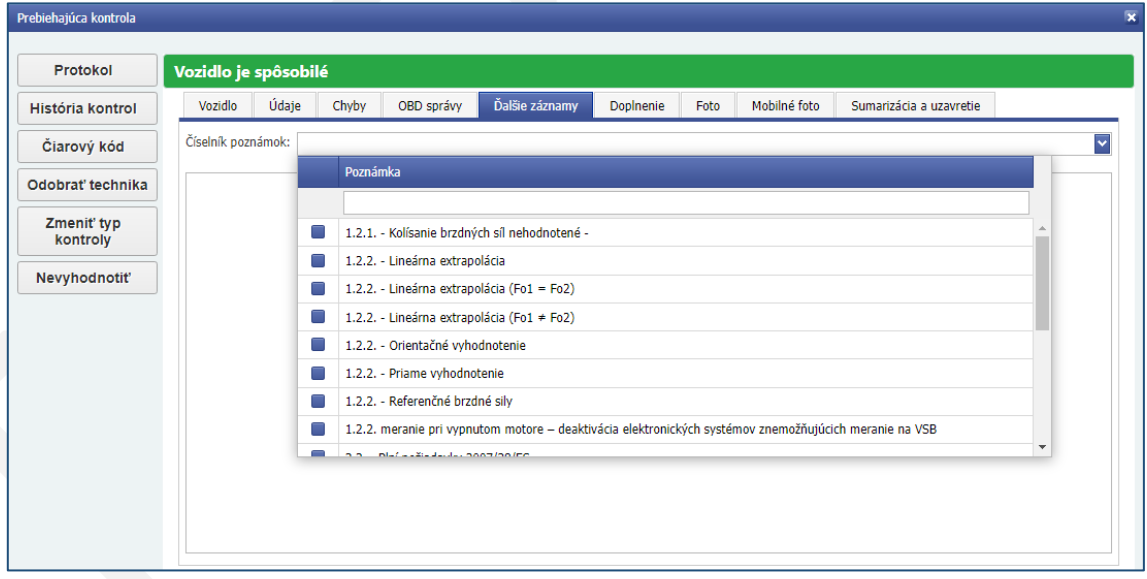

#### <span id="page-18-0"></span>4.1.6. Záložka "Doplnenie"

V tejto časti sa vypisuje stav počítadla prejdenej vzdialenosti. Ak je zadaná hodnota počítadla prejdenej vzdialenosti nižšia ako hodnota zadaná pri predchádzajúcej TK, informačný systém na túto skutočnosť upozorní zobrazením informácie o predchádzajúcej hodnote.

V prípade potreby skrátenia lehoty platnosti TK (napríklad pre vozidlo autoškoly) je možné zaškrtnúť pole "Skrátená doba".

V prípade potreby zmeny lehoty platnosti TK s výstupom pre správne konania je možné zaškrtnúť pole "Zmena lehoty platnosti" a manuálne prepísať lehotu platnosti TK.

Taktiež je možné manuálne zmeniť spôsobilosť vozidla.

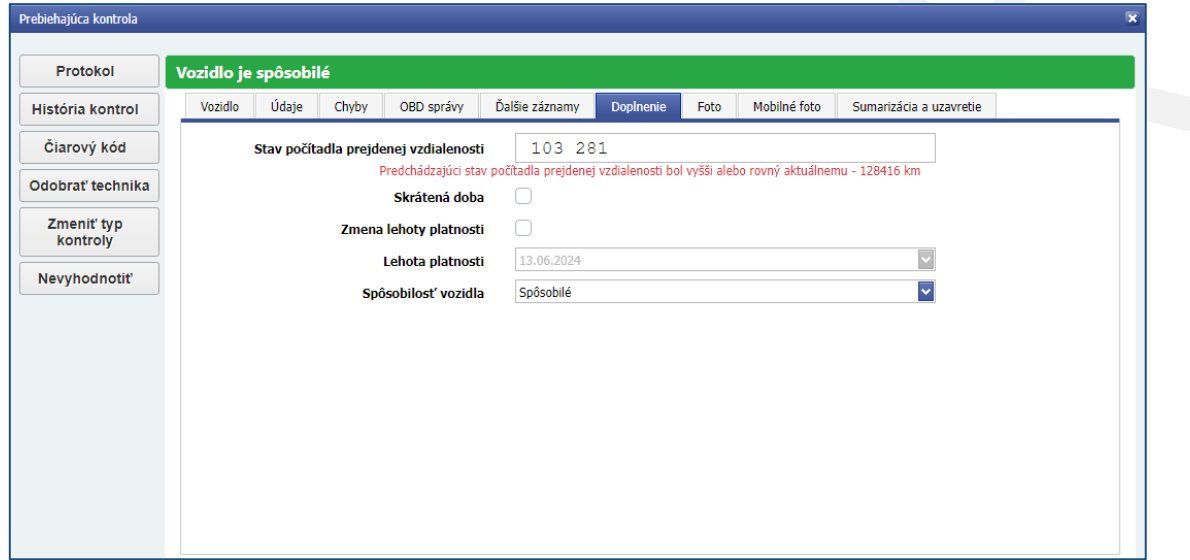

### <span id="page-18-1"></span>4.1.7. Záložka "Foto"

Na tejto záložke sú zobrazené snímky, ktoré sú snímané počas priebehu TK. Platí to aj pre prehľadové kamery, ktorých snímky sa zobrazujú aj počas rozpracovanej TK.

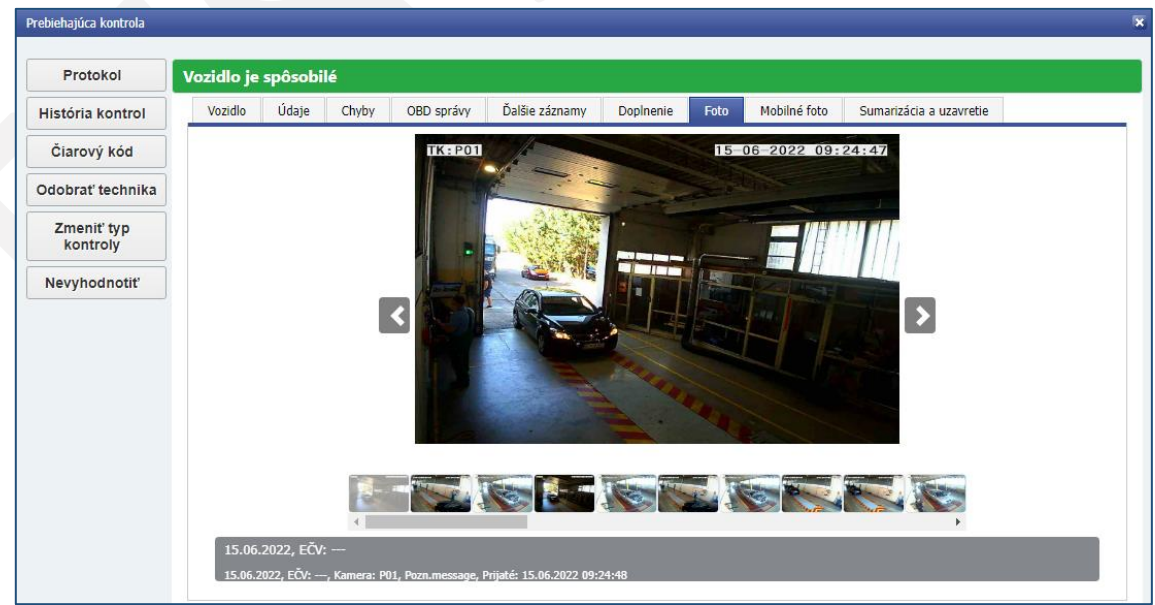

### <span id="page-19-0"></span>4.1.8. Záložka "Mobilné foto"

Na tejto záložke sú zobrazené snímky VIN, počítadla prejdenej vzdialenosti a iných podstatných častí vozidla. Snímky sú vyhotovené pomocou mobilného zariadenia s aplikáciou "mSTK" a automaticky prenesené do informačného systému.

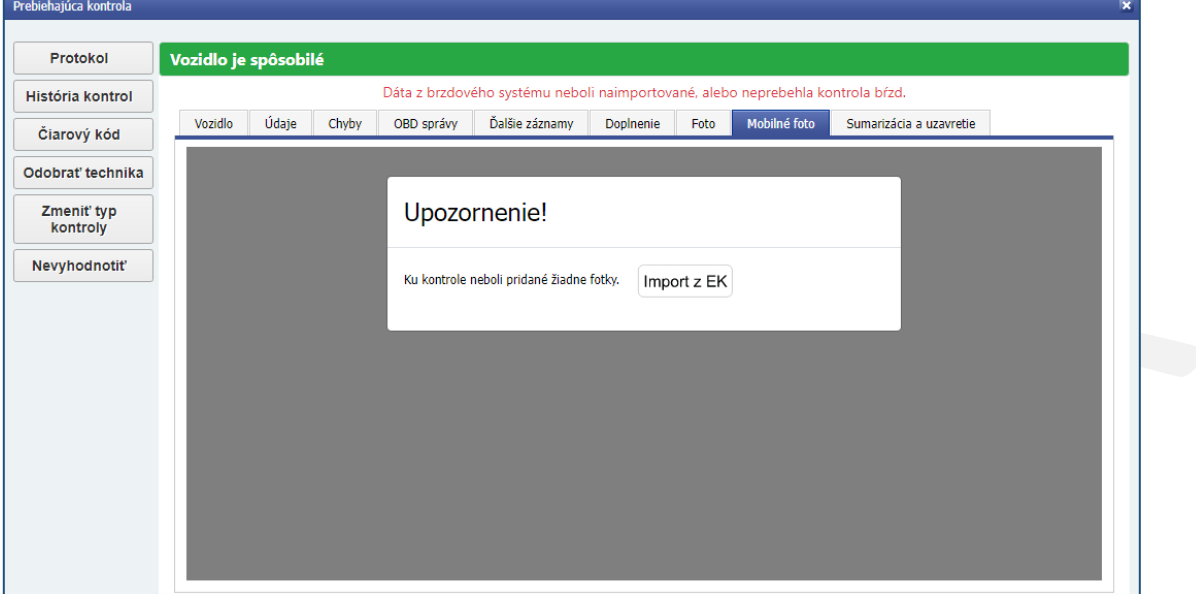

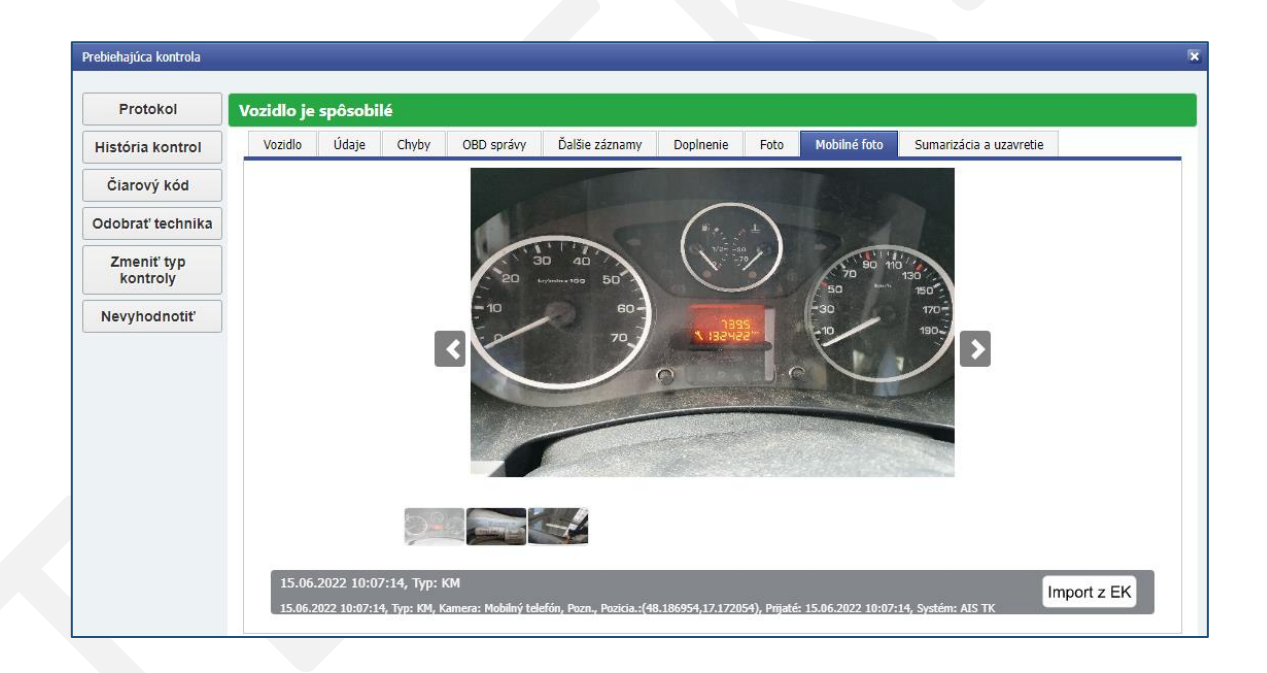

#### <span id="page-20-0"></span>4.1.9. Záložka "Sumarizácia a uzavretie"

Zobrazuje finálny náhľad vyznačených údajov o vozidle. Ak sú všetky vyznačené údaje správne, kontrolu je možné uzavrieť pomocou tlačidla  $\Box$ 

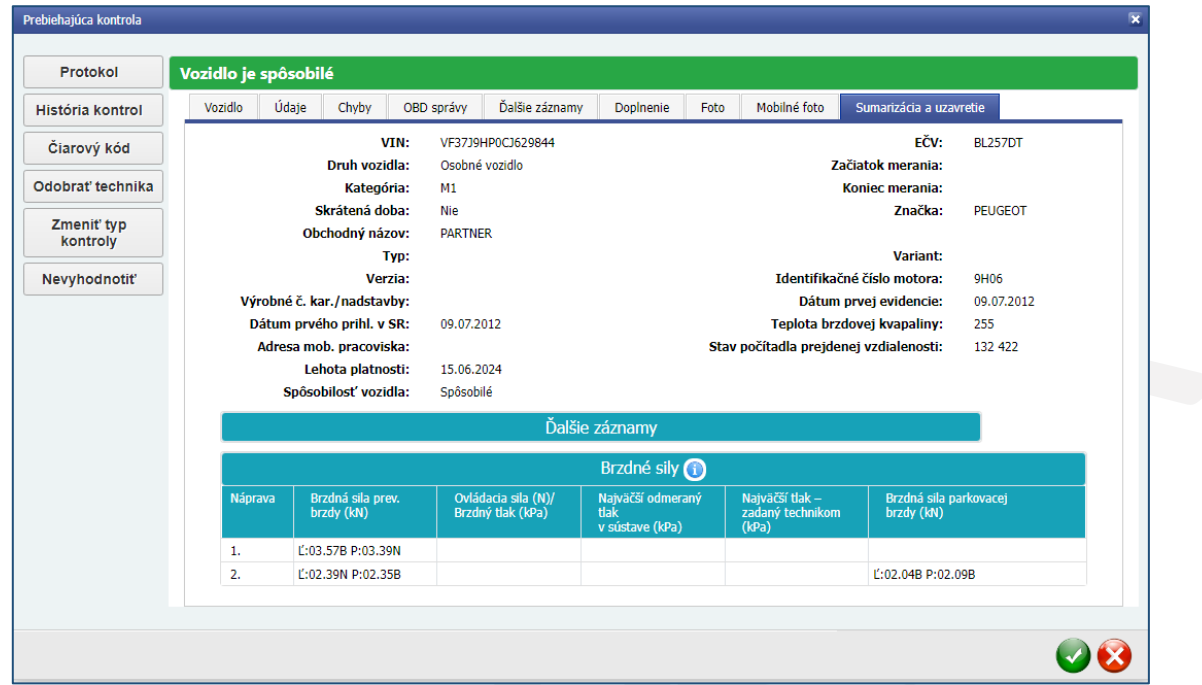

**Upozornenie**: Po potvrdení zaznamenaných údajov je TK považovaná za uzatvorenú a údaje už nie je možné meniť.

Po uzatvorení TK sa zobrazí formulár, v ktorom sa vyberú tlačivá zo zoznamu podľa potreby. Vybrané tlačivá je potrebné "Potvrdiť" a až potom je možné vytlačiť protokol a osvedčenie pomocou tlačidiel "Tlač".

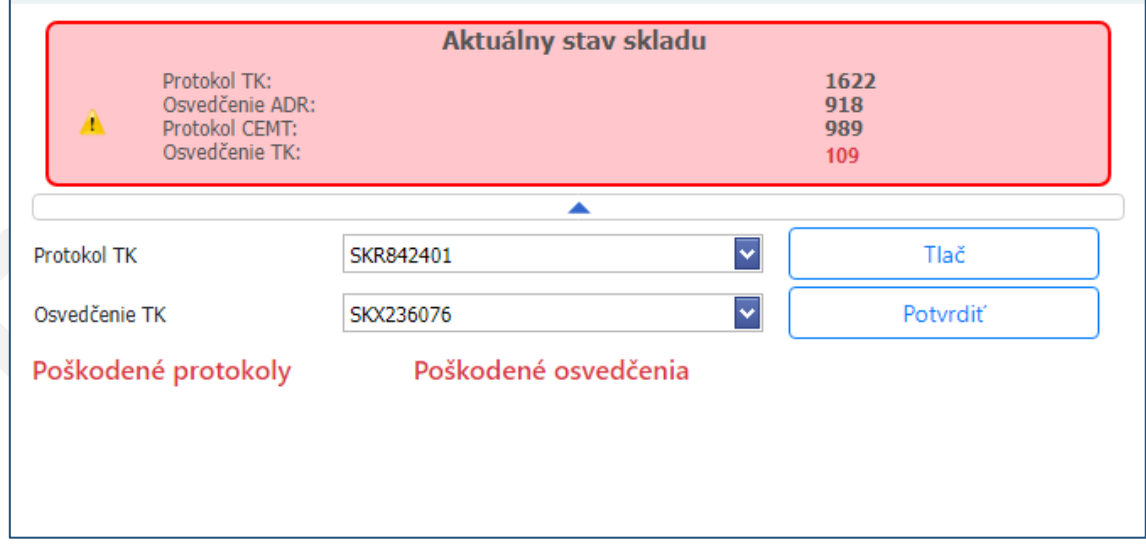

Ak je z akéhokoľvek dôvodu potrebné niektoré tlačivo vrátiť na sklad alebo znehodnotiť (v prípade poškodenia), vyberie sa najskôr nové požadované tlačivo zo zoznamu. Následne sa podľa potreby zvolí požadovaná možnosť tlačidlom "Vrátiť na sklad" alebo "Znehodnotiť". Poškodené tlačivá je možné vidieť pod príslušnými označeniami. Nové tlačivo je potrebné opäť "Potvrdiť", aby bola sprístupnená tlač.

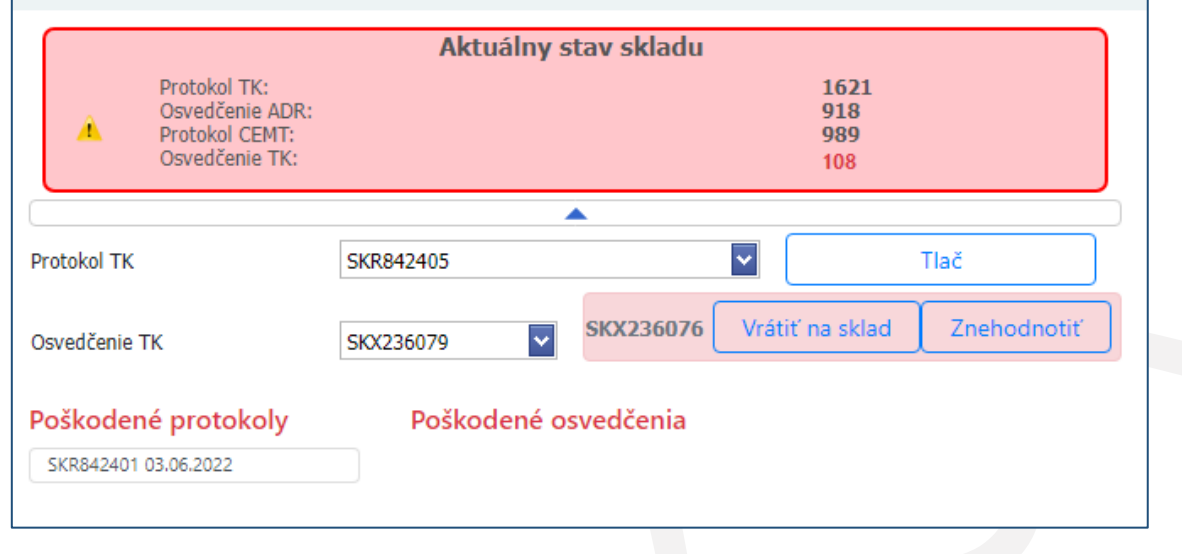

## <span id="page-21-0"></span>4.2. Tlačidlo "História kontrol"

Na tejto záložke sú zobrazené chronologicky nadväzujúce TK, ktoré boli vykonané na predmetnom vozidle. Do histórie kontrol je možné nahliadnuť počas rozpracovanej kontroly ak bola vyhotovená vstupná snímka.

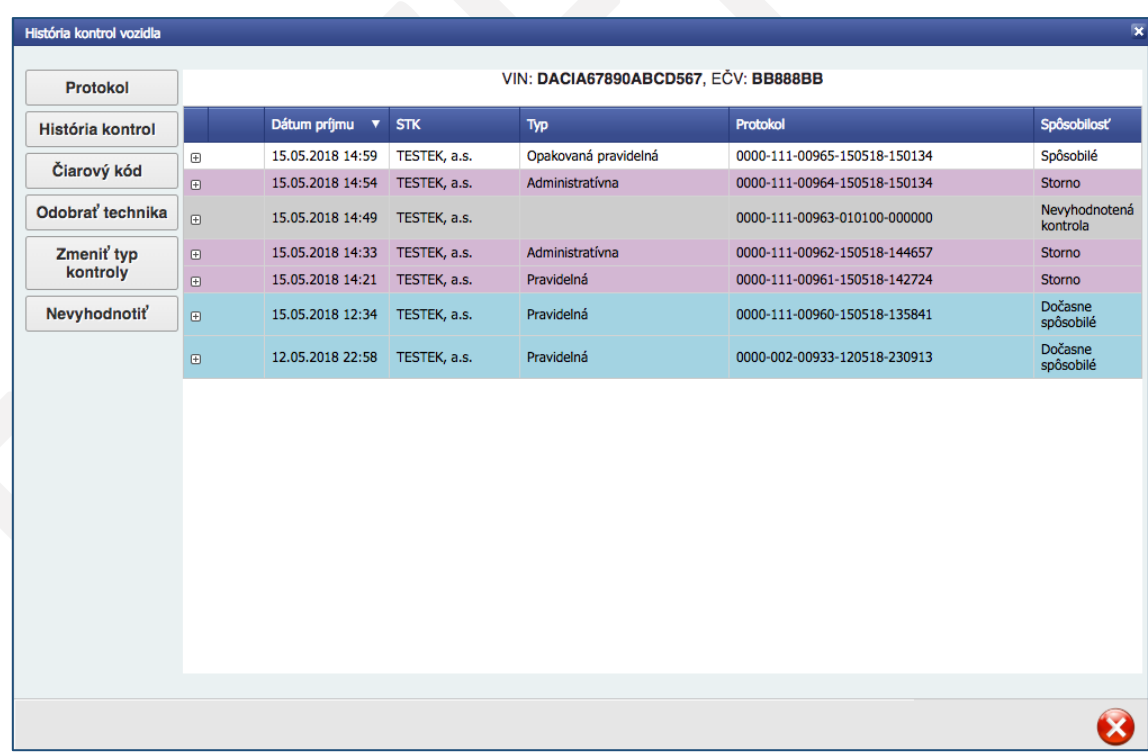

## <span id="page-22-0"></span>4.3. Tlačidlo "Čiarový kód"

Pomocou tlačidla "Čiarový kód" je možné zobraziť a opätovne vytlačiť čiarový kód.

## <span id="page-22-1"></span>4.4. Tlačidlo "Odobrať technika"

V prípade, ak technik, ktorý kontrolu prevzal ju nemôže dokončiť, je možné pomocou tlačidla "Odobrať technika" odobrať kontrolu technikovi, ktorý ju prevzal alebo ju prideliť priamo inému technikovi.

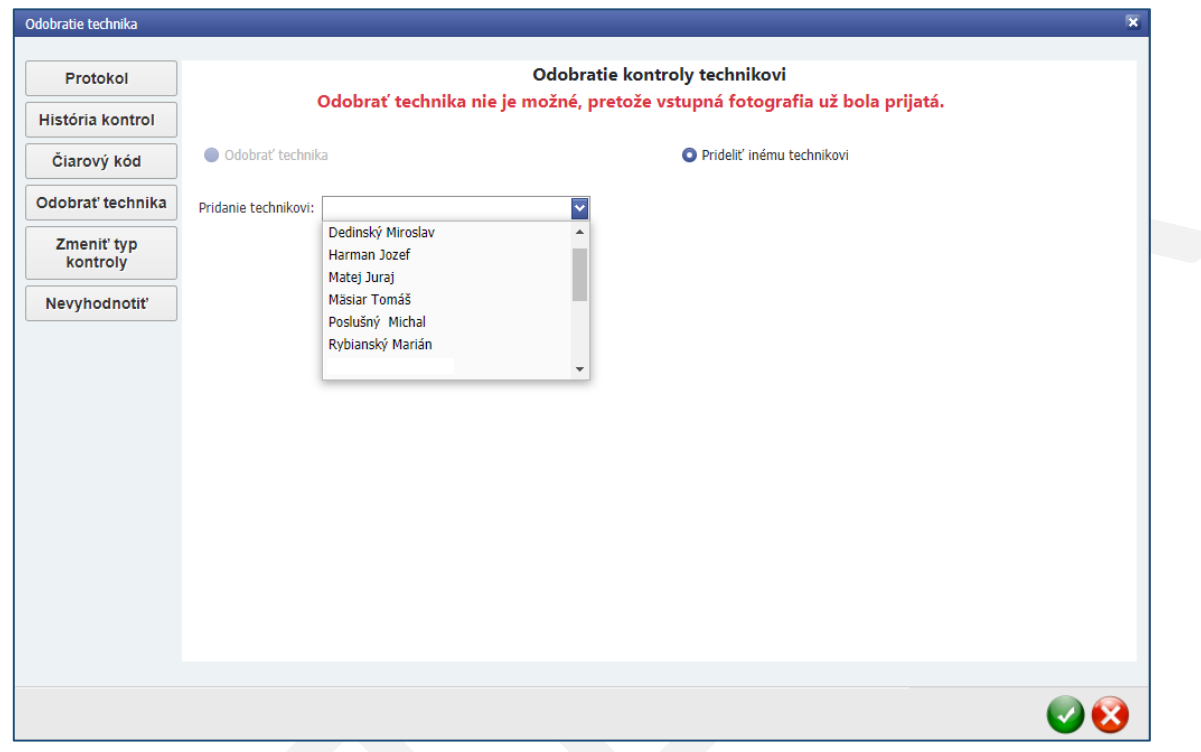

## <span id="page-22-2"></span>4.5. Tlačidlo "Zmeniť typ kontroly"

Pomocou tlačidla "Zmeniť typ kontroly" je možné zmeniť druh rozpracovanej kontroly, typ platby a cenu.

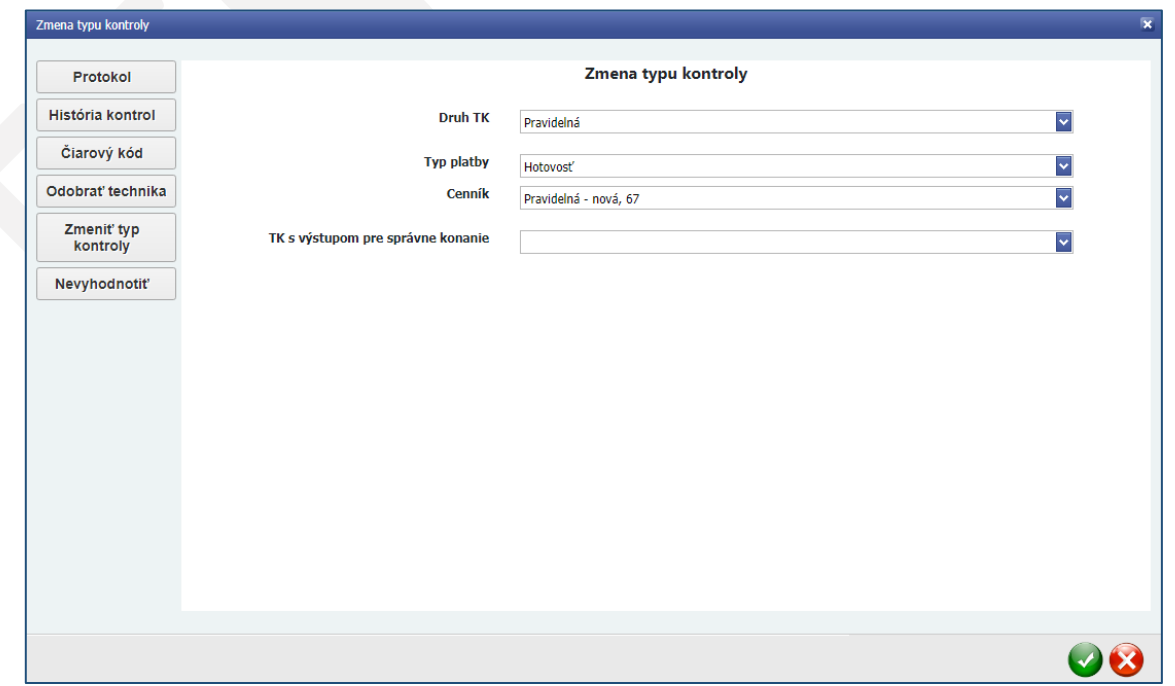

## <span id="page-23-0"></span>4.6. Tlačidlo "Nevyhodnotiť"

Ak nie je možné vykonať všetky predpísané kontrolné položky, najmä pri poruche niektorého predpísaného zariadenia z technologického vybavenia stanice technickej kontroly, pomocou tlačidla "Nevyhodnotiť" sa technická kontrola uzavrie ako nevyhodnotená.

Následne je nutné do "Poznámky" napísať stručný dôvod, pre ktorý sa kontrola uzatvorila ako nevyhodnotená.

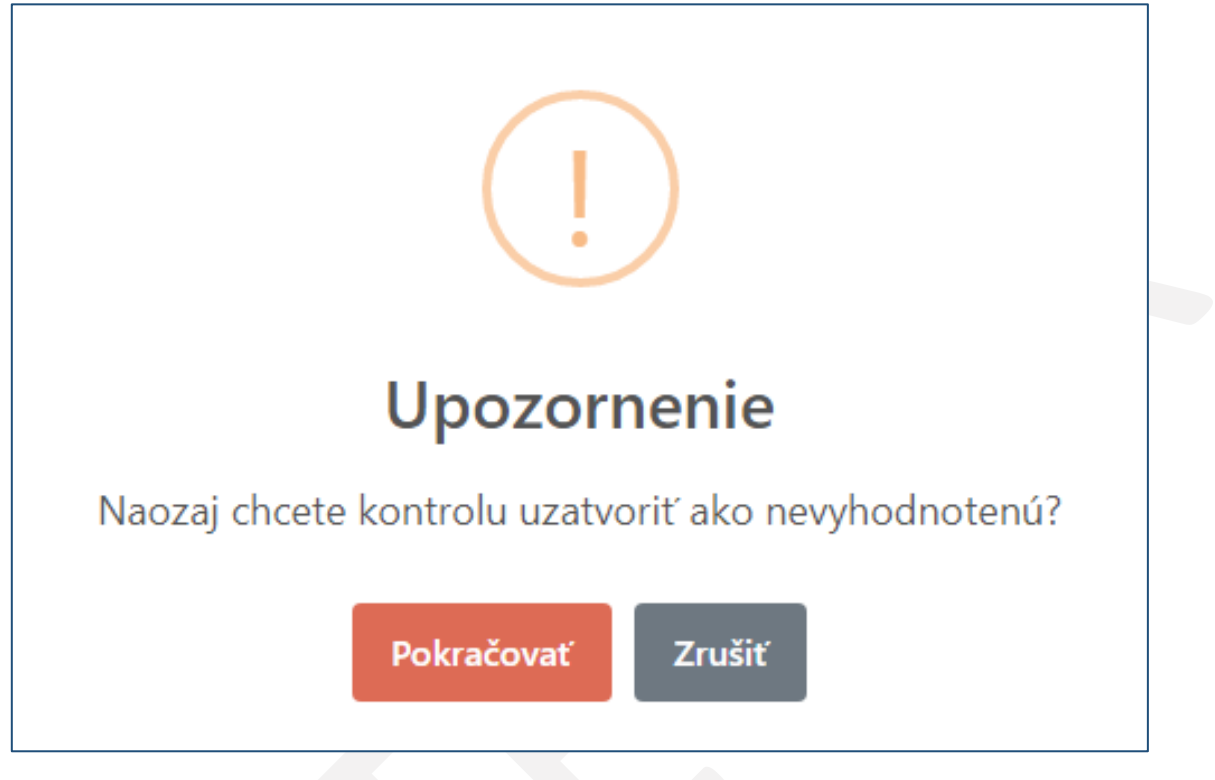

**Upozornenie**: Ak bola už kontrola začatá vstupnou snímkou, je potrebné pred nevyhodnotením vyhotoviť aj výstupnú snímku.

## <span id="page-24-0"></span>5. Uzatvorené technické kontroly

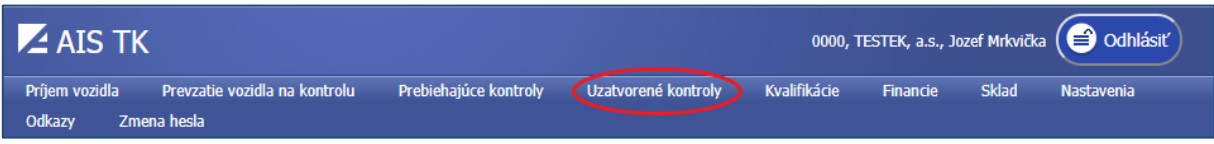

## Kliknutím na tlačidlo "Uzatvorené kontroly" je možné si prezerať všetky uzatvorené protokoly.

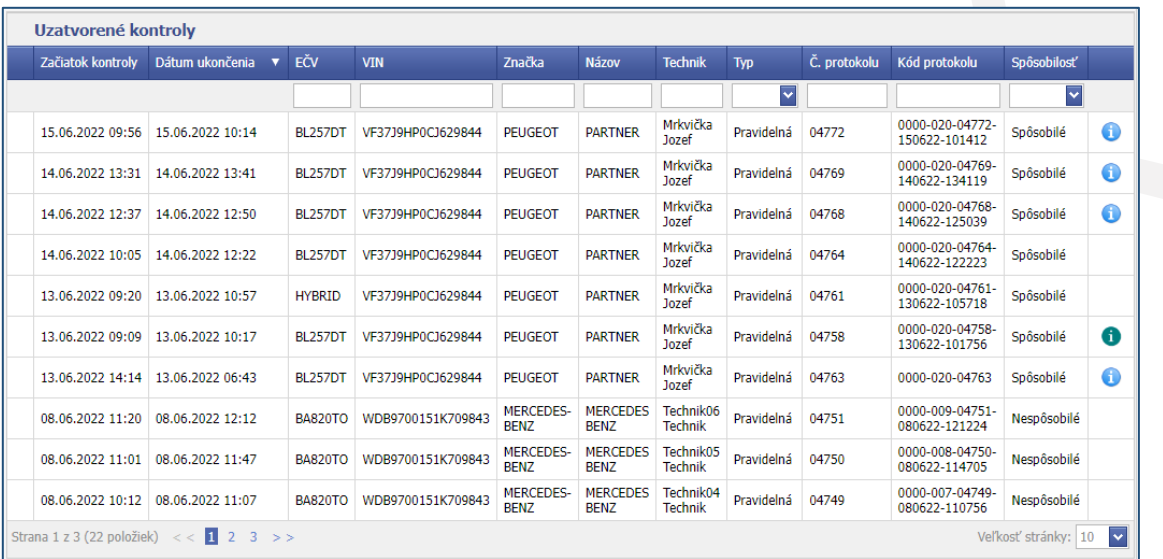

Na pravej strane obrazovky sa nachádza záložka "Výber dátumu", na ktorej je možné upravovať množstvo zobrazených záznamov. Táto záložka môže byť skrytá a zobrazíte ju kliknutím na tlačidlo ...

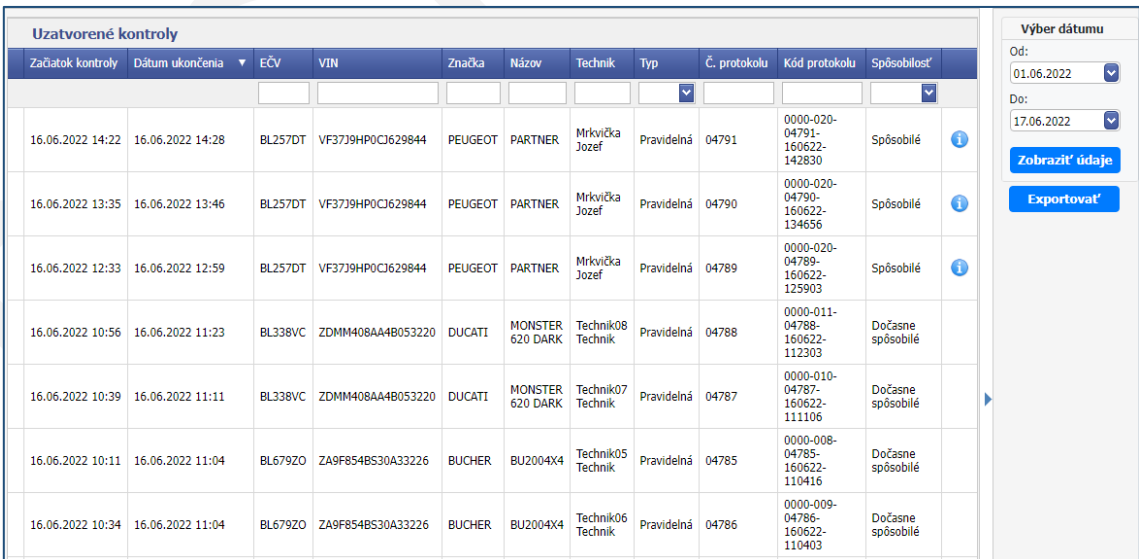

Kliknutím na tlačidlo "Zobraziť údaje" sa na obrazovke zobrazia záznamy zo zvoleného rozsahu dátumov. Pomocou tlačidla "Exportovať" je možné zobrazené záznamy o uzatvorených kontrolách stiahnuť do počítača. Údaje sú uložené vo formáte ".csv" a je možné ich zobraziť v tabuľkovom procesore (napr. MS Excel).

Po kliknutí na značku sa zobrazia namerané hodnoty zo skúšobne bŕzd.

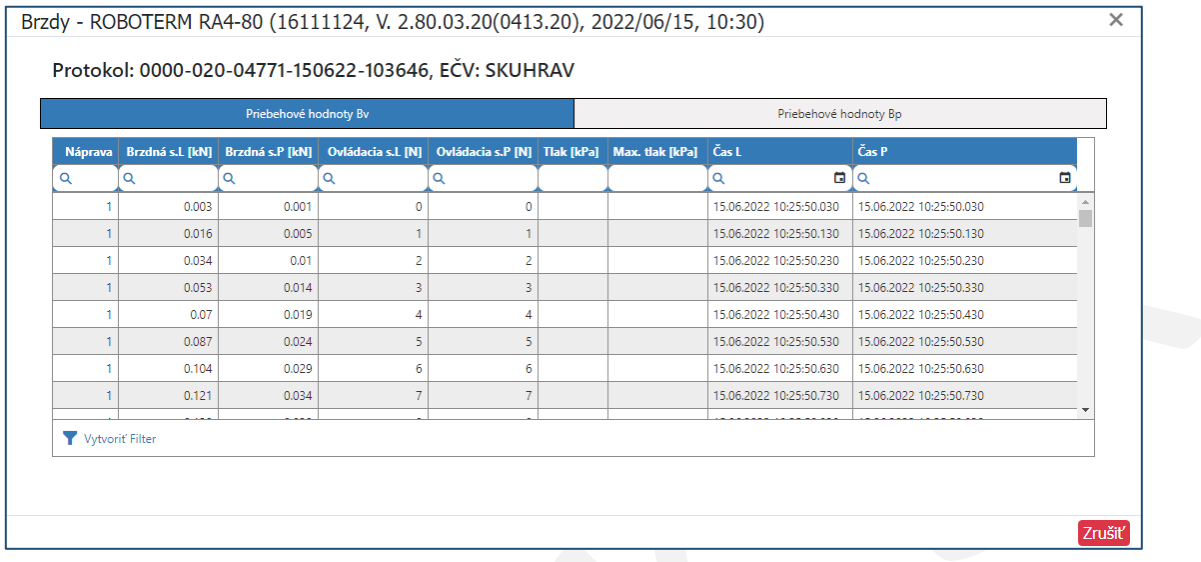

Po kliknutí na značku sa zobrazia hodnoty vozidla namerané pomocou aplikácie mSTK.

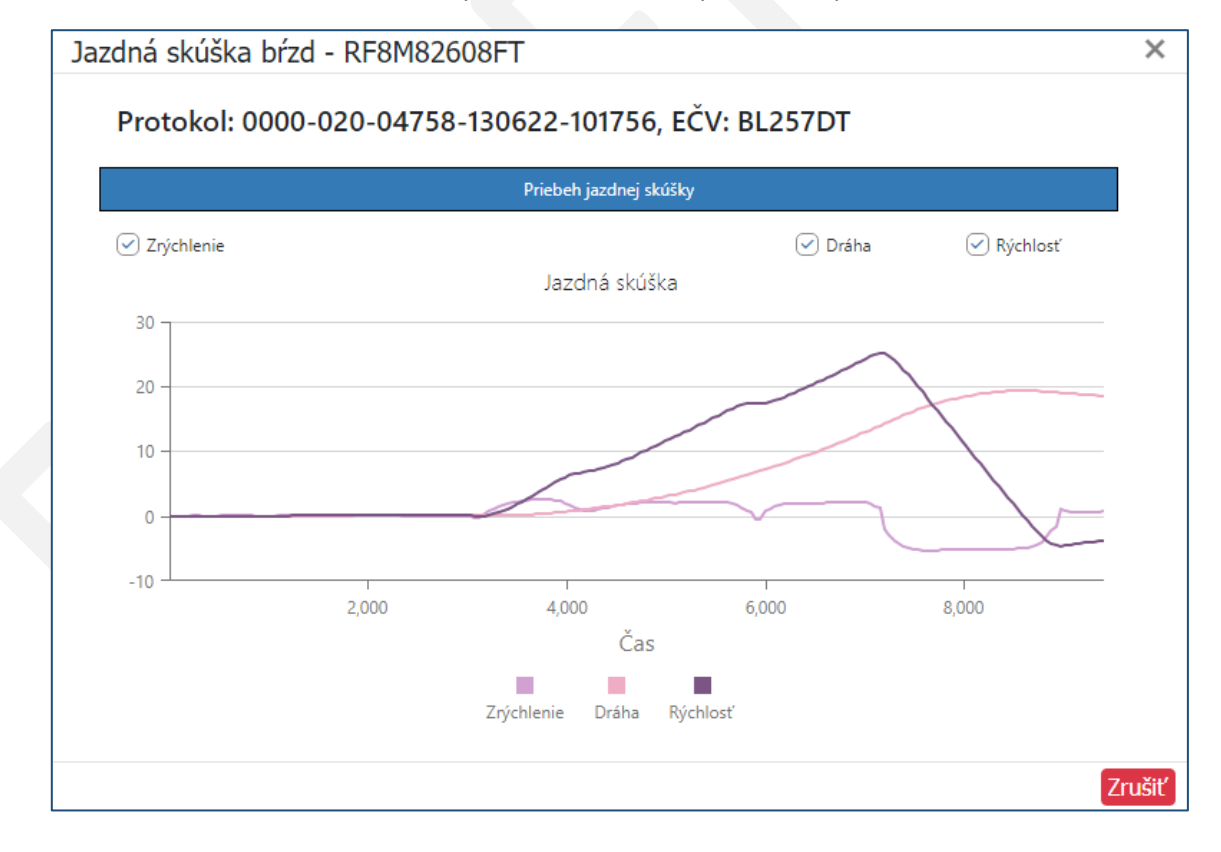

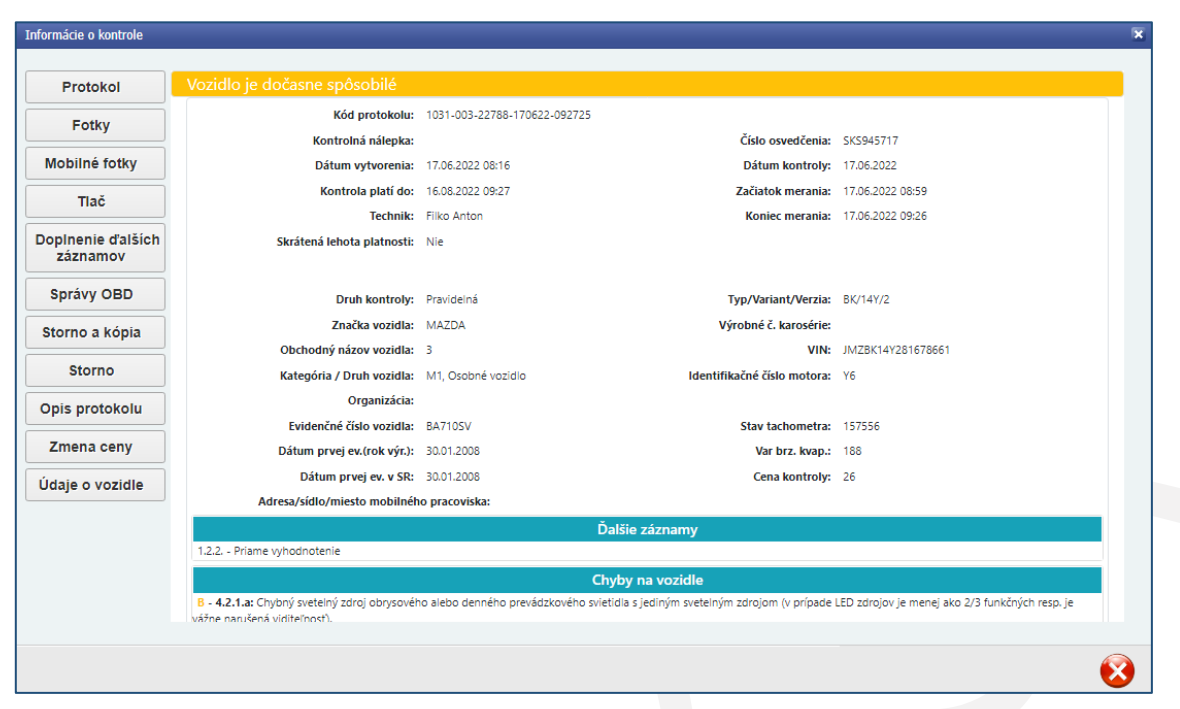

Po kliknutí na vybraný uzatvorený protokol sa zobrazí formulár "Informácie o kontrole".

## <span id="page-26-0"></span>5.1. Tlačidlo "Protokol"

Po kliknutí na tlačidlo "Protokol" sa zobrazia vyznačené údaje z technickej kontroly.

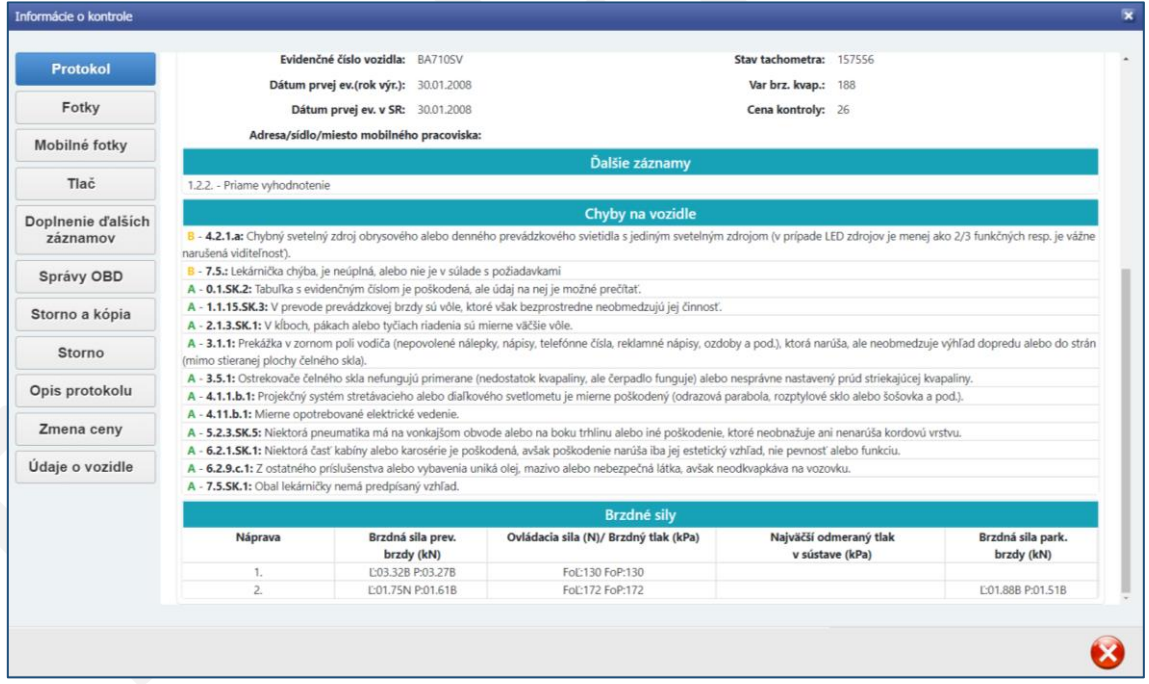

## <span id="page-27-0"></span>5.2. Tlačidlo "Fotky"

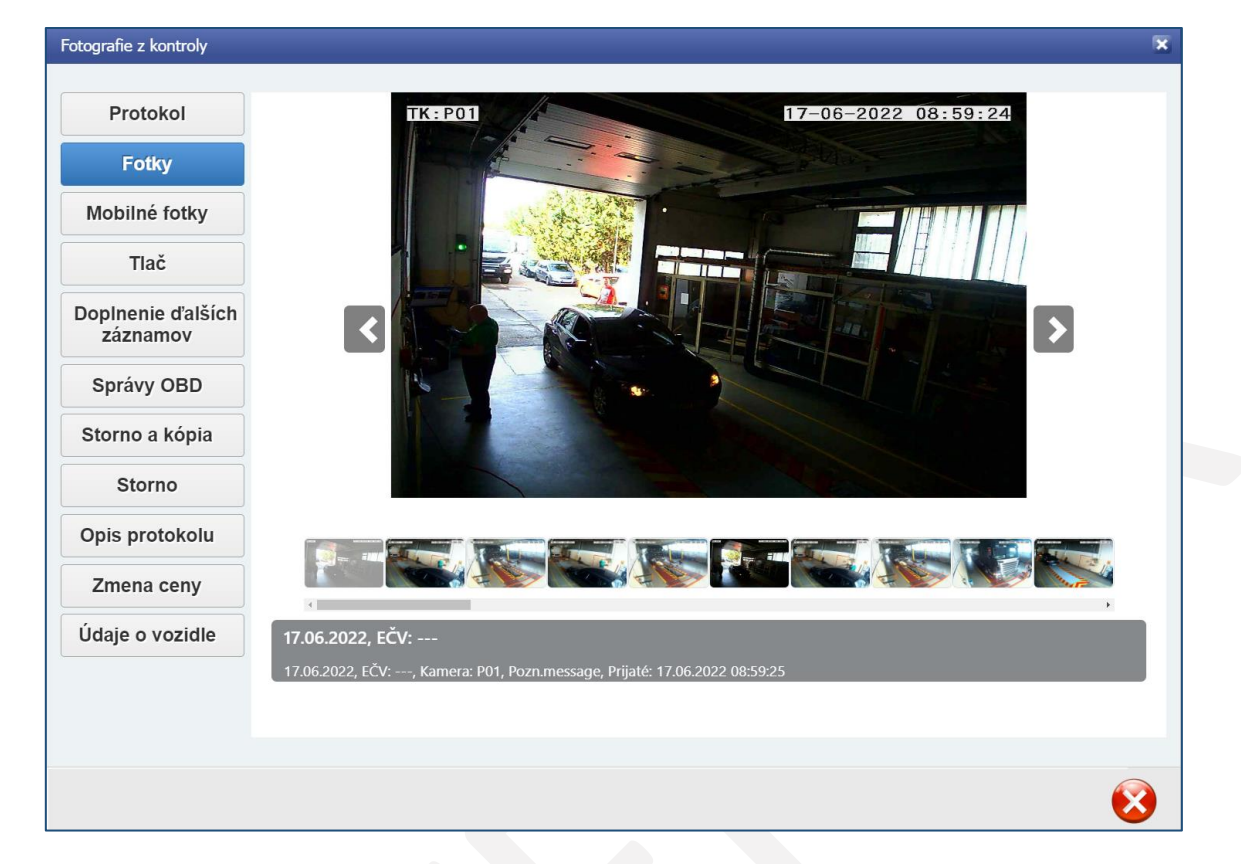

Kliknutím na tlačidlo "Fotky" sa zobrazia všetky zaznamenané snímky z technickej kontroly.

## <span id="page-27-1"></span>5.3. Tlačidlo "Mobilné fotky"

Kliknutím na tlačidlo "Mobilné fotky" sa zobrazia prenesené snímky z mobilného zariadenia.

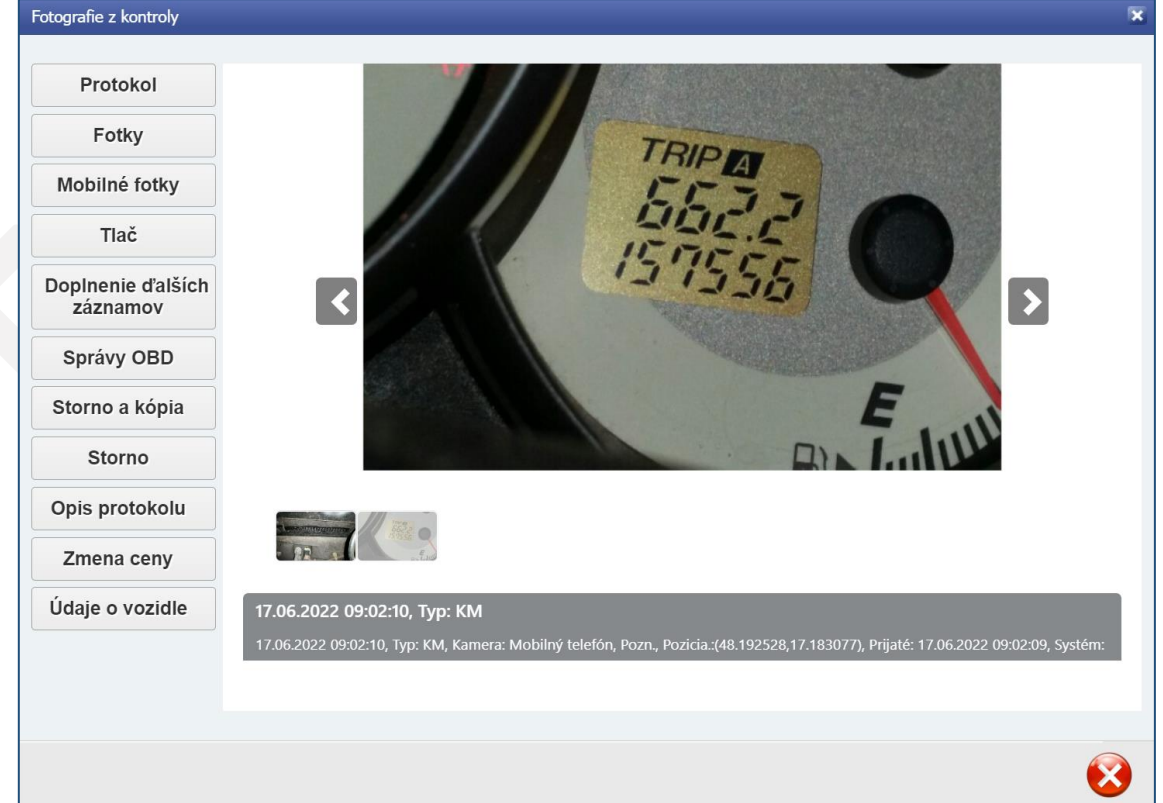

### <span id="page-28-0"></span>5.4. Tlačidlo "Tlač"

Ak neboli tlačivá pridelené a vytlačené hneď po uzatvorení kontroly, je možné pomocou tlačidla "Tlač" opätovne zobraziť formulár pre výber a tlač tlačív.

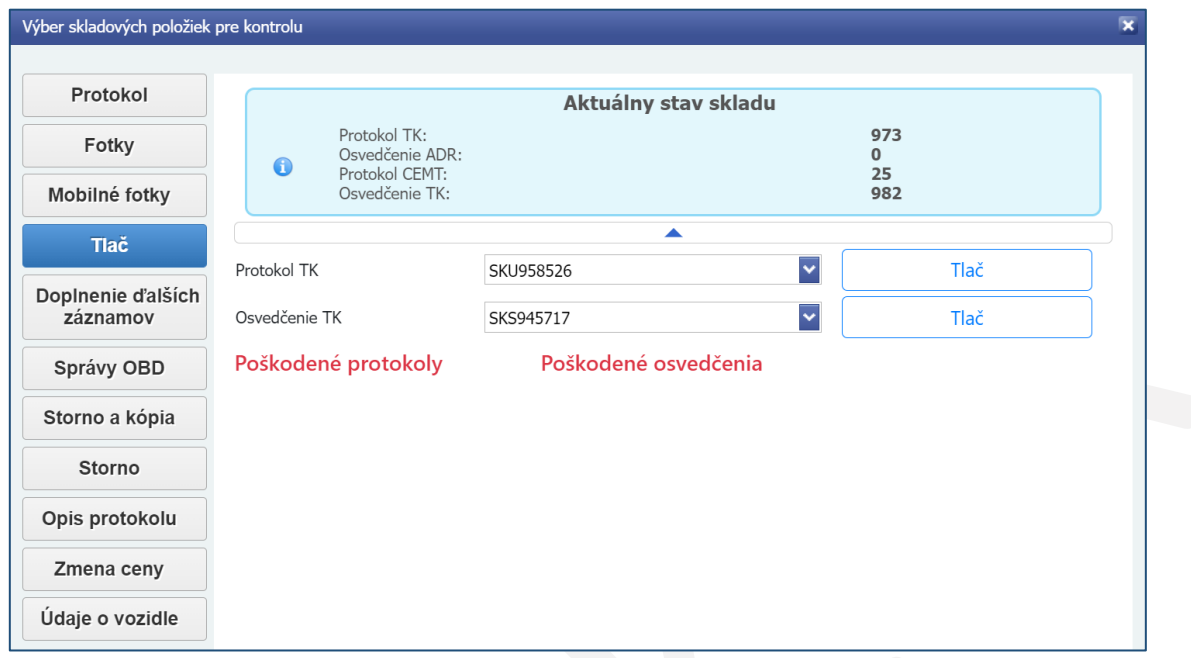

## <span id="page-28-1"></span>5.5. Tlačidlo "Doplnenie ďalších záznamov"

Pomocou tlačidla "Doplnenie ďalších záznamov" je možné doplniť ďalšie záznamy STK do uzatvoreného protokolu po dobu 30-tich dní od vykonania kontroly. Ak bol už vytlačený protokol o TK a je potrebné zaradiť ho do poškodených tlačív, zaškrtne sa políčko "Vytlačili ste už pôvodný protokol?". Potom je potrebné vybrať nové tlačivo Protokol o TK.

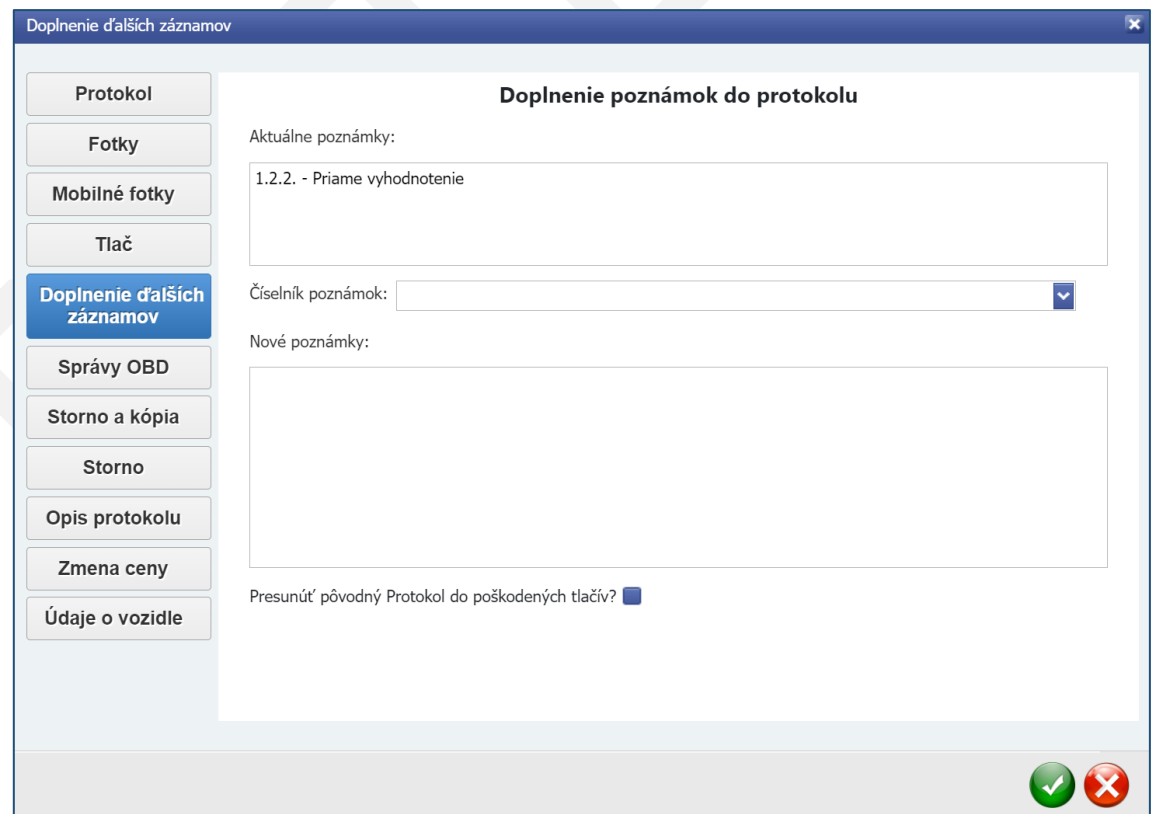

## <span id="page-29-0"></span>5.6. Tlačidlo "Správy OBD"

Pomocou tlačidla "Správy OBD" je možné zobraziť údaje prenesené z riadiacej jednotky vozidla cez rozhranie OBD.

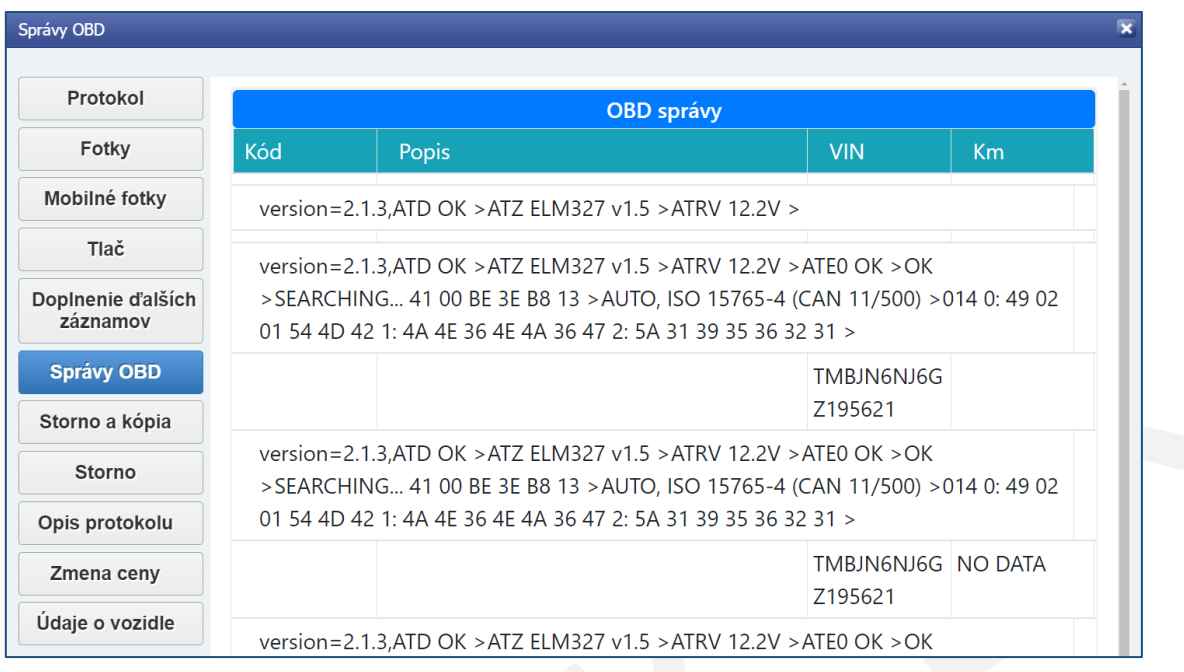

## <span id="page-29-1"></span>5.7. Tlačidlo "Storno a kópia"

Ak sa po uzatvorení kontroly zistí, ak je niektorý vyznačený údaj je nesprávny, je možné pomocou tlačidla "Storno a kópia" stornovať pôvodnú kontrolu. Súčasne sa vytvorí nová kontrola v záložke "Prebiehajúce kontroly", kde je možné nesprávny údaj opraviť alebo zmeniť. Ak je potrebné presunúť protokol o TK alebo osvedčenie o TK do poškodených tlačív, zaškrtne sa príslušné políčko. Do poznámky je potrebné napísať stručný dôvod, pre ktorý sa kontrola stornovala.

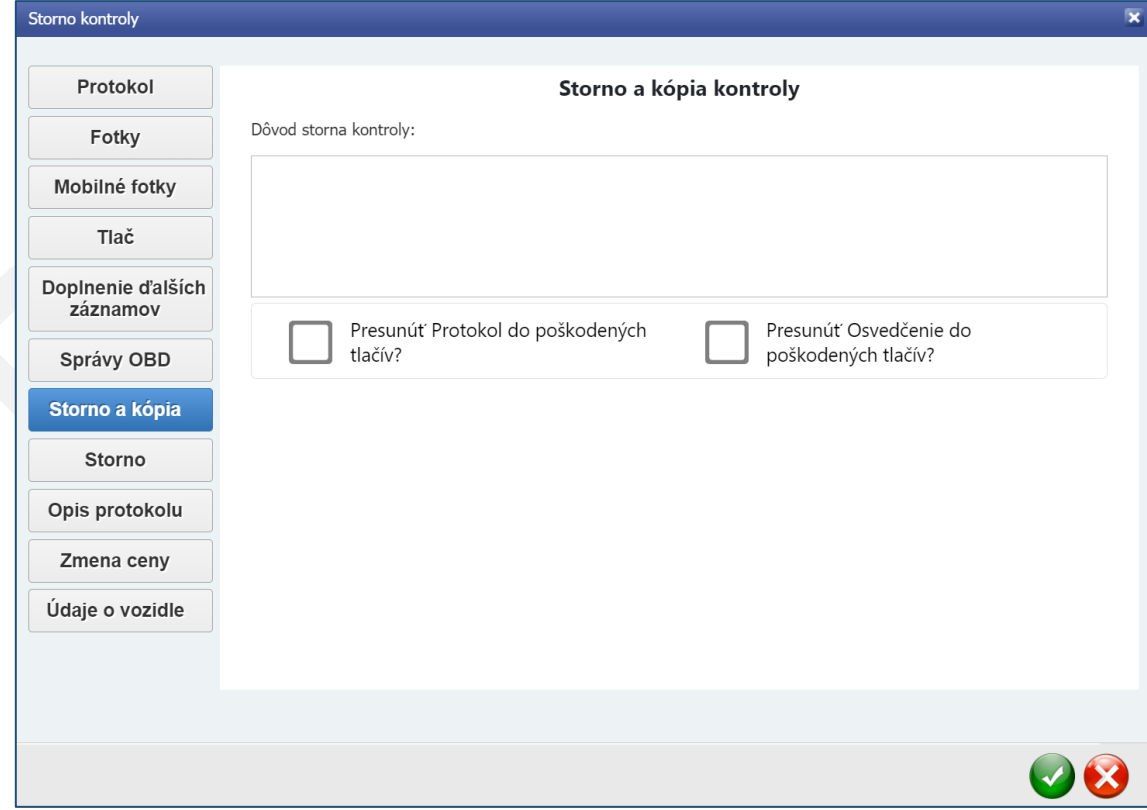

Upozornenie: Tlačidlo "Storno a kópia" je možné použiť iba v aktuálny deň do 23:59.

## <span id="page-30-0"></span>5.8. Tlačidlo "Storno"

Pomocou tlačidla "Storno" sa kontrola stornuje. Ak je potrebné zaradiť protokol o TK, osvedčenie o TK alebo kontrolnú nálepku do poškodených tlačív, zaškrtne sa príslušné políčko. Do poznámky je nutné napísať stručný dôvod, pre ktorý sa kontrola stornovala.

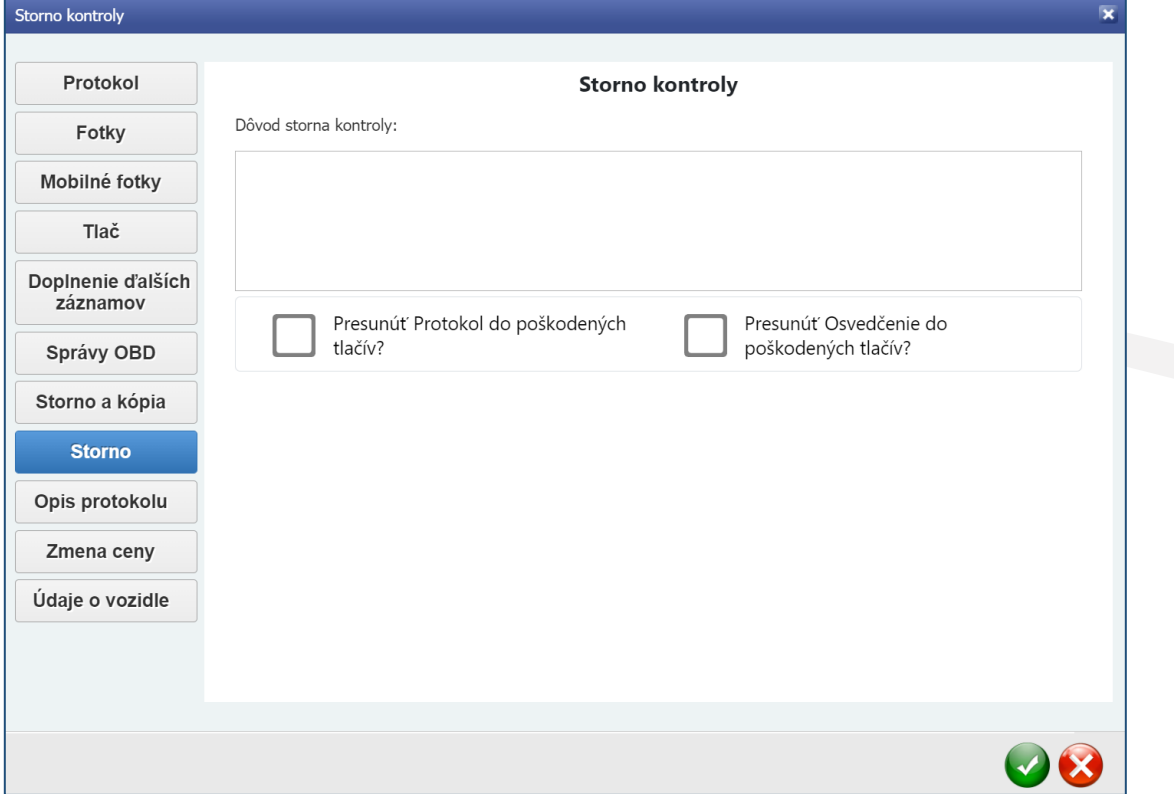

Upozornenie: Tlačidlo "Storno" je možné použiť iba v aktuálny deň do 23:59.

## <span id="page-30-1"></span>5.9. Tlačidlo "Opis protokolu"

Na žiadosť vlastníka alebo držiteľa vozidla je možné pomocou tlačidla "Opis protokolu" vystaviť opis protokolu.

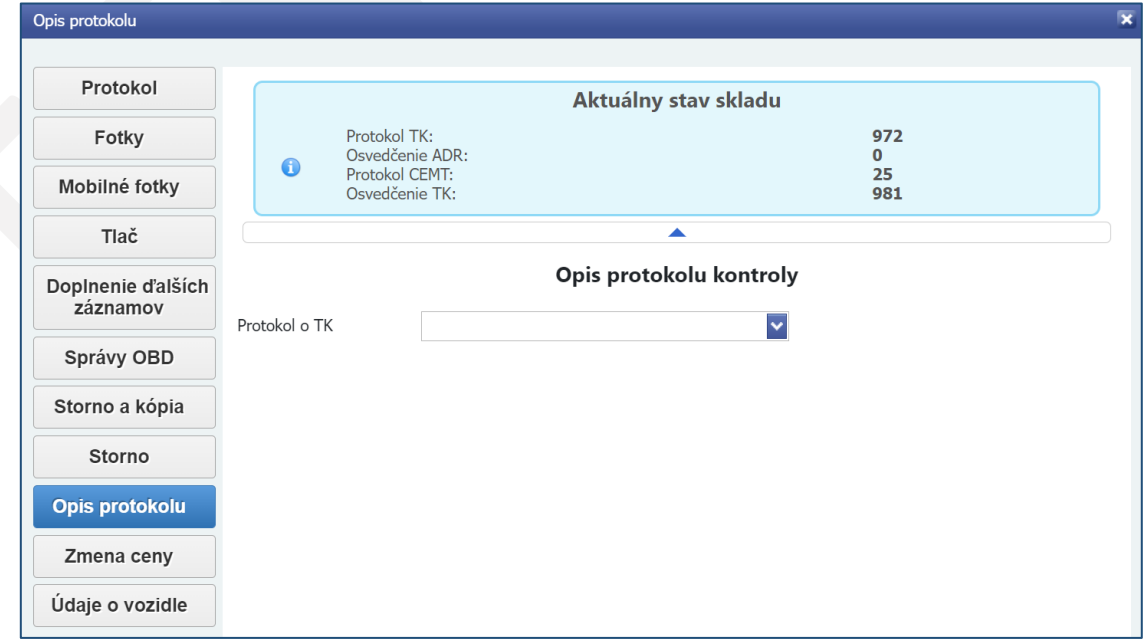

**Upozornenie:** Opis protokolu je možné vykonať iba na STK, na ktorej bola technická kontrola uzatvorená.

## <span id="page-31-0"></span>5.10. Tlačidlo "Zmena ceny"

V prípade, ak je potrebné po uzatvorení kontroly zmeniť spôsob platby alebo cenu, použijete tlačidlo "Zmena ceny".

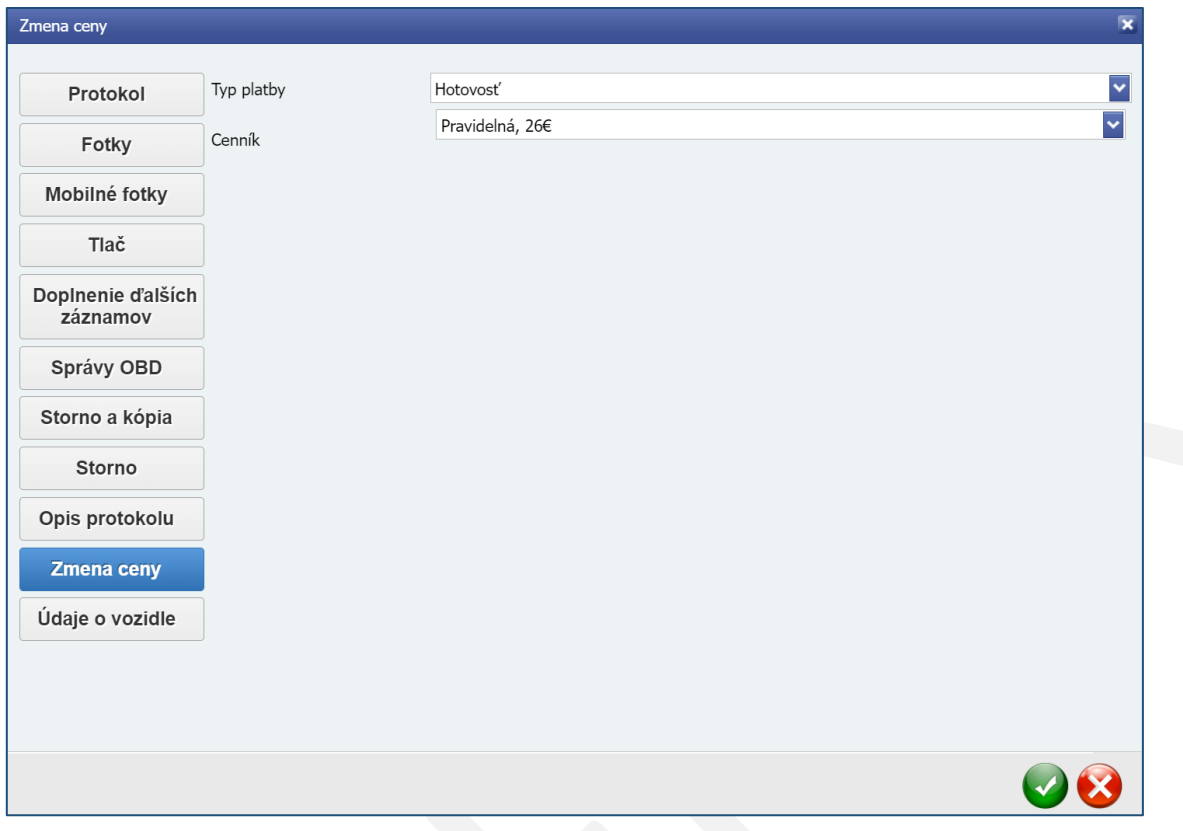

## <span id="page-31-1"></span>5.11. Tlačidlo "Údaje o vozidle"

Kliknutím na tlačidlo "Údaje o vozidle" je možné prezerať technické údaje daného vozidla načítané z JISCD.

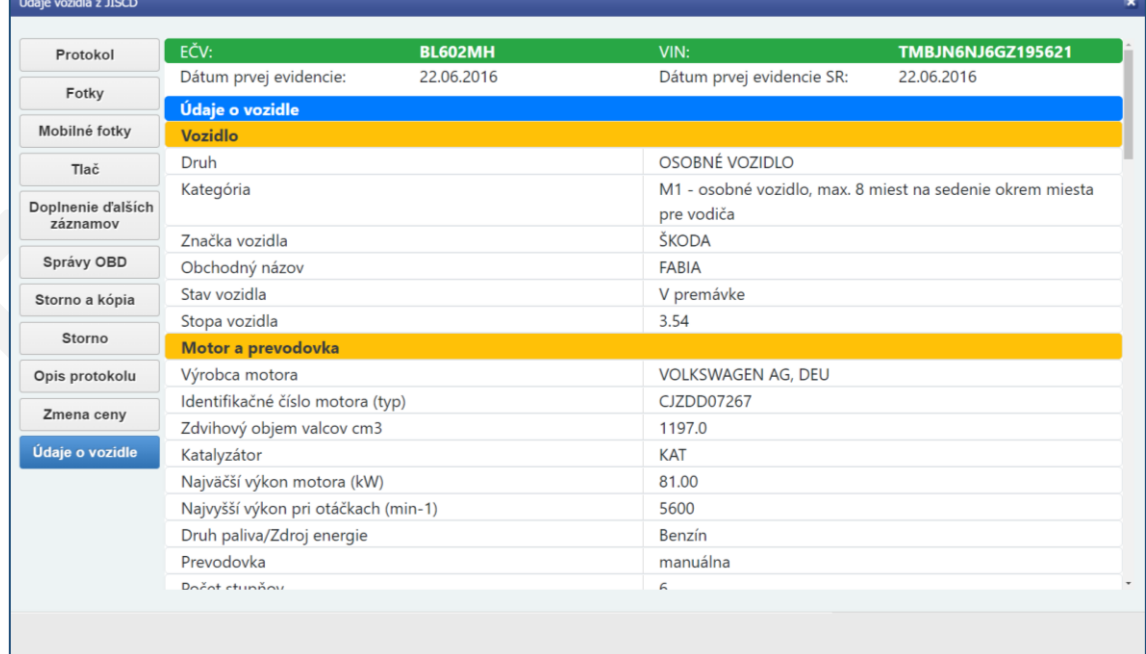

## <span id="page-32-0"></span>6. Kvalifikácie

Kliknutím na tlačidlo "Kvalifikácie" sa zobrazia oprávnenia technika. Ak má používateľ pridelenú aj rolu "Správca STK", zobrazia sa aj oprávnenia stanice technickej kontroly.

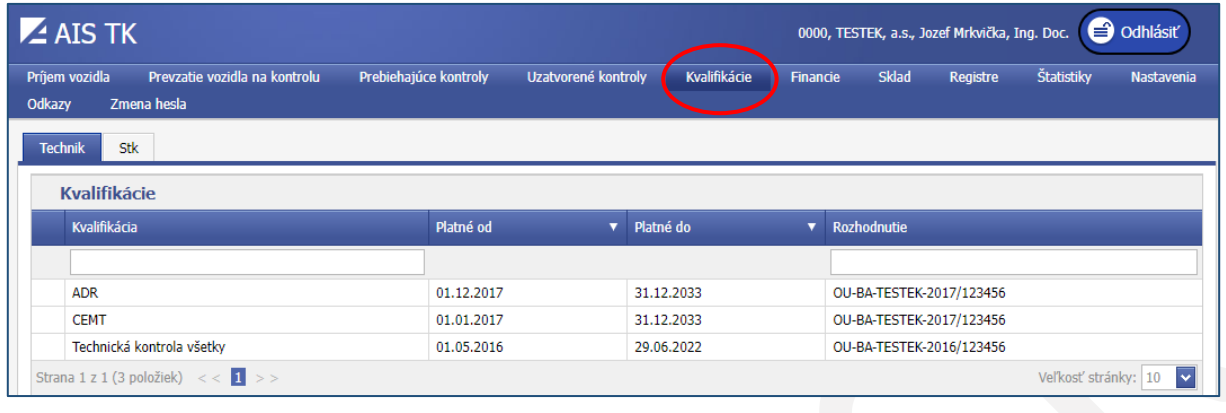

Pred uplynutím platnosti osvedčenia technika na výkon TK, informačný systém upozorní na túto skutočnosť používateľa, zobrazením informácie na spodnej strane obrazovky, po prihlásení sa do informačného systému. Táto informácia sa začne zobrazovať 150 dní pred uplynutím platnosti osvedčenia technika.

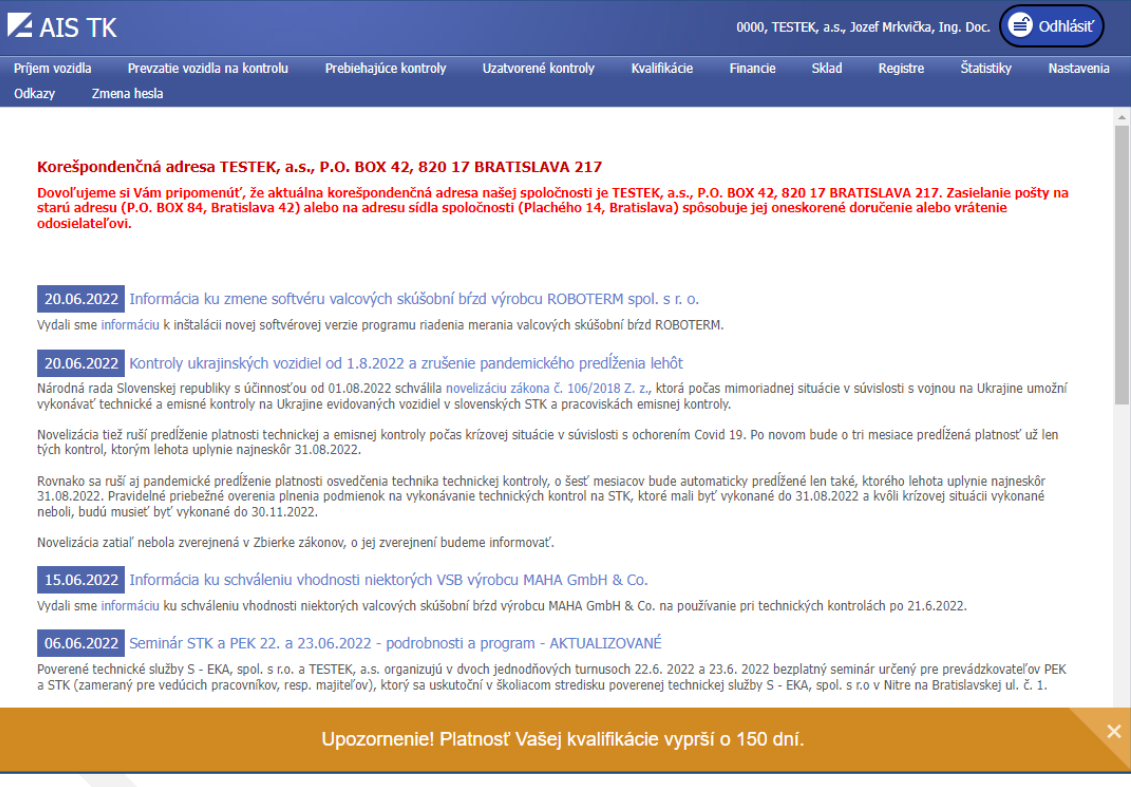

## <span id="page-33-0"></span>7. Financie

Výberom tlačidla "Financie" sa zobrazí ponuka: Denné uzávierky, Faktúry, Odberatelia a Cenníky.

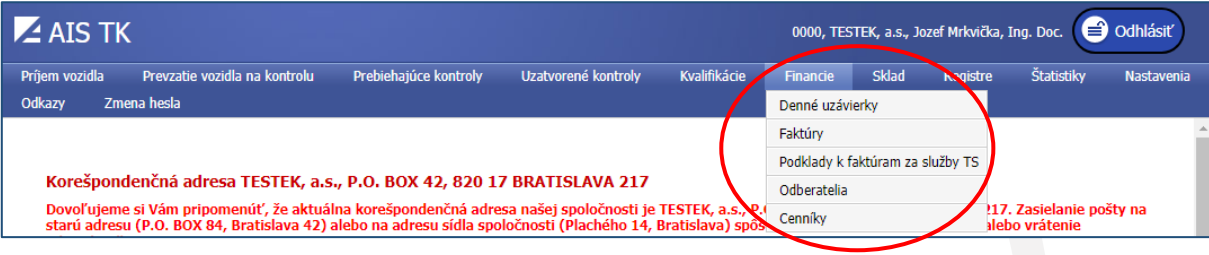

## <span id="page-33-1"></span>7.1. Denné uzávierky

Kliknutím na voľbu "Denné uzávierky" sa zobrazí zoznam denných uzávierok. Každému dňu prislúcha jeden záznam, v ktorom sa nachádzajú údaje týkajúce sa vozidiel, na ktorých bola vykonaná technická kontrola, a finančných príjmov

za jednotlivé úkony. Detaily záznamu je možné zobraziť kliknutím na tlačidlo **vľavo pri zázname.** 

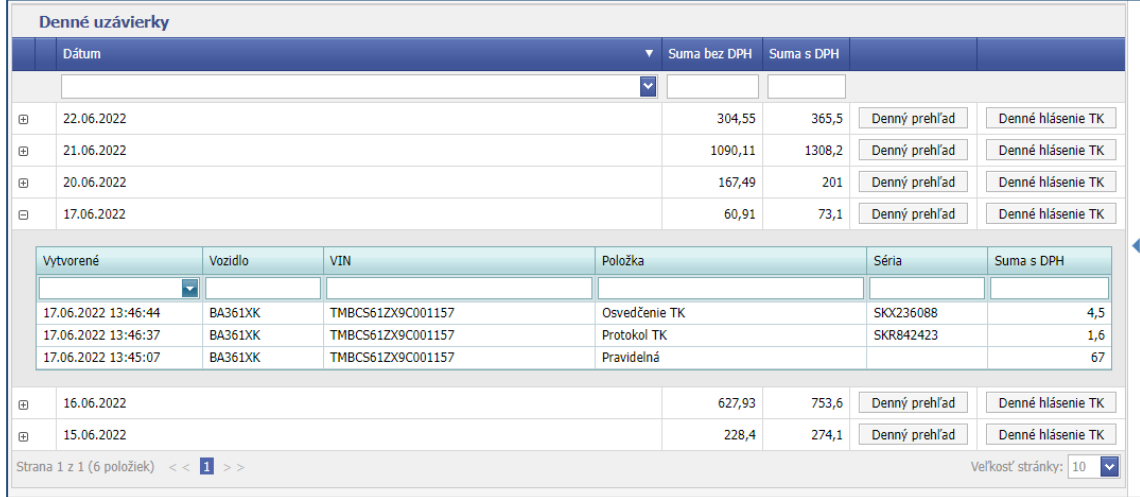

## <span id="page-34-0"></span>7.1.1. Tlačidlo "Denný prehľad"

Pomocou tlačidla "Denný prehľad" sa zobrazí zoznam položiek za vybraný deň s prislúchajúcimi cenami.

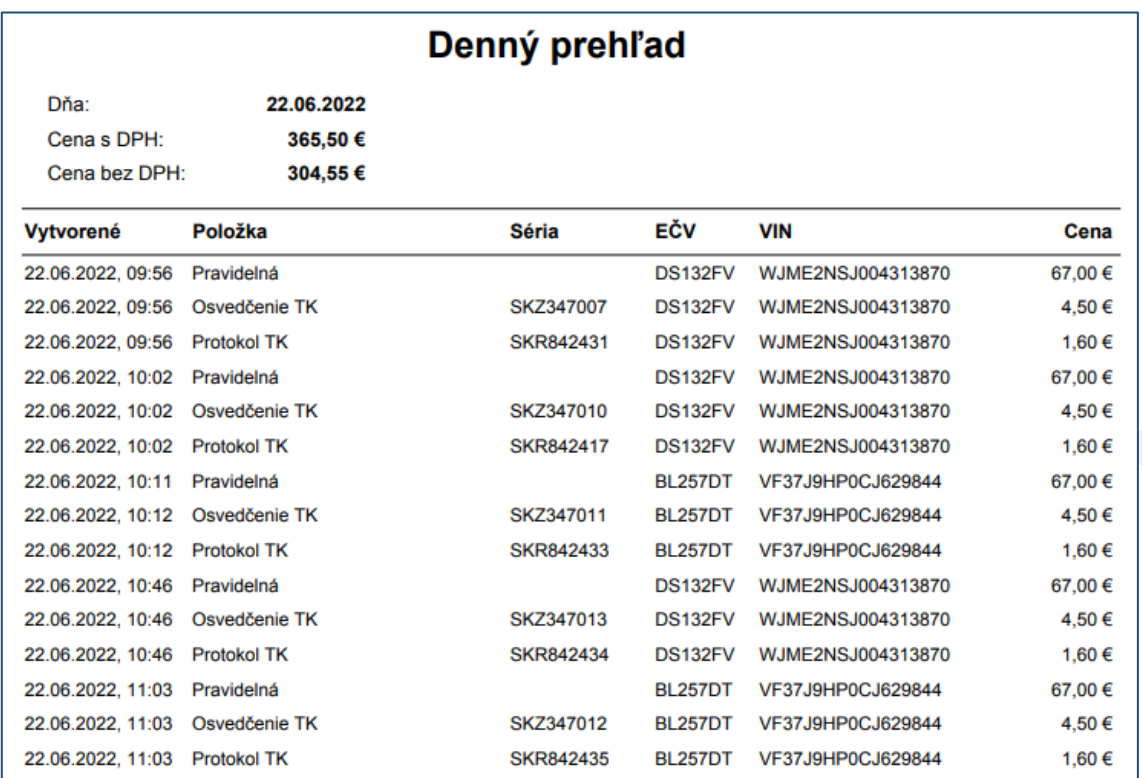

## <span id="page-34-1"></span>7.1.2. Tlačidlo "Denné hlásenie TK"

Pomocou tlačidla "Denné hlásenie TK" sa zobrazí zoznam vykonaných kontrol za vybraný deň a k nim priradené tlačivá. V každom riadku je suma cien za vykonanú TK a forma platby.

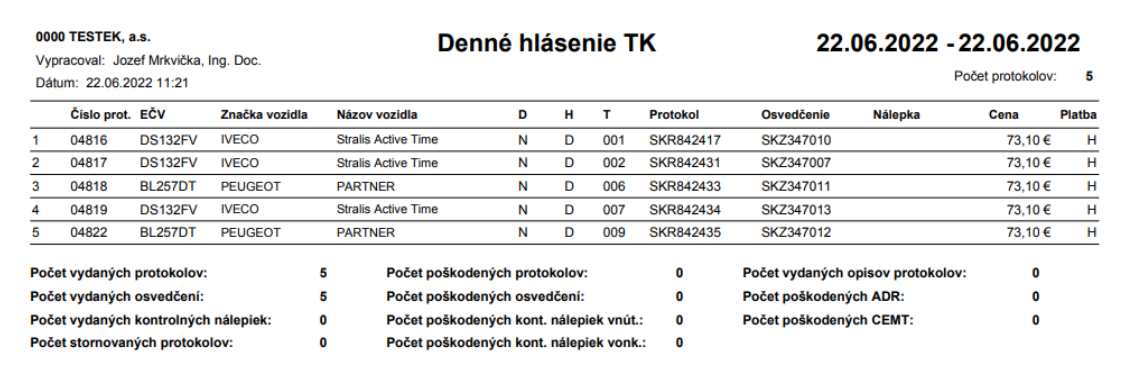

Na druhej strane Denného hlásenia TK sa zobrazí aj "Stav pokladne" za vybraný deň, ktorý zobrazuje výšku príjmov za vykonané kontroly a priradené tlačivá.

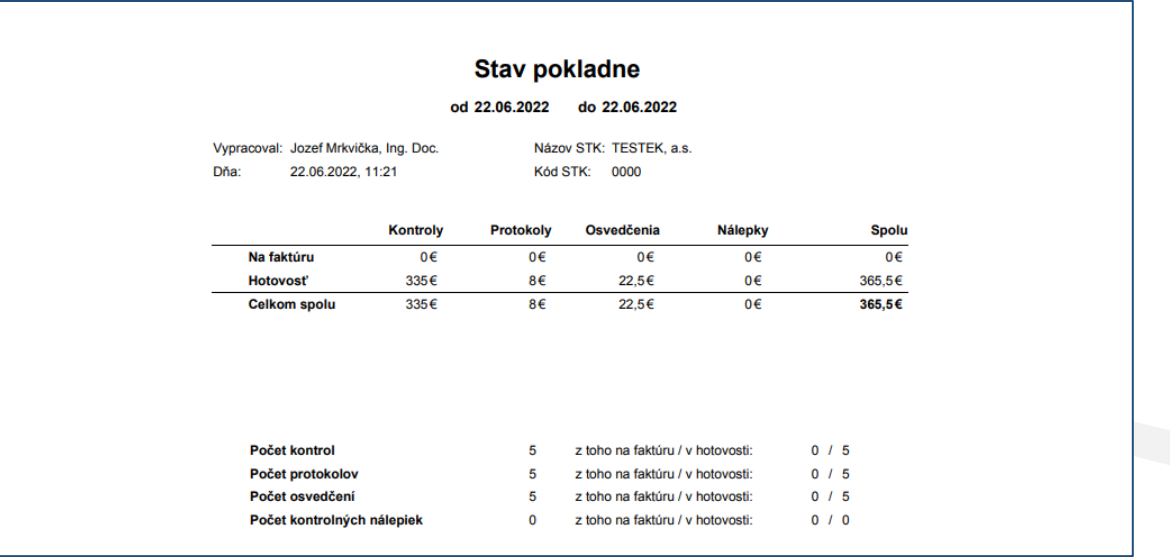

## <span id="page-35-0"></span>7.1.3. Tlačidlo "Stav pokladne"

Pomocou tlačidla "Stav pokladne" nachádzajúceho sa v pravej časti obrazovky je možné zvoliť časové obdobie, za ktoré sa zobrazí sumár príjmov rozdelený na hotovostné platby a platby na faktúru, ako aj celkový počet vykonaných TK za zvolené obdobie.

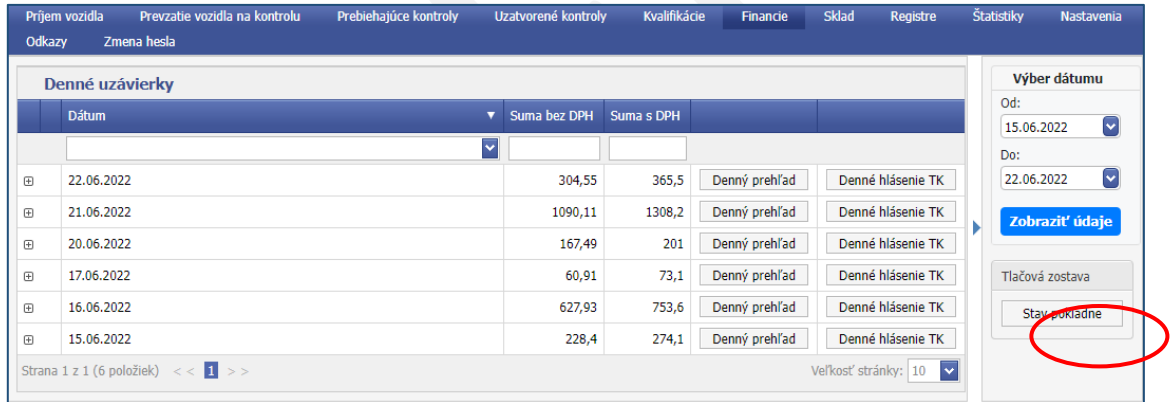

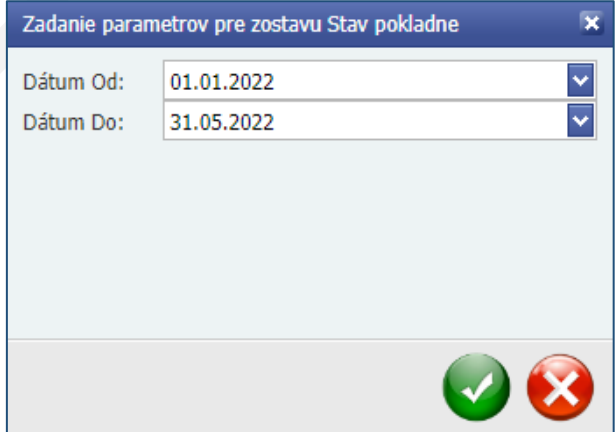

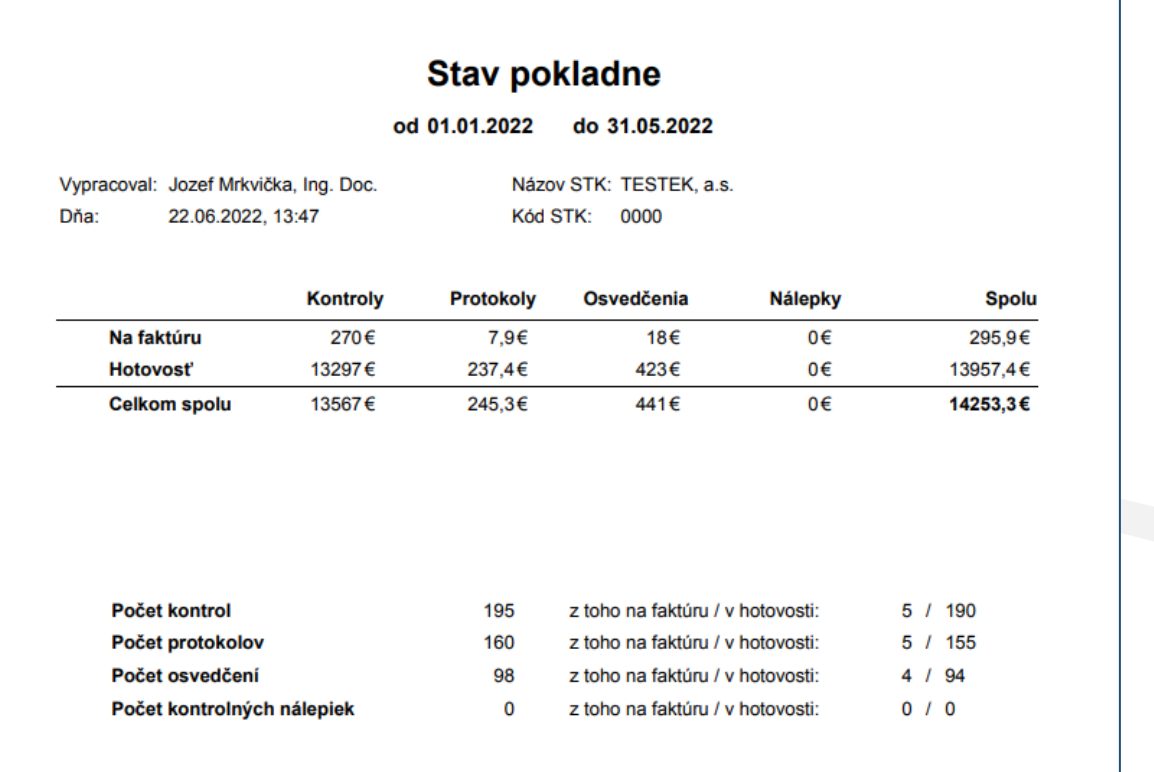

## <span id="page-36-0"></span>7.2. Faktúry

Po kliknutí na tlačidlo "Faktúry" sa zobrazia už vytvorené faktúry v závislosti na zvolenom období. Nové faktúry je možné vytvárať dvomi spôsobmi: generovaním faktúr alebo manuálnym zadaním.

### <span id="page-36-1"></span>7.2.1. Generovanie faktúr

Po kliknutí na tlačidlo "Generovať fakt." sa zobrazí formulár, v ktorom je možné zadať časové rozpätie a vybrať odberateľa, pre ktorého budú vygenerované faktúry. Je možné vybrať aj všetkých odberateľov naraz. Aby mohla byť faktúra za výkon TK vygenerovaná, je potrebné pri príjme vozidla alebo najneskôr po ukončení TK vozidla mať zvolený "Typ platby" Faktúra a tiež odberateľa. Po vygenerovaní je možné kliknutím na tlačidlo "Tlačiť" faktúru zobraziť alebo vytlačiť. Faktúra spĺňa všetky náležitosti daňového dokladu.

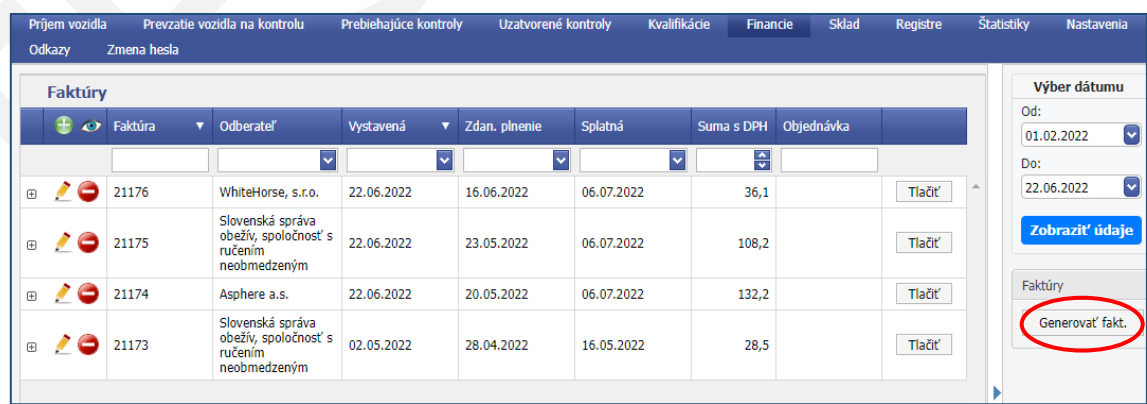

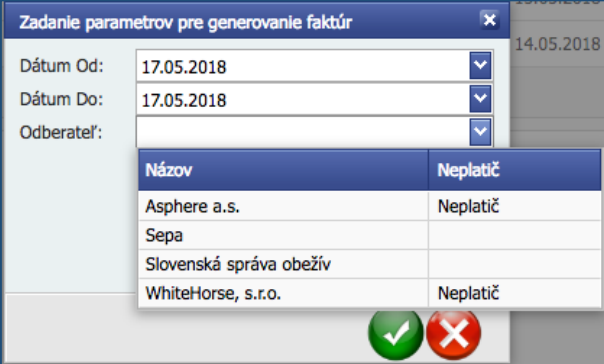

## <span id="page-37-0"></span>7.2.2. Manuálne vytvorenie faktúr

Kliknutím na tlačidlo sa zobrazí formulár, v ktorom je možné zadať odberateľa, dátum vystavenia, dátum zdaniteľného plnenia, dátum splatnosti a text zobrazený na faktúre. Faktúru následne vytvoríte kliknutím na tlačidlo  $\omega$ 

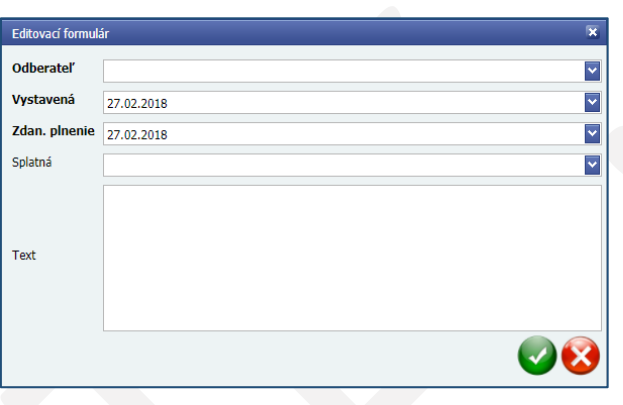

Kliknutím na tlačidlo **vľavo od čísla faktúry sa zobrazí detail faktúry s položkami.** 

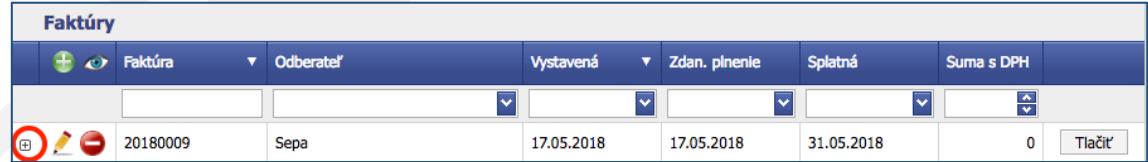

 $\overline{\mathbf{v}}$ 

Pre pridanie ďalších položiek na faktúru sa použije tlačidlo , pomocou ktorého sa zobrazí editovací formulár. Tu je možné zadať ľubovoľnú položku, ktorá sa nemusí týkať výkonu TK. K tejto položke je možné priradiť cenu, množstvo

Faktúry  $\overline{+}$   $\overline{\bullet}$  Faktúra Splatná Suma s DPH  $\overline{\mathbf{v}}$  Odberate Vystavená v Zdan. plnenie  $\overline{\mathbf{v}}$ ⊽  $\overline{\mathbf{v}}$  $\overline{\mathbf{v}}$  $\frac{1}{\sqrt{2}}$  $\Box$  20180009 17.05.2018 17.05.2018 31.05.2018 Tlačiť Sepa  $\mathbf 0$ Položka Jedn. cena Počet DPH Suma bez DPH Suma DPH Suma s DPH ovací formulá 20180 90,68 Tlačiť Jedn. cena ıložka<sup>.</sup> 20180 61 Tlačiť  $\overline{F}$ 위 DPH: 20180 Tlačiť  $\overline{F}$ 40 20180 40 Tlačiť Θ  $\boxplus$ Veľkosť stránky: 10 Strana 1 z 1 (5 položiek) Ľ.

a aj výšku DPH. Pre potvrdenie je potrebné kliknúť na tlačidlo

## <span id="page-38-0"></span>7.3 Podklady k faktúram za služby TS

V tejto časti sa zobrazujú zoznamy s číslami faktúr vystavených technickou službou za používanie informačného systému. Riadna faktúra je doručovaná poštovým prepravcom, prípadne elektronicky. Do fakturácie sa započítavajú iba uzatvorené a ukončené kontroly, aj stornované alebo nevyhodnotené.

Po zvolení rozsahu dátumov na pravej strane obrazovky sa zobrazia jednotlivé zoznamy s Podkladmi k faktúram.

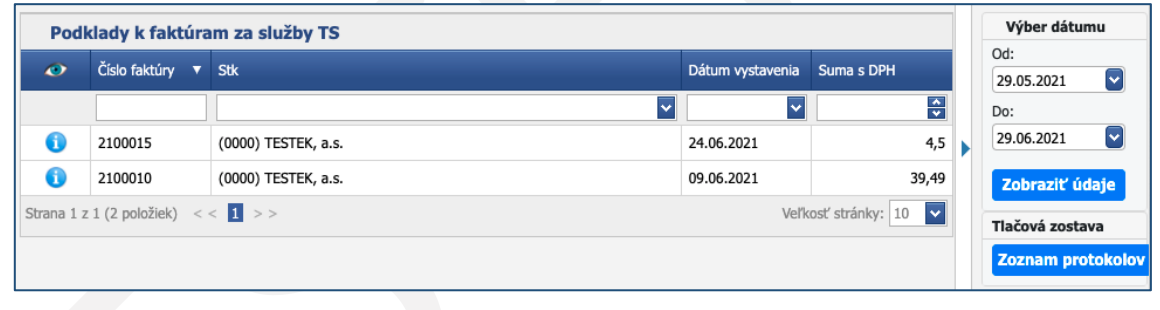

Po kliknutí na tlačidlo sa zobrazí stručný náhľad faktúry zobrazujúci počty kontrol pre jednotlivé druhy TK a sumu na úhradu.

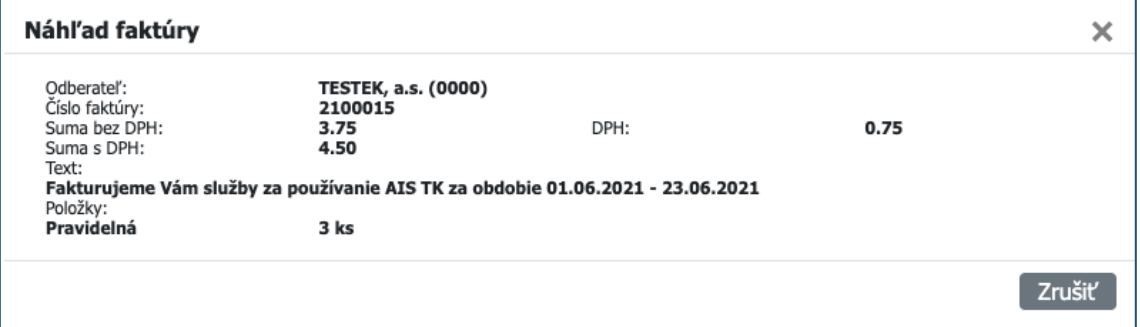

Kliknutím na tlačidlo "Zoznam protokolov" sa zobrazia detaily k jednotlivým kontrolám zahrnutých vo fakturácii za zvolené obdobie. Zoznam obsahuje dátum vykonania kontroly, kód protokolu, druh kontroly, EČV a VIN kontrolovaného vozidla.

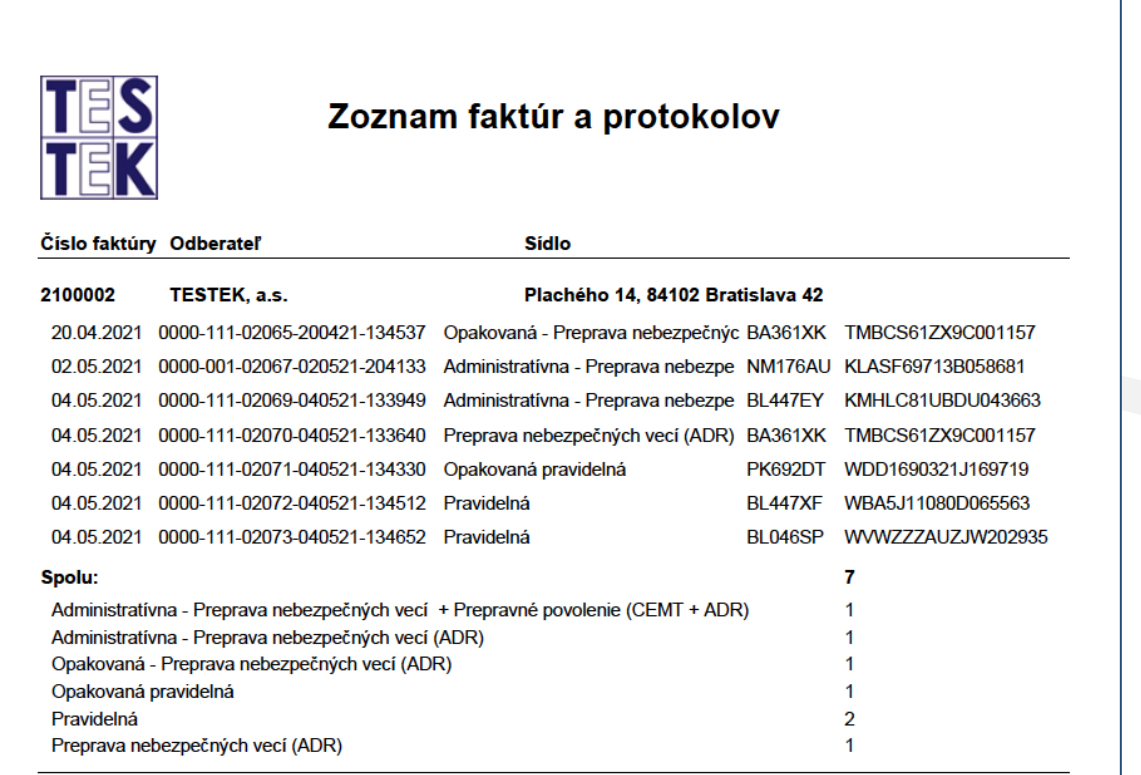

**Upozornenie:** Tento zoznam slúži súčasne ako dodací list k faktúre, preto si ho vytlačte alebo stiahnite v elektronickej podobe (PDF) a uchovajte v súlade s platnými účtovnými a daňovými predpismi.

## <span id="page-39-0"></span>7.4. Odberatelia

V tejto časti je možné spravovať údaje o odberateľoch pri platbe na faktúru.

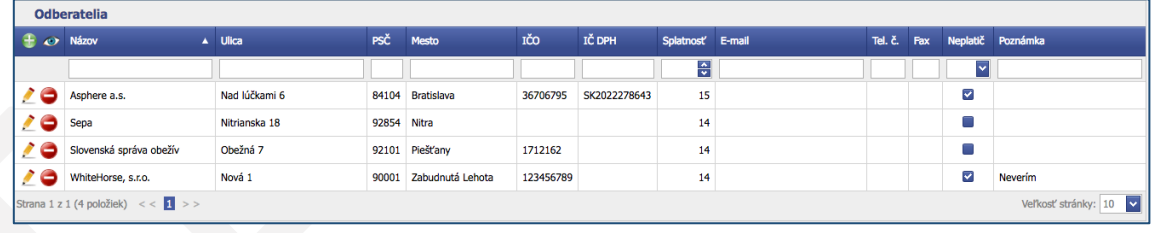

Pomocou tlačidla ie možné pridať nového odberateľa. Zobrazí sa formulár, v ktorom je možné vyplniť všetky potrebné položky ohľadom odberateľa. Upraviť údaje o odberateľovi je možné kliknutím na tlačidlo .

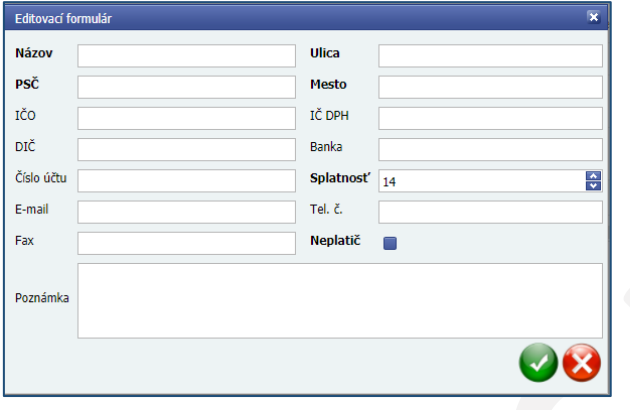

## <span id="page-40-0"></span>7.5. Cenníky

V tejto časti je možné pridávať a spravovať cenníkové položky pre jednotlivé druhy kontrol, ako aj pre tlačivá dokladov protokol o TK a osvedčenie o TK. Pre zjednodušenie prehľadu cenníkových položiek je možné použiť zaškrtávacie políčko v pravej hornej časti obrazovky "Iba platné", ktoré z aktuálneho zobrazenia odfiltruje v danom čase už neplatné položky.

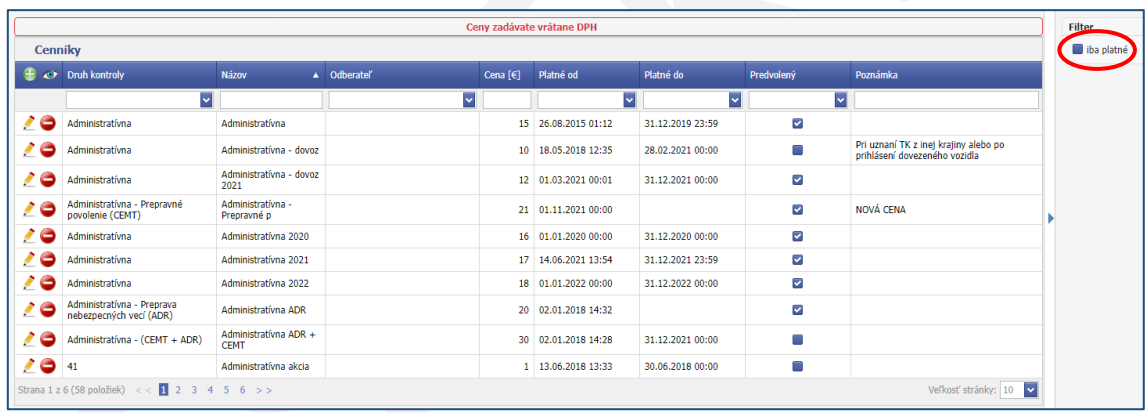

Pridanie novej položky sa vykonáva kliknutím na tlačidlo . Zobrazí sa editovací formulár, v ktorom je možné vybrať druh kontroly alebo tlačiva (protokol o TK, osvedčenie o TK). Ku každej položke je potrebné zadať jej názov (je možné ho zmeniť), cenu (zadávate vrátane DPH) a dátum od ktorého je platná, prípadne aj dátum, do kedy má platiť. V prípade viacerých cien pre ten istý druh kontroly je možné zaškrtnutím políčka "Predvolený" zvoliť cenu, ktorá sa bude pri príjme vozidla zobrazovať na vrchu zoznamu cien pre daný druh kontroly. Do poľa "Poznámka" je možné uviesť doplňujúce údaje k cenníkovej položke.

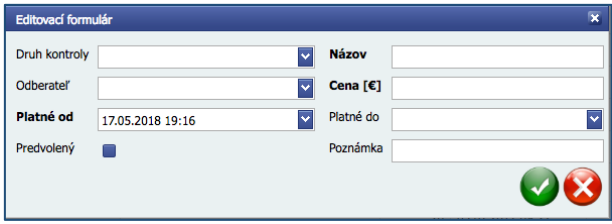

**Upozornenie:** Pri potrebe zmeny cien v rámci cenníka si vytvorte novú cenníkovú položku a pri pôvodnej upravte dátum, dokedy je platná. Neplatnú cenníkovú položku NEVYMAZÁVAJTE!

## <span id="page-41-0"></span>8. Práca so skladovými položkami

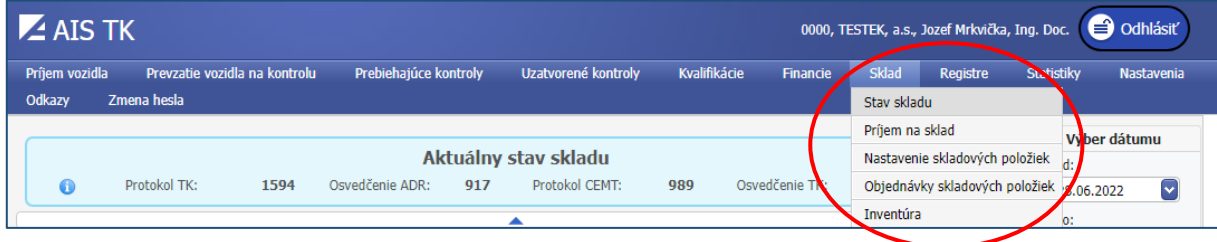

Aktuálny stav skladu sa zobrazí v každej skladovej operácii okrem možnosti "Nastavenie skladových položiek". Ak sa "Aktuálny stav skladu" nezobrazuje, je možné ho zobraziť kliknutím na tlačidlo

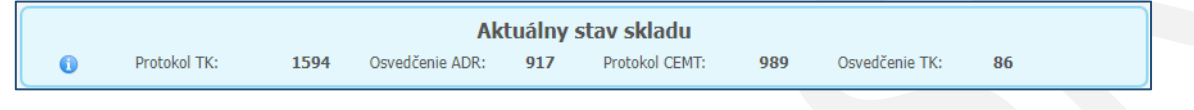

## <span id="page-41-1"></span>8.1. Stav skladu

V tejto časti je možné prezerať podrobné údaje týkajúce sa pohybov tlačív, ako napríklad dátum výdaja, druh kontroly, kód protokolu, ku ktorému bolo tlačivo pridelené. V predvolenom zobrazení sa zobrazujú tlačivá, ktoré sú prijaté na sklade a neboli ešte použité. Aktuálne zobrazenie tlačív závisí od zvolených parametrov v časti "Filter" na pravej strane obrazovky. Výber parametrov aplikujete kliknutím na tlačidlo "Filtrovať". Tlačivá na sklade je možné jednotlivo presunúť medzi poškodené tlačivá kliknutím na tlačidlo "Storno". Následne je potrebné vybrať dôvod stornovania tlačiva a v poli "Poznámka" stručne opísať okolnosti znehodnotenia daného tlačiva. V prípade nechceného presunutia tlačív medzi poškodené je možné ich vrátiť na sklad pomocou tlačidla "Vrátiť na sklad".

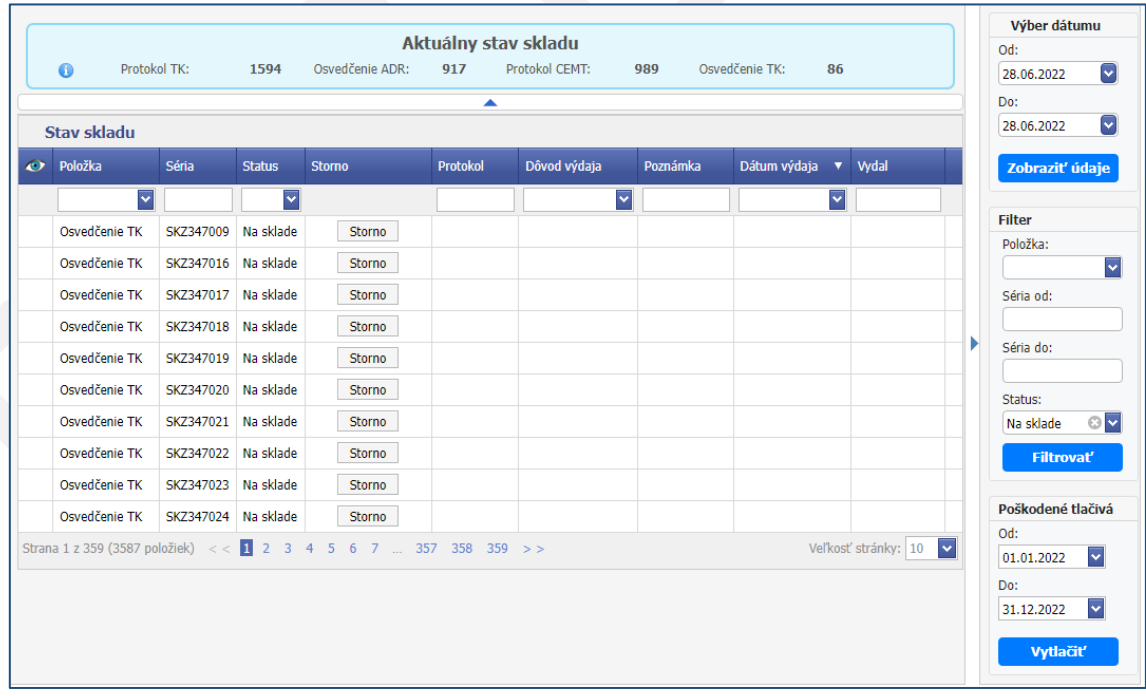

Po zvolení rozsahu dátumov pre poškodené tlačivá vpravo dole je možné pomocou tlačidla "Vytlačiť" vytlačiť zoznam poškodených tlačív za zvolené obdobie.

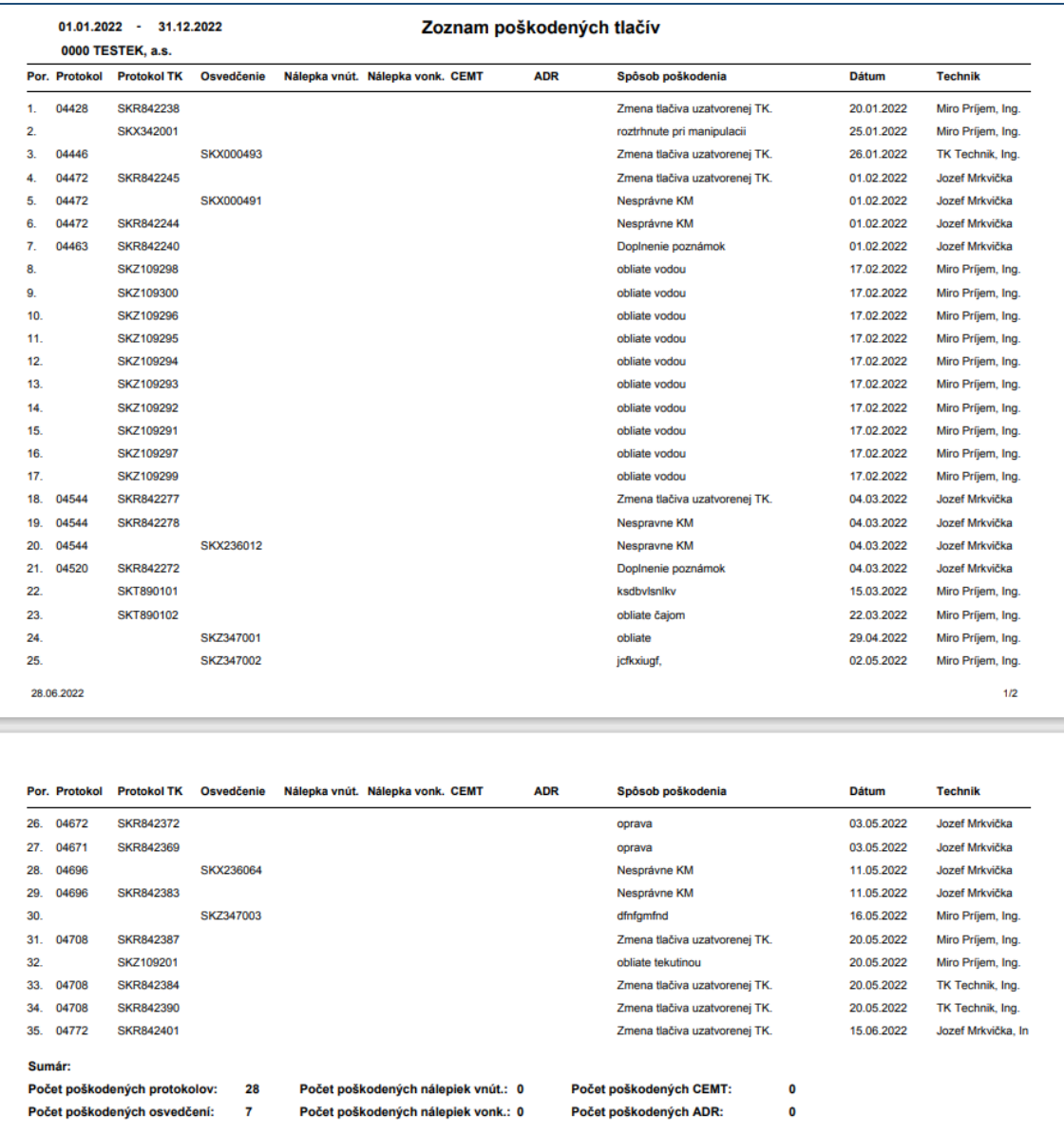

Zoznam poškodených tlačív je potrebné odovzdať spolu s poškodenými tlačivami za predchádzajúci kalendárny rok technickej službe technickej kontroly na likvidáciu, najneskôr do 15. februára. Spolu s poškodenými tlačivami a zoznamom poškodených tlačív je potrebné ešte odovzdať aj vyplnené tlačivo "Potvrdenie o prijatí znehodnotených alebo zničených tlačív dokladov a pečiatok", ktoré si stiahnete na webovej stránke technickej služby technickej kontroly [\(https://www.testek.sk/files/Potvrdenie\\_o\\_prijati\\_2022.xls\)](https://www.testek.sk/files/Potvrdenie_o_prijati_2022.xls) .

## <span id="page-43-0"></span>8.2. Príjem na sklad

V tejto časti sú zobrazené príjemky tovaru.

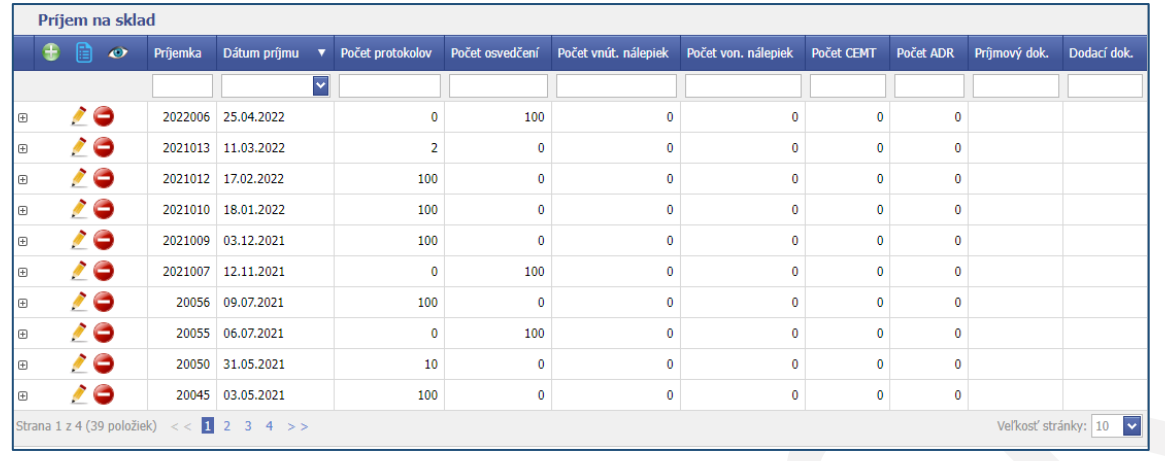

Dodané tlačivá je možné pridať do skladu kliknutím na tlačidlo , čím sa otvorí okno príjemky. Polia "Séria" obsahujú 3 (slovom: tri) veľké tlačené písmená slovenskej abecedy, pričom prvé dve písmená označujú kód Slovenska "SK" a ďalšie písmeno je poradové písmeno danej série. Polia "Dávka od" a "Dávka do" obsahujú 6 (slovom: šesť) číslic. Na pravej strane sa zobrazuje celkový počet prijatých tlačív na základe rozpätia sériových čísel v dodanej zásielke. Do polí "Príjmový doklad" a "Dodací doklad" uvediete číslo faktúry, faktúra súčasne slúži aj ako dodací list.Po vyplnení série

tlačív a rozsahu poradových čísel príjem potvrdíte pomocou tlačidla  $\blacktriangledown$ .

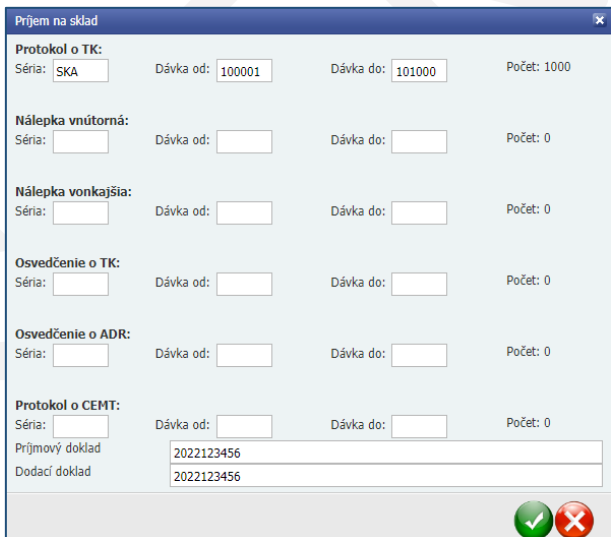

**Upozornenie:** Kontrolné nálepky sa od 01.07.2021 nepoužívajú, skontrolujte si, do ktorých polí vpisujete údaje.

Po prijatí tlačív si môžete skontrolovať zadané údaje kliknutím na VI vľavo pri príjemke.

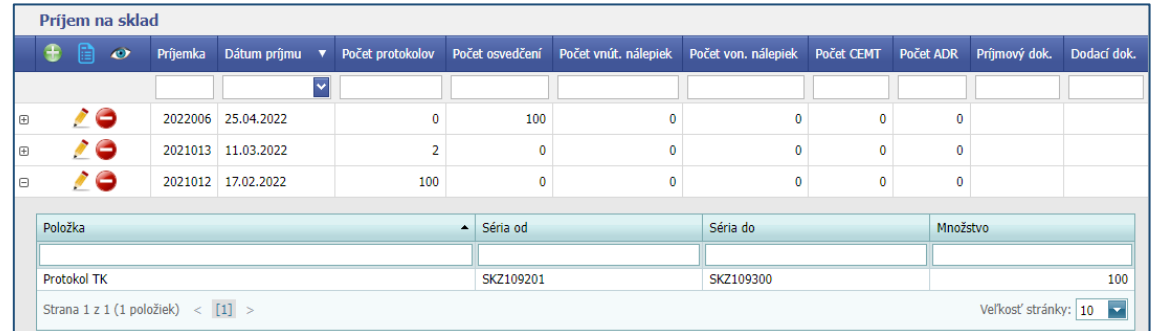

**Upozornenie:** Ak sa už nejaká položka nachádza na sklade inej STK, systém neumožní jej pridanie. V prípade, ak nie je dôvod k tomuto obmedzeniu, kontaktujte TESTEK.

Použitím tlačidla i je v prípade potreby (napr. nesprávne uvedená séria) možné stornovať celú príjemku, prípadne jej časť. Po zrušení označenia "Vymazať zo skladu" je možné všetky, alebo len určitú časť presunúť medzi poškodené tlačivá, výberom zo zoznamu "Dôvod" poškodenia a do poľa "Poznámka", je potrebné stručne uviesť okolnosti

poškodenia. Svoju voľbu potvrdíte kliknutím na tlačidlo

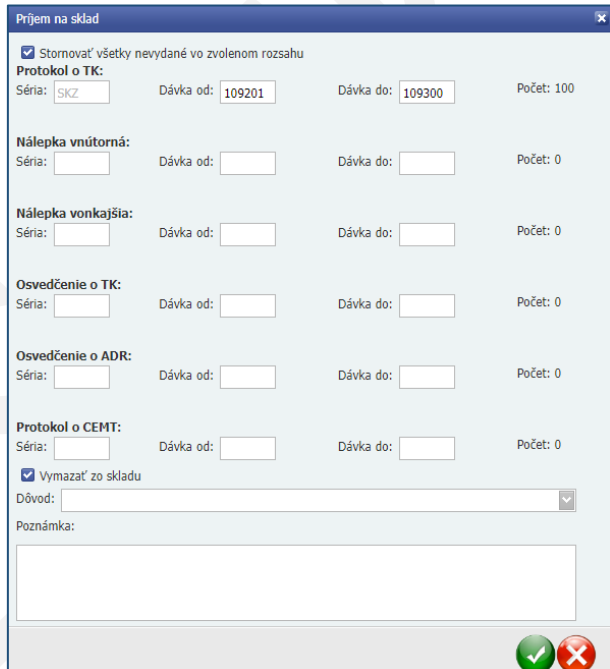

## <span id="page-45-0"></span>8.3. Nastavenie skladových položiek

V tejto časti je možné nastaviť pomocou tlačidla minimálne množstvá jednotlivých druhov tlačív.

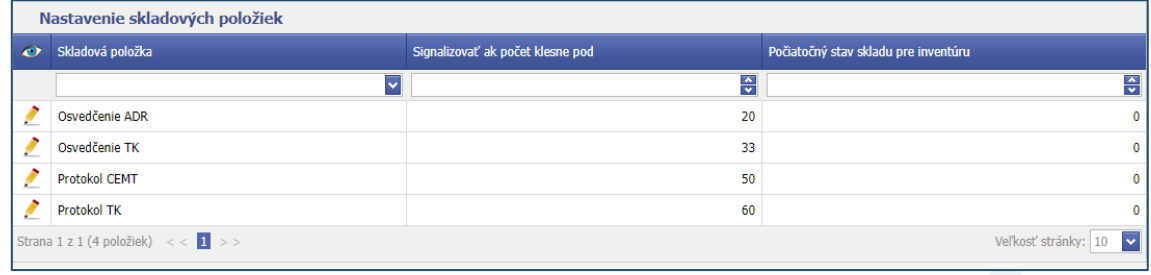

Ak počet tlačív na sklade klesne pod zadanú hodnotu, systém automaticky na tento stav upozorní zmenou grafiky zobrazenia aktuálneho stavu skladu a zvýraznením počtu zostávajúcich kusov tlačív na sklade.

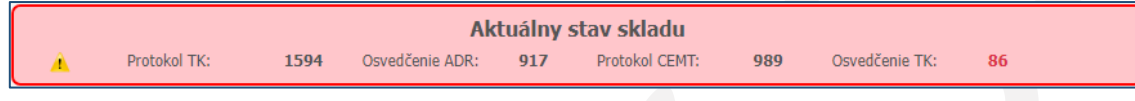

## <span id="page-45-1"></span>8.4. Objednávka skladových položiek

V tejto časti sa zobrazujú vytvorené objednávky tovaru a je možné vytvoriť novú objednávku pre požadované tlačivá.

Kliknutím vľavo na tlačidlo **pri objednávke je možné zobraziť objednané položky**, alebo si môžete objednávku vytlačiť pomocou tlačidla "Tlačiť" umiestneného na pravej strane.

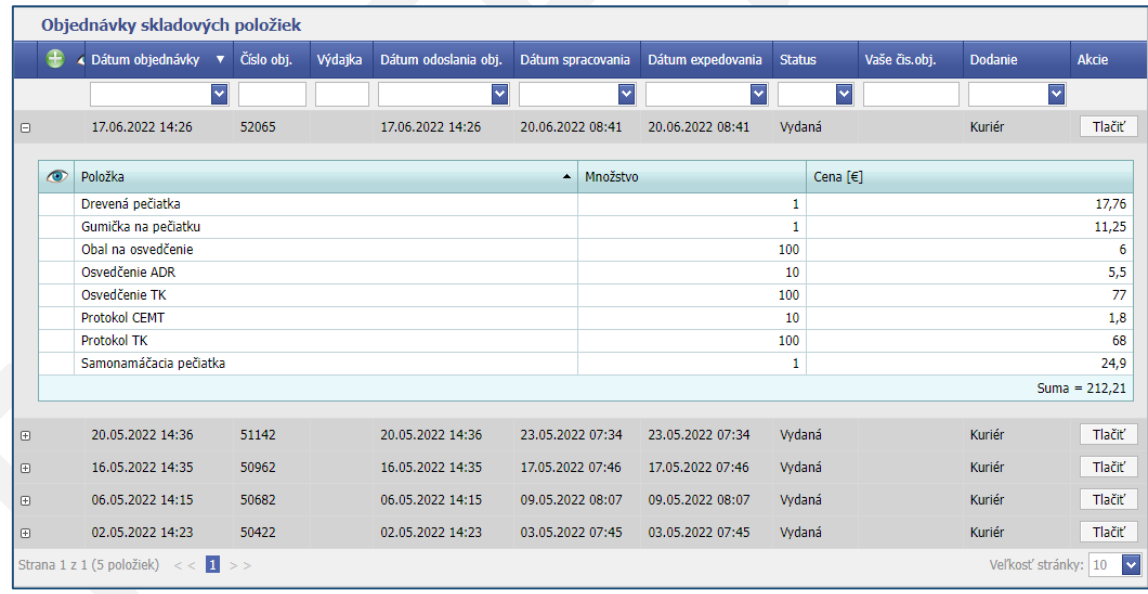

Kliknutím na tlačidlo sa zobrazí formulár pre novú objednávku. Počty kusov jednotlivých druhov tlačív je možné zadávať len ako násobky balíkových množstiev. Ak zadáte nesprávne množstvo, systém na to upozorní zobrazením

značky  $\Box$ . Po presunutí kurzoru myši na uvedenú značku sa zobrazí text upresňujúci počet kusov tlačív v jednom balení. V poli "Poznámka" uvádzajte najmä pri objednávaní pečiatok kód technika, pre ktorého pečiatku chcete objednať. Zobrazená cena za objednávku je uvedená bez DPH. Po vyplnení formuláru je potrebné objednávku potvrdiť

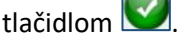

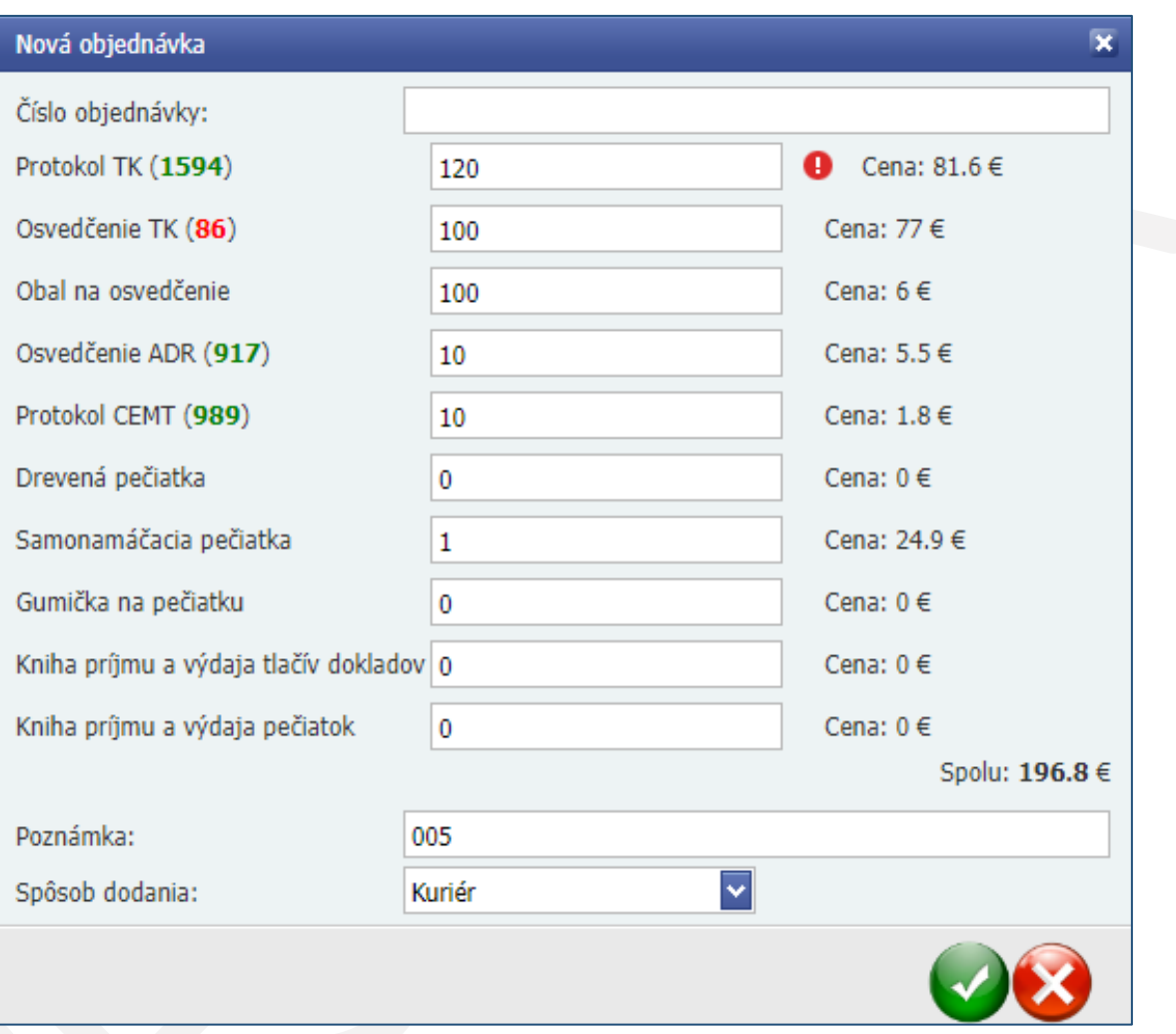

## <span id="page-47-0"></span>8.5. Inventúra

V tejto časti sa zobrazujú vygenerované inventúrne záznamy. Je tu možné generovať a tlačiť inventúru za požadované obdobie. Na vytvorenie novej inventúry je nutné použiť tlačidlo "Generovanie".

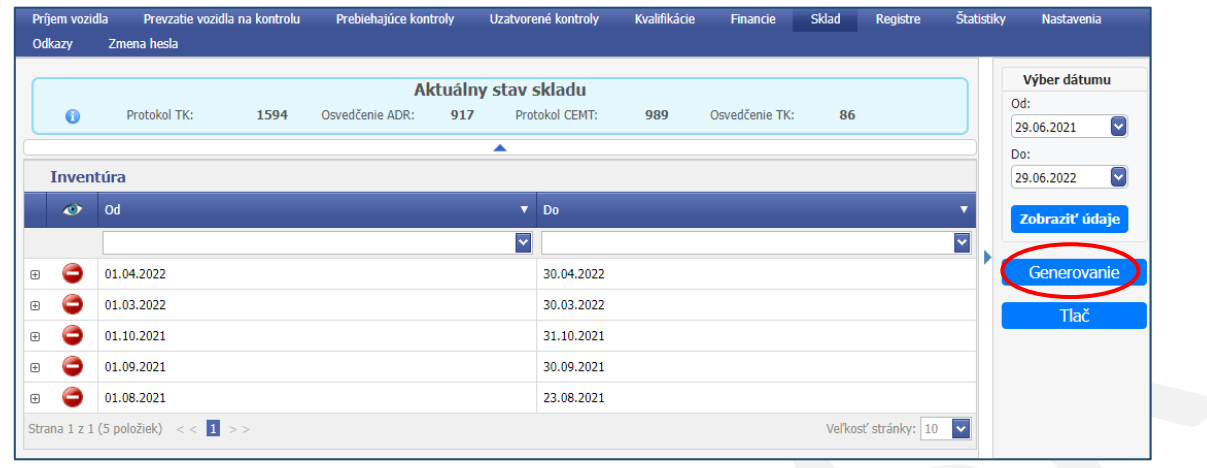

Následne sa zobrazí formulár pre generovanie inventúr, v ktorom je potrebné zadať obdobie "Dátum od" a "Dátum do" a kliknúť na tlačidlo "Generovať". Novovytvorená inventúra sa zobrazí v zozname inventúr.

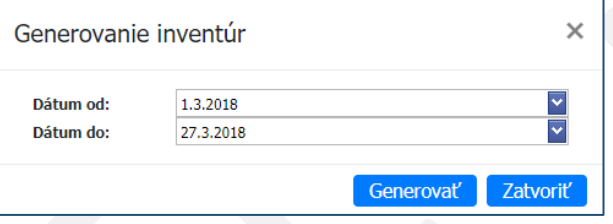

Kliknutím na tlačidlo vľavo pri vygenerovanej inventúre sa zobrazia stavy jednotlivých položiek za vybrané obdobie. Pod položkami sa zobrazujú pohyby na sklade.

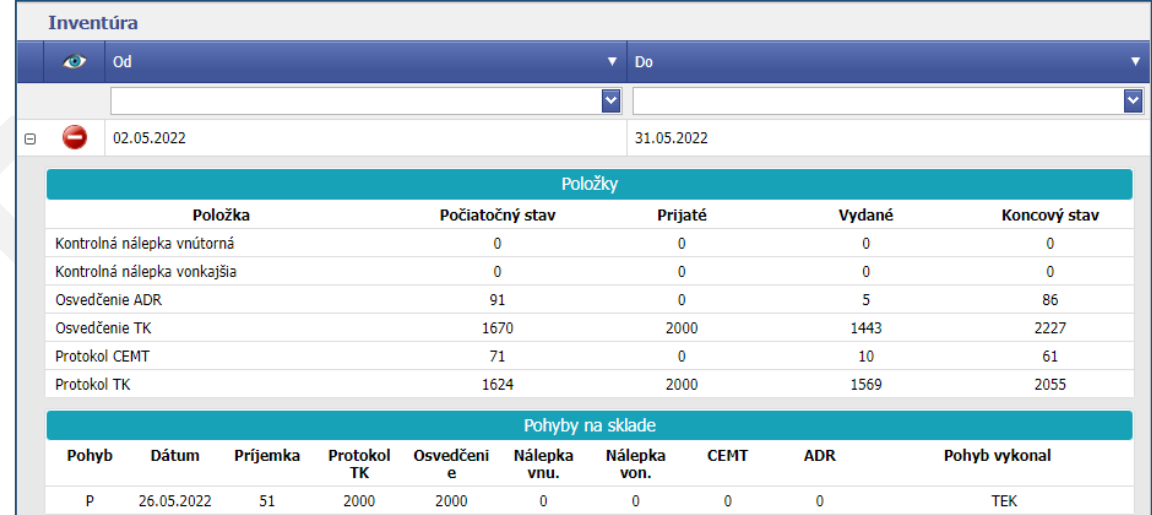

Pomocou tlačidla "Tlač" a výberom obdobia, je možné inventúru vytlačiť.

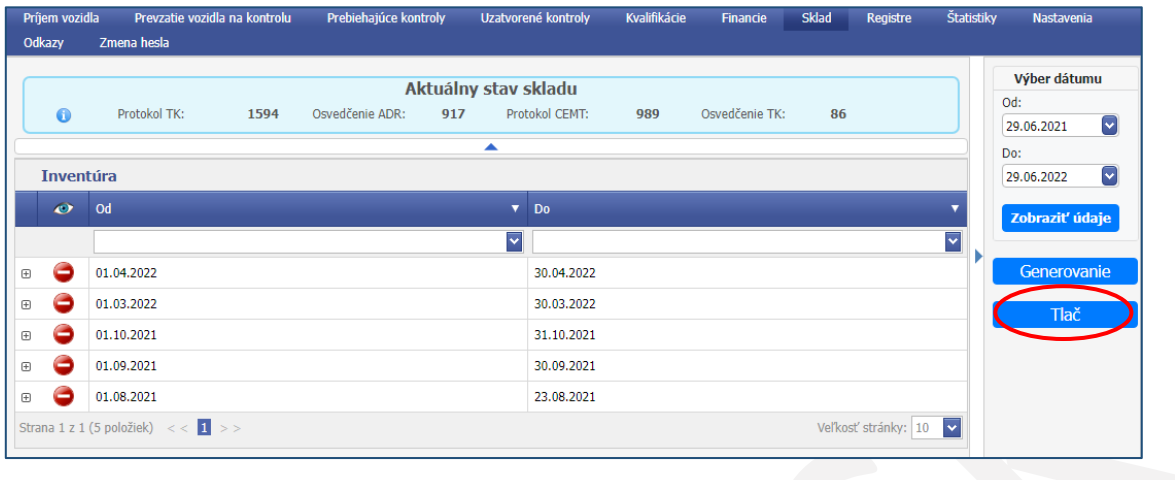

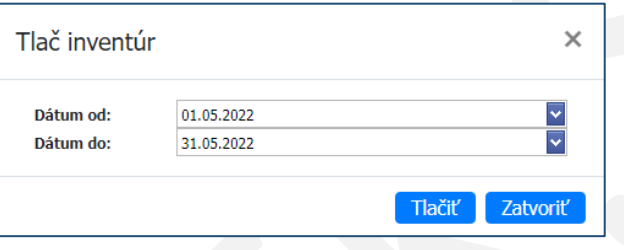

Kliknutím na tlačidlo "Tlačiť" sa zobrazí PDF s položkami inventúry a pohybmi na sklade.

 $\overline{\Gamma}$ 

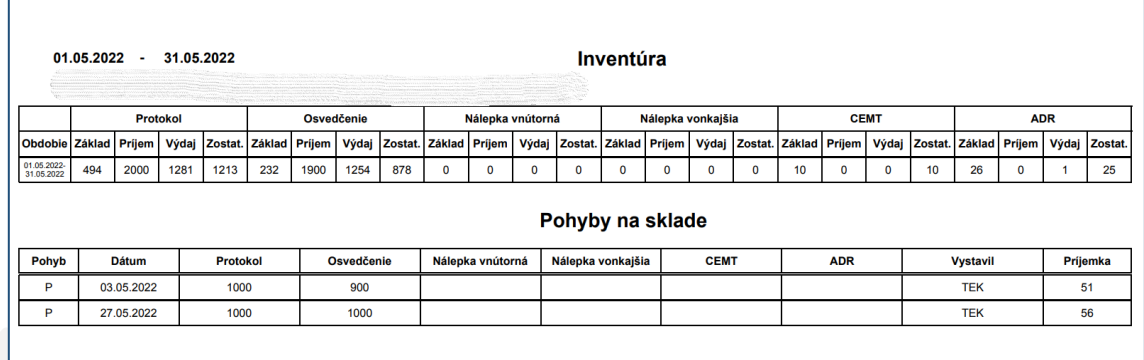

## <span id="page-49-0"></span>9. Registre

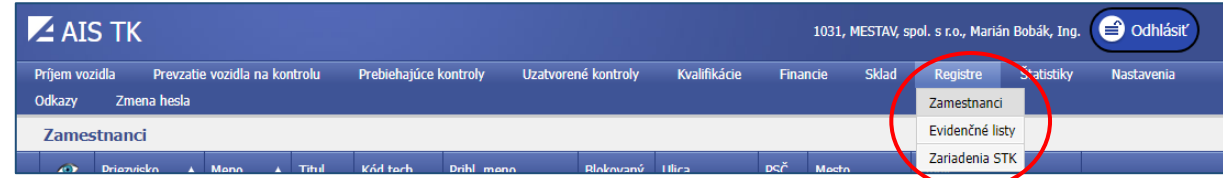

## <span id="page-49-1"></span>9.1. Zamestnanci

V tejto časti je možné prezerať a editovať používateľov STK, záleží to však od príslušných oprávnení prihláseného používateľa.

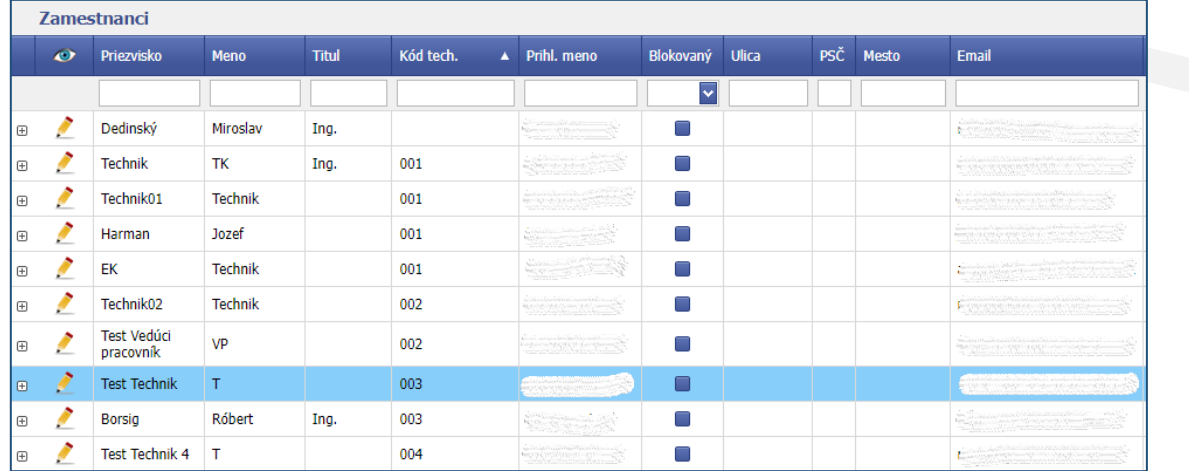

## <span id="page-49-2"></span>9.2. Evidenčné listy

V tejto časti je možné vkladať aktuálne evidenčné listy stanice.

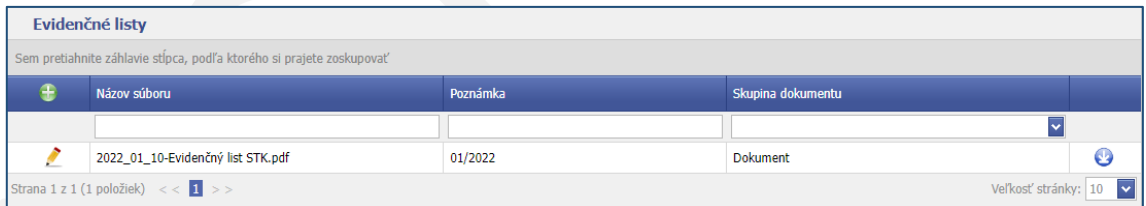

Nový dokument pridáte kliknutím na tlačidlo . Vzápätí sa otvorí okno, do ktorého nahráte jeden alebo aj viac dokumentov (najlepšie vo formáte PDF) z Vášho počítača. Urobíte tak chytením a premiestnením požadovaného súboru do tohto okna, prípadne súbor vyhľadáte vo Vašom počítači po kliknutí na nápis "Vyhľadať". Vybraný súbor

nahráte do informačného systému kliknutím na zelené tlačidlo **pologial 1 súbor** . Môžete takto nahrať aj viacero súborov

naraz. Pomocou tlačidla je možné nahraný súbor stiahnuť a uložiť do počítača.

**Upozornenie:** Evidenčný list STK je potrebné vyplniť a odoslať technickej službe vždy, keď nastane akákoľvek zmena týkajúca sa technikov (napr. zmena počtu technikov alebo zmena v osvedčení).

## <span id="page-50-0"></span>9.3. Zariadenia STK

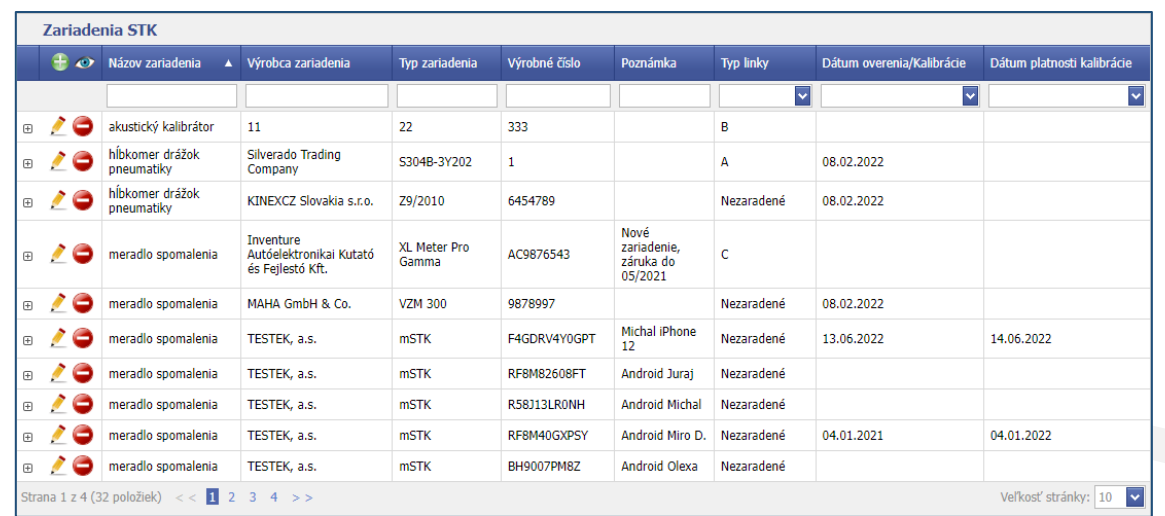

V tejto časti je možné pridávať a spravovať zariadenia používané na STK.

Nové zariadenie pridáte kliknutím na tlačidlo . Vzápätí sa otvorí editovací formulár, v ktorom postupne vyberiete požadované údaje pre nové zariadenie, výrobné číslo a "Typ linky", na ktorej sa zariadenie nachádza.

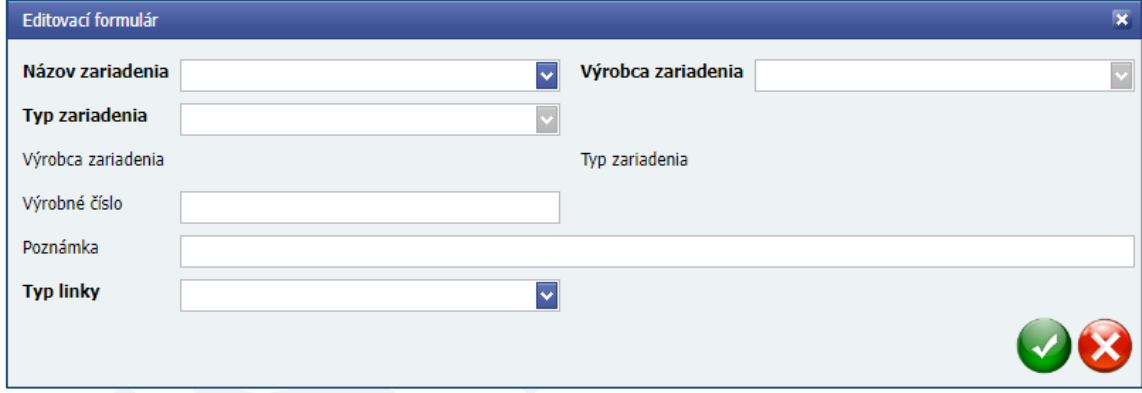

Po kliknutí vľavo na tlačidlo sa zobrazí detail pre dané zariadenie, kde je možné pridávať informácie o vykonaných overeniach a kalibráciách.

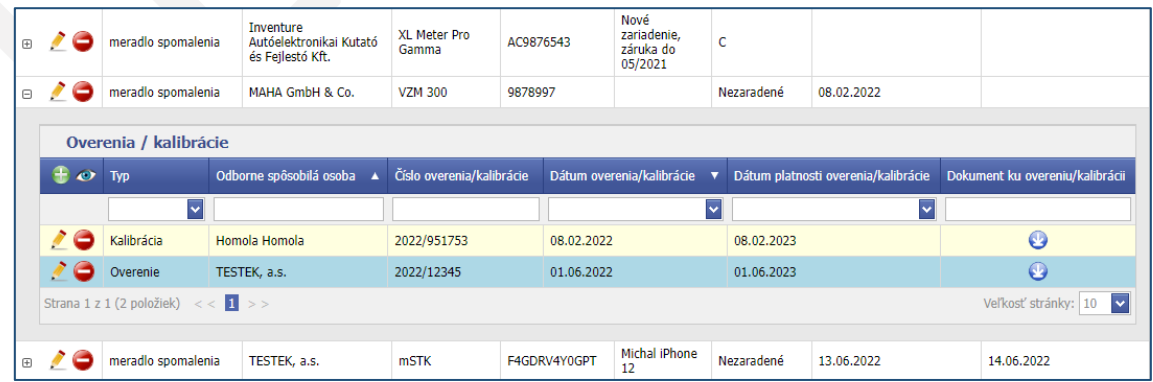

Nový záznam pridáte kliknutím na tlačidlo ... Zobrazí sa editovací formulár, do ktorého sa uvedú informácie ohľadom overenia alebo kalibrácie. Kalibráciu zariadenia môže zapísať pre Vašu STK aj odborne spôsobilá osoba vykonávajúca kalibrácie.

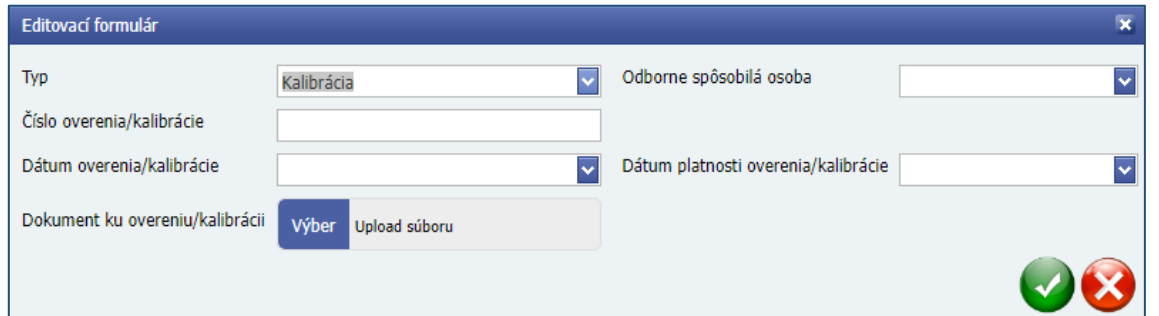

## <span id="page-52-0"></span>10. Štatistiky

V tejto časti je možné prezerať rôzne štatistiky týkajúce sa Vašej STK. V základnom zobrazení sa ukážu informácie o vykonaných TK za celé Slovensko v tomto roku a v predchádzajúcom roku za rovnaké obdobie. Nižšie sú zobrazené údaje o počte vykonaných TK za Vašu STK.

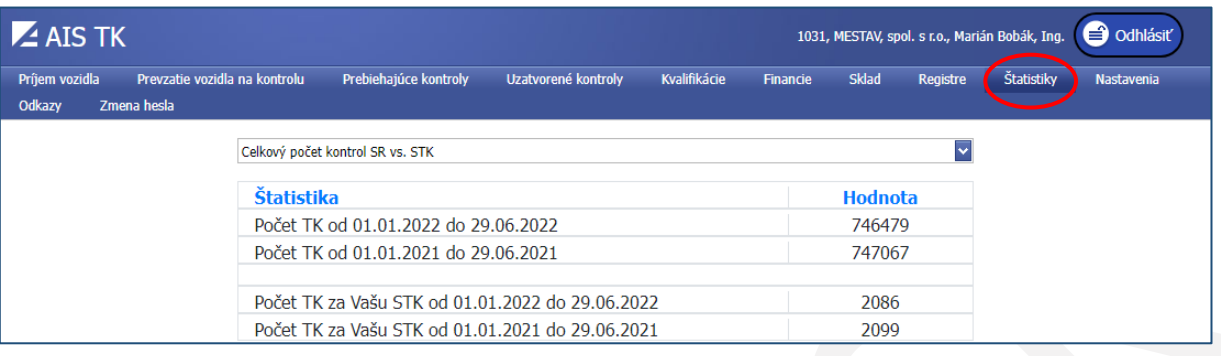

Po rozbalení vyberača je možné vybrať aj iné druhy štatistík v grafickom zobrazení. Pomocou tlačidla  $\equiv$  je možné zobrazený graf vytlačiť, prípadne uložiť v jednom z ponúkaných formátov.

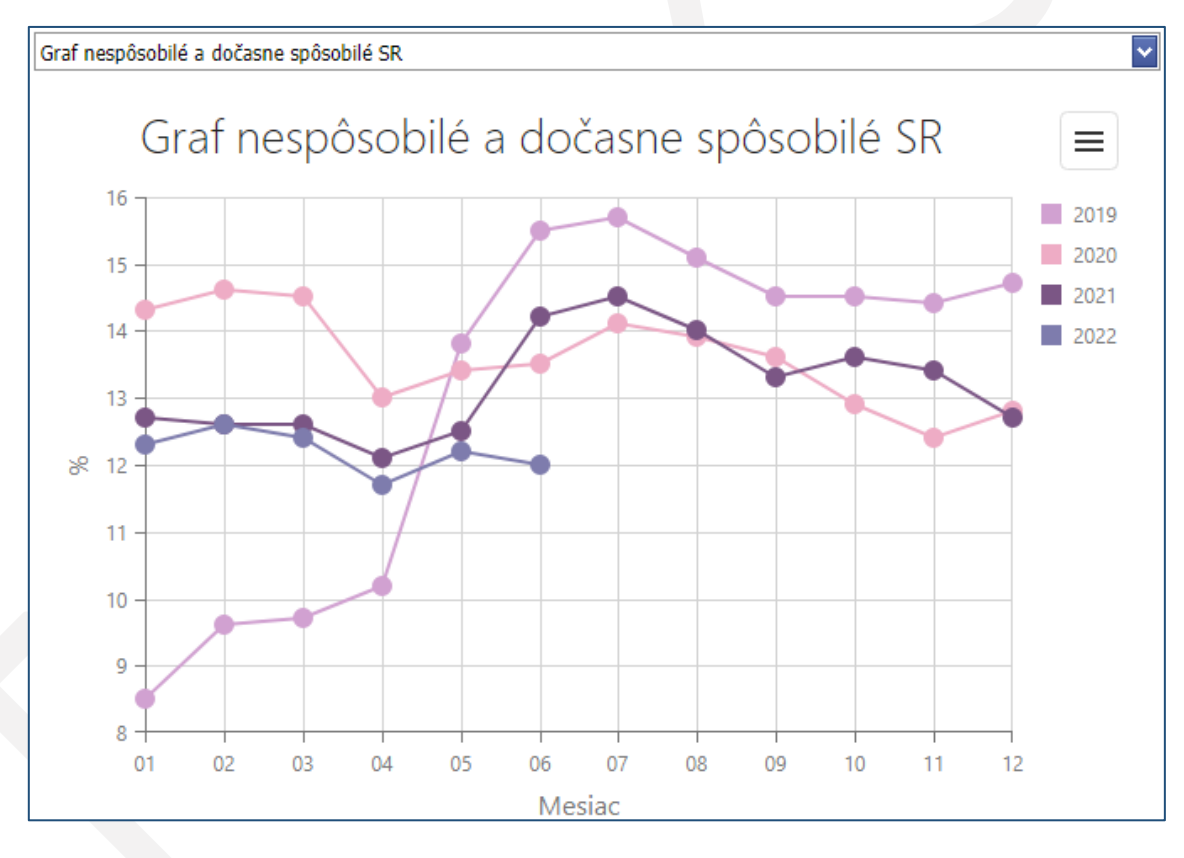

## <span id="page-53-0"></span>11. Nastavenia

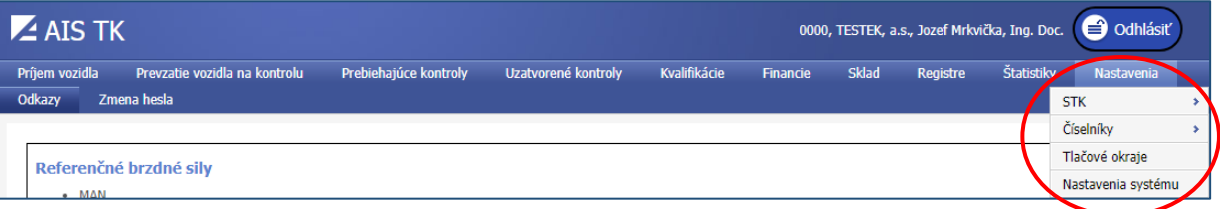

## <span id="page-53-1"></span>11.1. STK

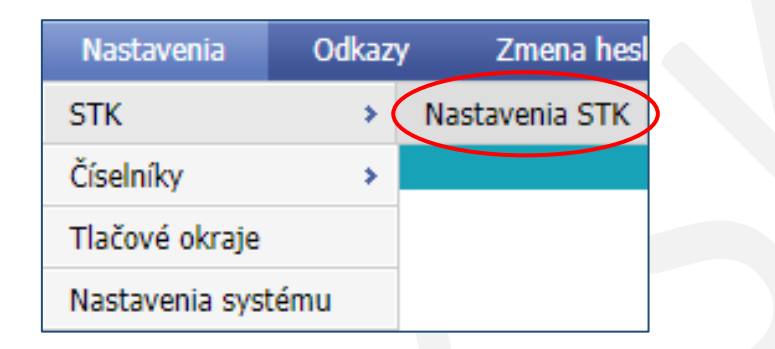

### <span id="page-53-2"></span>11.1.1 Nastavenia STK

V tejto časti je možné upravovať informácie o stanici technickej kontroly, závisí to však od príslušných oprávnení. Vykonané zmeny je potrebné uložiť kliknutím na tlačidlo "Uložiť".

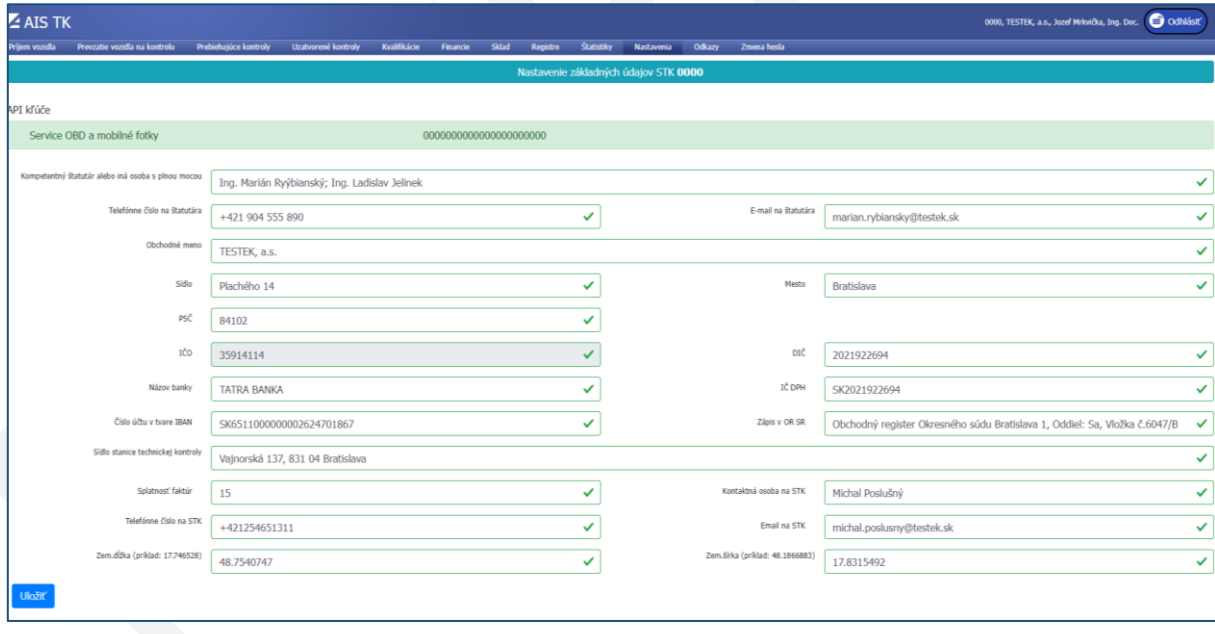

## <span id="page-54-0"></span>11.2. Číselníky

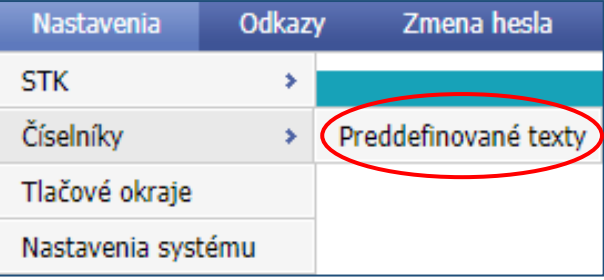

#### <span id="page-54-1"></span>11.2.1. Preddefinované texty

Do tejto časti sa zapisujú texty, ktoré sa vyberajú do rubriky ďalších záznamov. Tieto texty sa zobrazujú iba na tej STK, ktorá ich vytvorila.

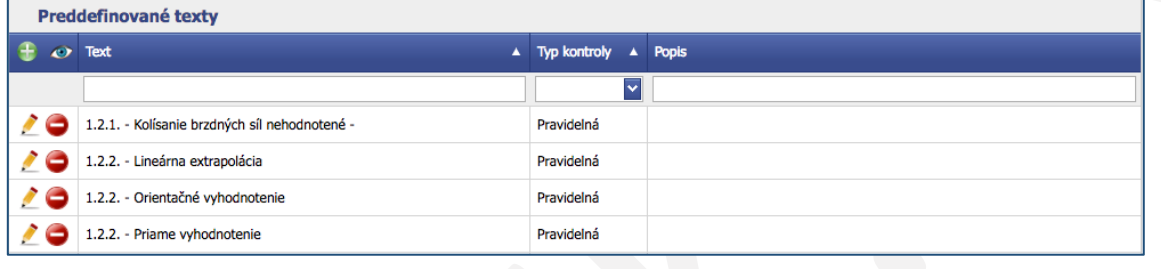

Preddefinované texty je možné priradiť pre konkrétnu kontrolu, ak sa vyberie z vyberača "Typ kontroly" alebo pre všetky kontroly, ak zostane tento vyberač prázdny. Do poľa "Text" sa vypisuje požadovaný záznam a do poľa "Popis" môže ísť krátka poznámka k tomuto textu.

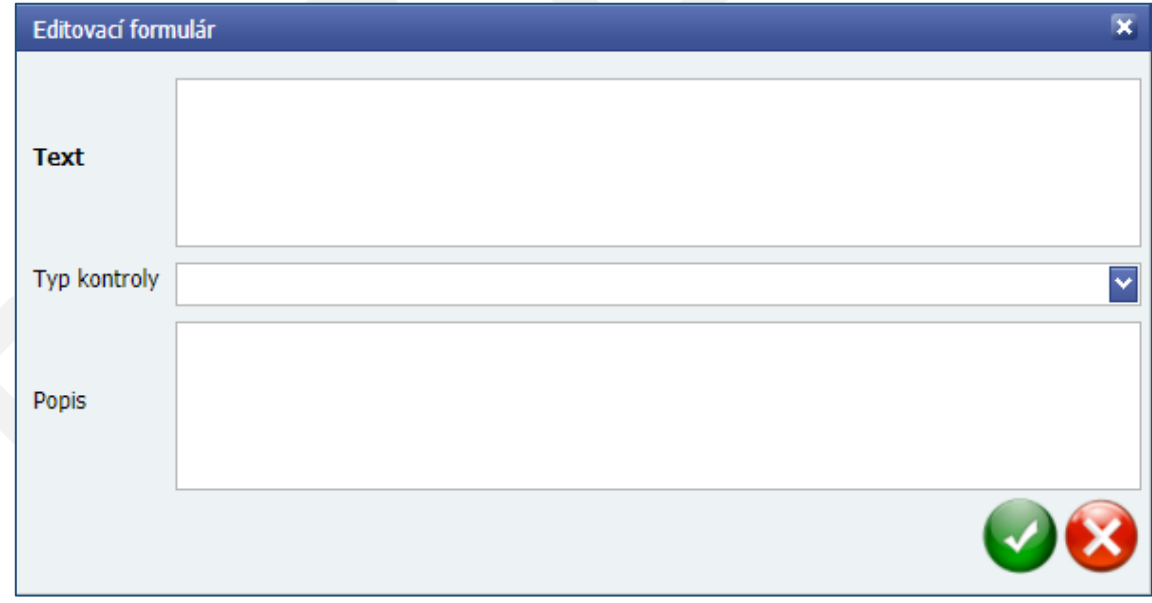

## <span id="page-55-0"></span>11.3. Tlačové okraje

V tejto časti je možné nastaviť posun tlačových zostáv pre tlačivá dokladov. Tento posun je možné nastaviť osobitne pre každý druh tlačiva a súčasne aj osobitne pre konkrétneho používateľa. V pravej časti sa nachádzajú tlačidlá, pomocou ktorých je možné vytlačiť testovacie tlačové zostavy, pre všetky druhy tlačív.

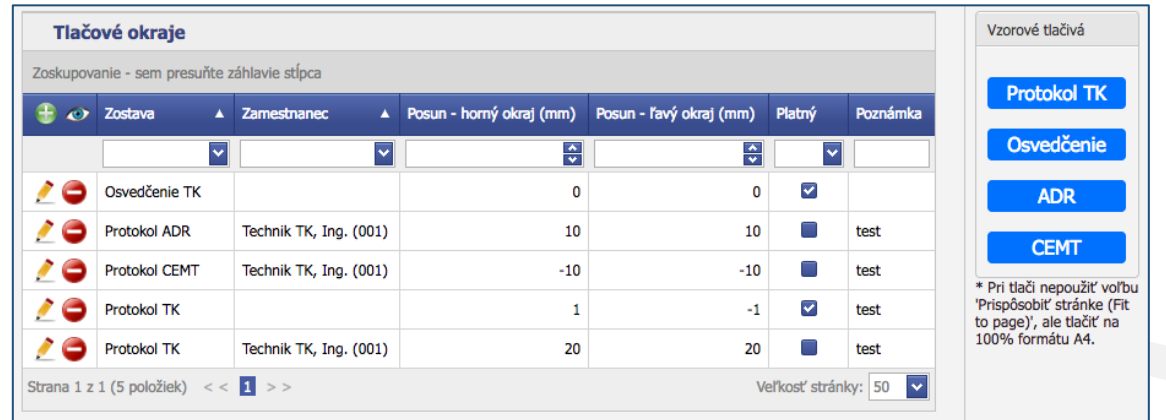

Pomocou tlačidla sa otvorí editovací formulár, v ktorom je možné zvoliť druh tlačiva ("Zostava"), posun od horného okraja v mm, posun od ľavého okraja v mm a prípadne používateľa ("Zamestnanec"), pre ktorého bude toto nastavenie platné. Ak nie je zvolený konkrétny používateľ, je toto nastavenie platné pre všetkých. Pri problémoch s tlačou osvedčenia o TK na multifunkčných zariadeniach je potrebné vyznačiť zaškrtávacie políčko "Osvedčenie 8x21 cm".

Nastavenia potvrdíte kliknutím na tlačidlo

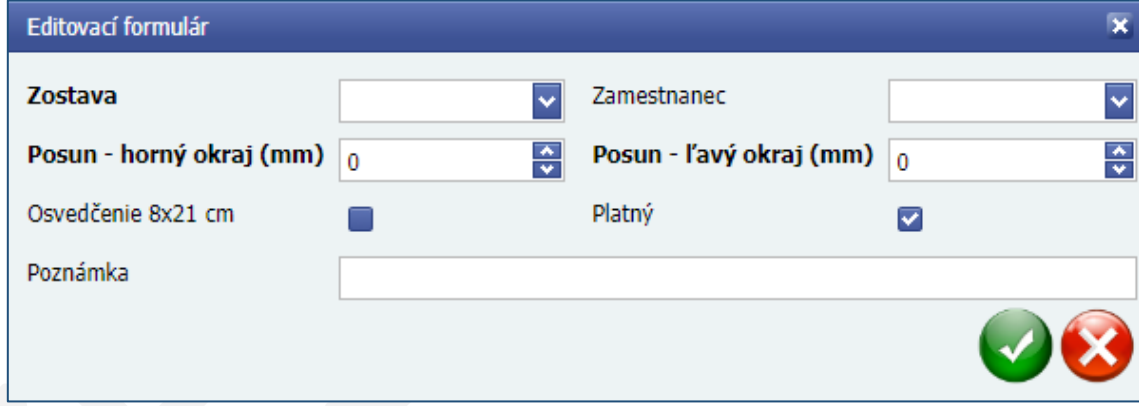

Pri náhľade tlačovej zostavy pred vytlačením je potrebné nastaviť veľkosť papiera na "A4". Možnosť "Prispôsobiť stránke" nesmie byť zaškrtnutá a hodnota prispôsobenia musí byť 100%.

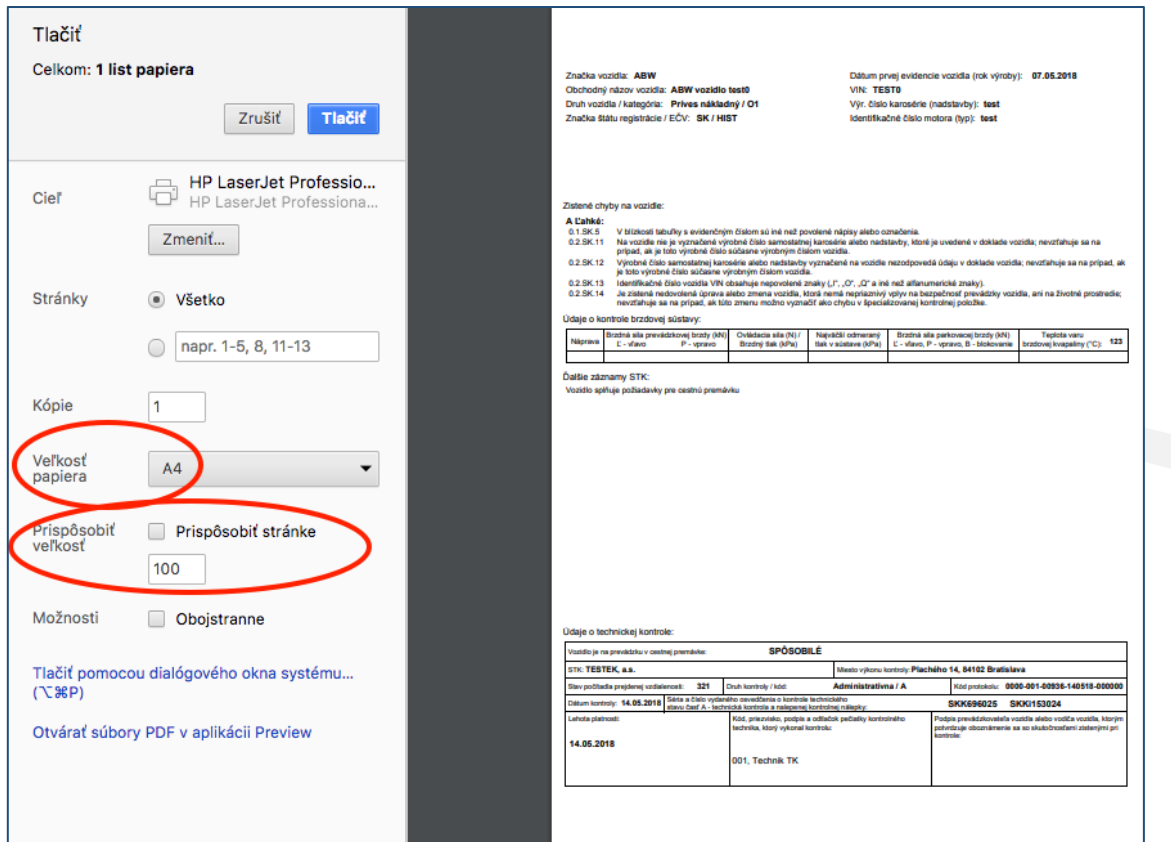

### <span id="page-56-0"></span>11.4. Nastavenia systému

V nastaveniach systému je možné nastaviť poradové číslo faktúry, skladovej príjemky a splatnosť faktúr.

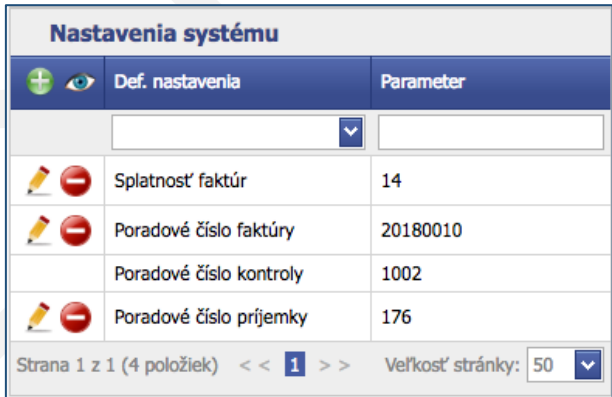

**Upozornenie:** Zadávajte tu iba číselné hodnoty.

## <span id="page-57-0"></span>12. Odkazy

V tejto časti sa nachádzajú odkazy na informačné zdroje týkajúce sa vykonávania technickej kontroly, ako sú napr. referenčné brzdné sily, špecifické postupy kontroly a pod. Informácie sú určené najmä pre technikov technickej kontroly.

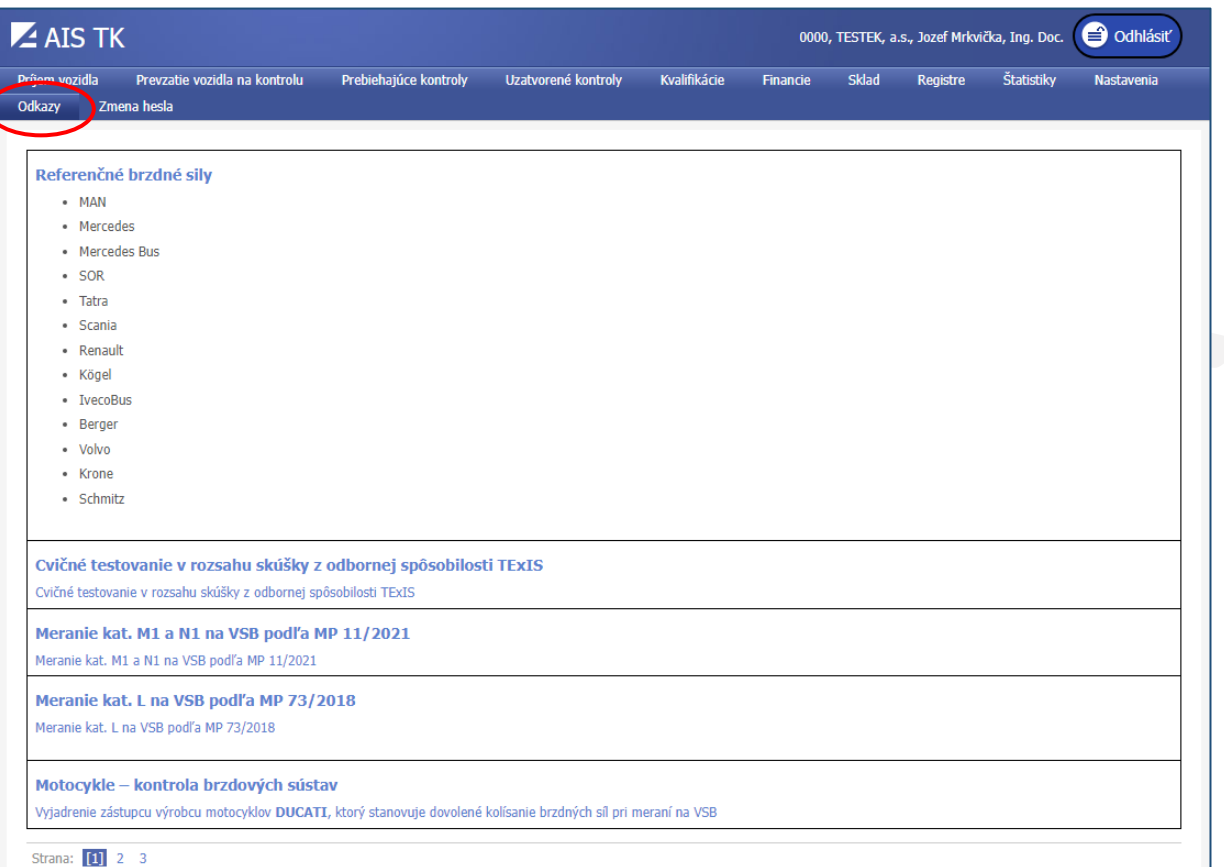

## <span id="page-58-0"></span>13. Zmena hesla

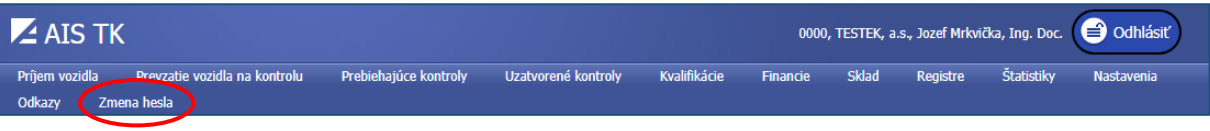

Kliknutím na tlačidlo "Zmena hesla" sa zobrazí formulár na jeho zmenu. Na vykonanie tejto zmeny je nutné zadať do poľa "Pôvodné heslo" staré heslo a 2x nové heslo do polí "Nové heslo" a "Potvrdenie hesla". Pre potvrdenie treba kliknúť tlačidlo "Zmeniť heslo". Heslo musí byť zložené z najmenej 8 znakov, musí obsahovať aspoň jedno malé písmeno, aspoň jedno veľké písmeno a aspoň jednu číslicu.

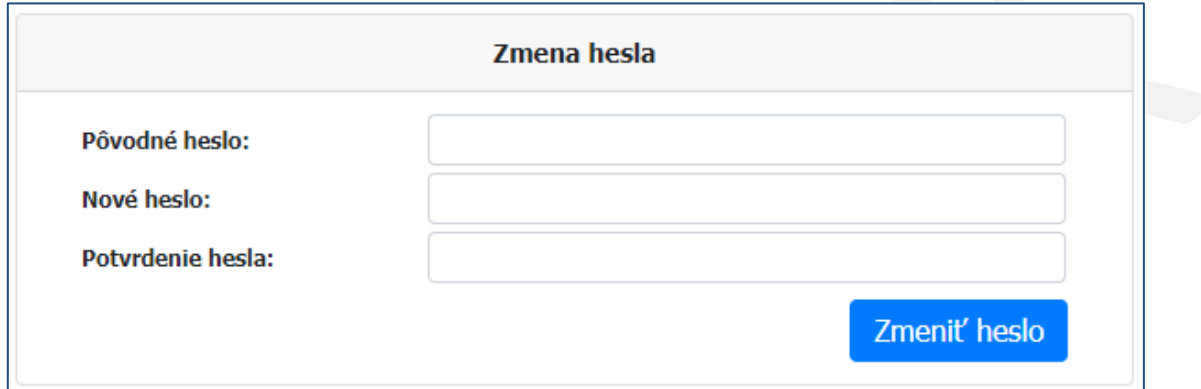